# **EPSON STYLUS. PHOTO 700**

Blekkstråleskriver med farger

Alle rettigheter forbeholdt. Dette dokumentet skal ikke mangfoldiggjøres, lagres i et gjenfinningssystem eller på noen måte overføres, det være seg elektronisk, mekanisk, gjennom fotokopiering, opptak eller på annen måte, uten forutgående skriftlig tillatelse fra SEIKO EPSON CORPORATION. Informasjonen det inneholder er kun ment for bruk med denne EPSON-skriveren. EPSON kan ikke holdes ansvarlige for bruk av denne informasjonen i forbindelse med andre skrivere.

Verken SEIKO EPSON CORPORATION eller deres affilierte selskaper / filialer kan holdes ansvarlige overfor kjøper av dette produktet eller overfor tredjeparter for skader, tap eller utgifter som måtte påløpe for kjøper eller for tredjeparter på grunn av uhell, uriktig bruk eller misbruk av dette produktet eller av uautorisert ombygging, reparasjon eller endring av produktet eller (med unntak av USA) fordi SEIKO EPSON CORPORATIONs drifts- og vedlikeholdsinstrukser ikke er blitt nøye overholdt.

SEIKO EPSON CORPORATION kan ikke holdes ansvarlige for skader eller problemer som oppstår ved bruk av eventuelt tilleggsutstyr eller eventuelle forbruksprodukter som SEIKO EPSON CORPORATION ikke har gitt betegnelsen Originale EPSON-produkter eller Godkjente EPSON-produkter

EPSON og EPSON ESC/P er registrerte varemerker og EPSON ESC/P Raster og EPSON Stylus er varemerker for SEIKO EPSON CORPORATION.

Microsoft og Windows er registrerte varemerker for Microsoft Corporation.

Generell merknad: Andre produktnavn brukt i dette dokumentet er kun for identifikasjonsformål, og kan være varemerker for sine respektive eiere. EPSON fraskriver seg alle rettigheter til disse merkene.

Copyright ©,1998, SEIKO EPSON CORPORATION, Nagano, Japan.

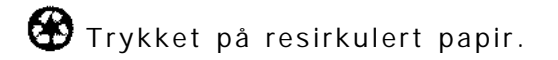

Installasjonsveiledning

# **Samsvarserklæring**

### **I henhold til ISO/IEC Veiledning 22 og EN 45014**

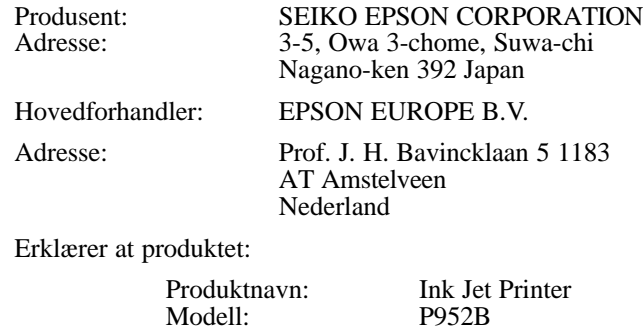

Er i samsvar med følgende direktiv(er) og norm(er):

Direktiv 89 / 336 / EEC:

EN 55022 Klasse B EN 61000-3-2 EN 61000-3-3 EN 50082-1 IEC 801-2 IEC 801-3 IEC 801-4

Direktiv 73 / 23 / EEC:

EN 60950

Februar 1998

Y. Ishii President i EPSON EUROPE B.V

# *Innholdsfortegnelse*

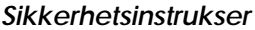

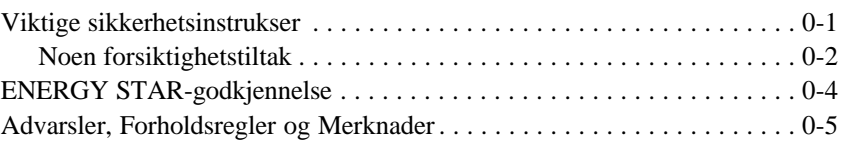

### *Kapittel 1 Bli kjent med skriveren*

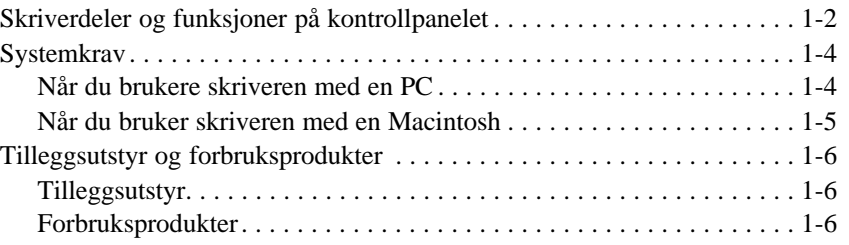

# *Kapittel 2 Komme i gang*

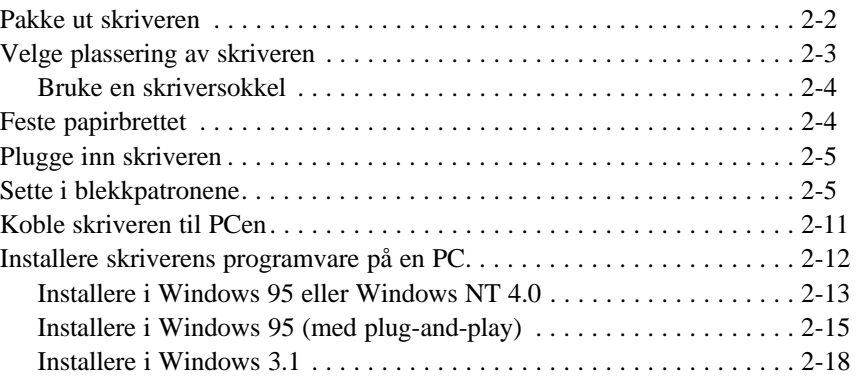

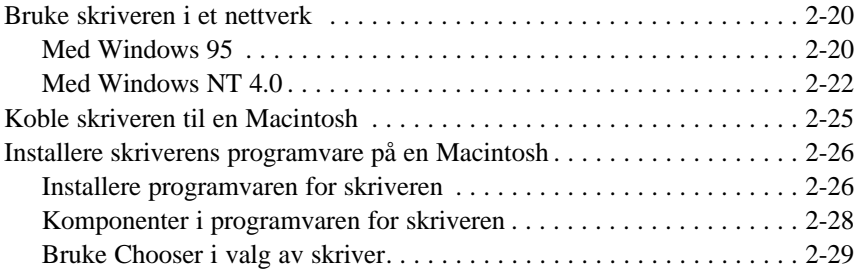

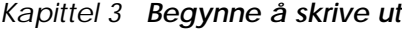

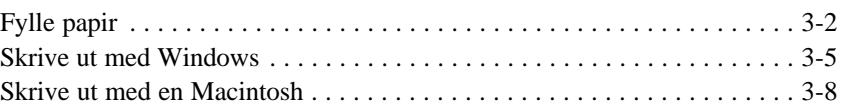

# *Kapittel 4 Bruke skriverens programvare for Windows*

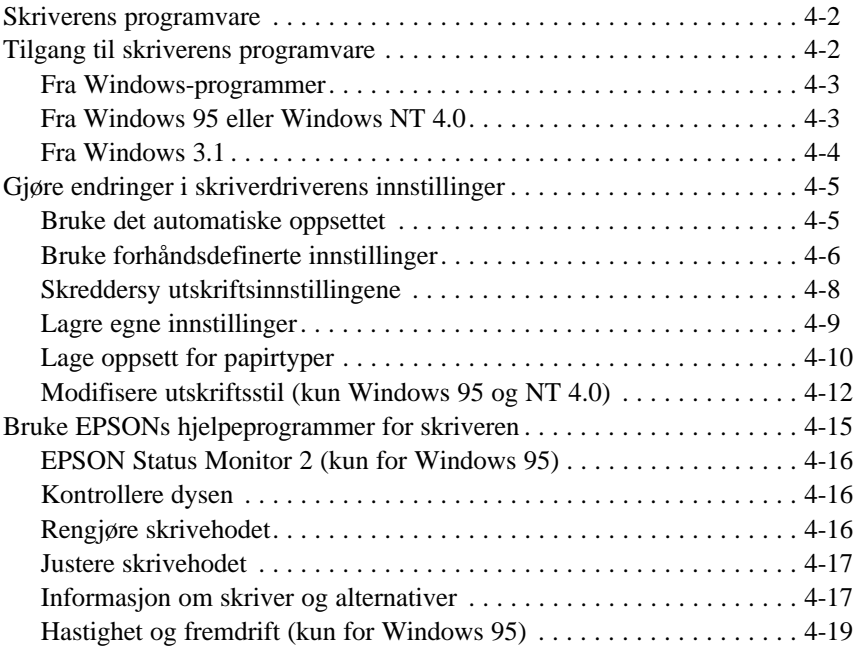

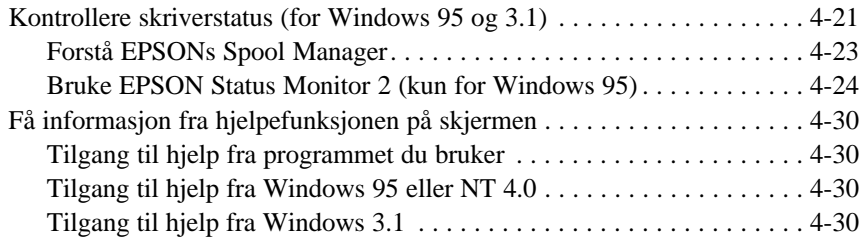

### *Kapittel 5 Bruke skriverens programvare for Macintosh*

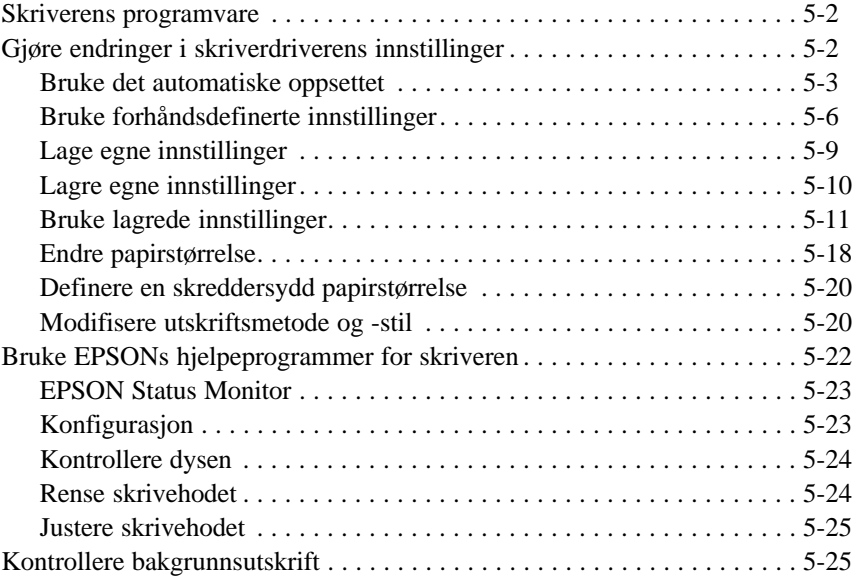

### *Kapittel 6 Vedlikehold og transport*

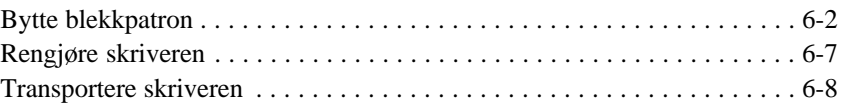

### *Kapittel 7 Feilsøking*

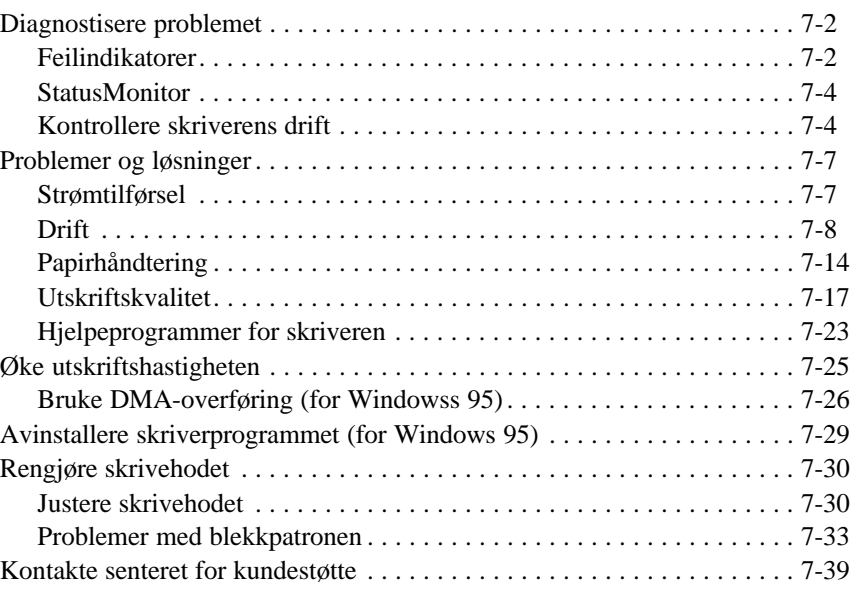

*Vedlegg A Tips for fargeutskrift*

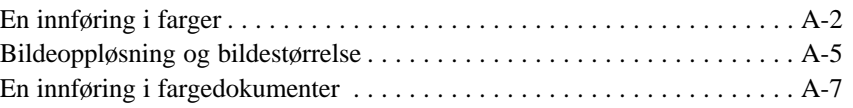

# *Sikkerhetsinstrukser*

# *Viktige sikkerhetsinstrukser*

Les alle disse instruksene og ta vare på dem for senere anledninger. Følg alle anvisninger og instrukser merket på skriveren.

- $\Box$  Sett ikke skriveren på et ustabilt underlag eller nær en radiator eller varmekilde.
- □ Sett skriveren på en plan overflate. Skriveren fungerer ikke som den skal hvis den står skrått eller vinklet.
- $\Box$  Åpningene i skriverkabinettet må ikke blokkeres eller dekkes til. Slipp ikke fremmedlegemer ned i sporåpningene.
- q Bruk kun den type strømtilførsel som er angitt på skriverens skilt.
- q Koble alt utstyr til riktig jordet strømuttak. Unngå å bruke uttak på samme strømkrets som kopimaskiner eller klimaanlegg som regelmessig slår seg av og på.
- $\Box$  Bruk ikke skadet eller tynnslitt strømledning.
- $\Box$  Hvis du bruker en skjøteledning med skriveren, forsikre deg om at strømstyrken i utstyret som kobles til skjøteledningen ikke overskrider den spenningen skjøteledningen kan tåle. Forsikre deg også om at total strømstyrke for alt utstyr plugget inn i veggkontakten ikke overskrider uttakets ampereverdi.
- q Trekk ut støpselet på skriveren før rengjøring. Rengjør den kun med en fuktig klut. Ikke søl væske på skriveren.
- $\Box$  Utfør ikke service på skriveren selv, utover det som uttrykkelig er forklart i denne veiledningen.

 $\Box$  Trekk ut støpselet på skriveren og overlat service til kvalifisert servicepersonell hvis du merker at:

Strømledningen eller støpselet er skadet; det er sølt væske i skriveren; skriveren er falt i gulvet eller kabinettet er skadet; skriveren fungerer ikke som den skal eller viser tydelige tegn på endringer i ytelsen. Foreta kun justeringer av de kontrollene som dekkes av driftsinstruksene.

 $\Box$  Hvis du ønsker å bruke skriveren i Tyskland, bør du merke deg at:

For at skriveren skal være tilstrekkelig beskyttet mot kortslutning og overledning, må lokalene være sikret med en 16 A overbelastningsbryter.

# *Noen forsiktighetstiltak*

Selv om du er kjent med andre typer skrivere, bør du absolutt lese om forsiktighetstiltakene i listen nedenfor før du tar blekkstråleskriveren i bruk.

- □ Stikk ikke hånden inn i skriveren og rør ikke blekkpatronene under utskrift.
- $\Box$  Flytt ikke skrivehodet manuelt, ellers kan du skade skriveren.
- $\Box$  Under normale forhold vil det ikke dryppe blekk fra patronene. Vask av blekk på huden med såpe og vann. Får du blekk i øynene, må du øyeblikkelig skylle dem med vann.
- $\Box$  Oppbevar blekkpatronene utilgjengelige for barn.
- $\Box$  Ta ikke blekkpatronene fra hverandre, og prøv ikke å fylle dem opp. Dette kan skade skrivehodet.
- $\Box$  Når du først har satt inn en blekkpatron, må du ikke åpne klemmen og fjerne patronen igjen med mindre du skal erstatte den med en ny. Hvis du gjør dét, kan patronen bli ubrukelig.
- **Q** Sett blekkpatronen på plass med én gang du har tatt den ut av pakningen. Hvis du lar den ligge uinnpakket over lang tid, kan resultatet bli dårligere utskriftskvalitet.
- q Bruk ikke en blekkpatron etter den utløpsdatoen som er merket på esken. For optimale resultater, bør du bruke opp blekkpatronen innen seks måneder etter at du har installert den.
- $\Box$  Ikke ryste blekkpatronen det kan få den til å lekke.
- $\square$  Slå alltid skriveren av med P strømbryteren. Når du trykker på den, blinker P strømlyset kort og så slukker det. Vent til P strømlyset er slukket før du trekker ut støpselet på skriveren eller kobler ut strømtilførselen.
- $\Box$  Før du transporterer skriveren, må du passe på at skrivehodet er tildekket i ytre høyre stilling, og at blekkpatronene er på plass.

# *ENERGY STAR-godkjennelse*

Som internasjonal ENERGY STAR-partner har EPSON fastslått at dette produktet oppfyller retningslinjene fra det internasjonale ENERGY STAR-programmet for energieffektivitet.

Det internasjonale ENERGY STAR-programmet for kontorutstyr er et frivillig samarbeid med industrien for datamaskiner og kontorutstyr til fremme for utvikling av energieffektive personlige datamaskiner, skrivere, telefakser og kopimaskiner som fører til reduksjon i luftforurensningen forårsaket av strømgenerering.

*Advarsler, Forholdsregler og Merknader*

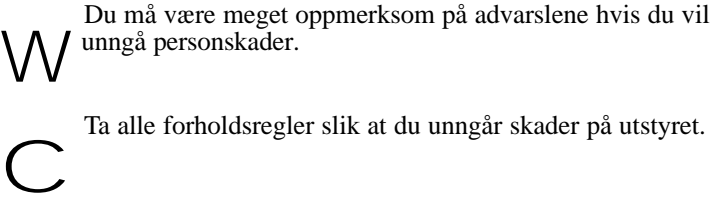

Ta alle forholdsregler slik at du unngår skader på utstyret.

*Merknader* inneholder viktige opplysninger og nyttige tips om drift av skriveren.

# *Kapittel 1 Bli kjent med skriveren*

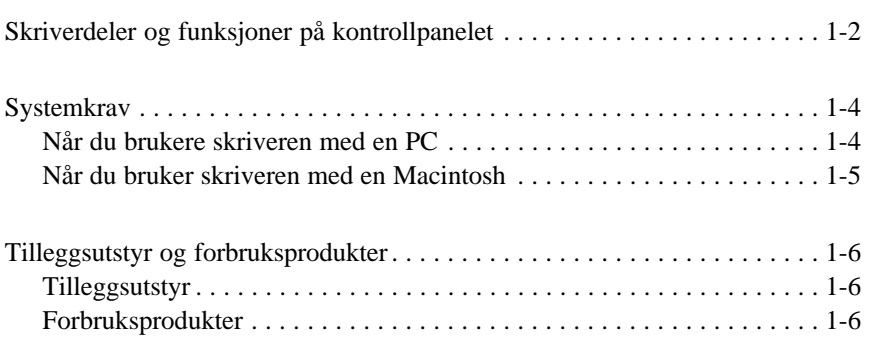

**1**

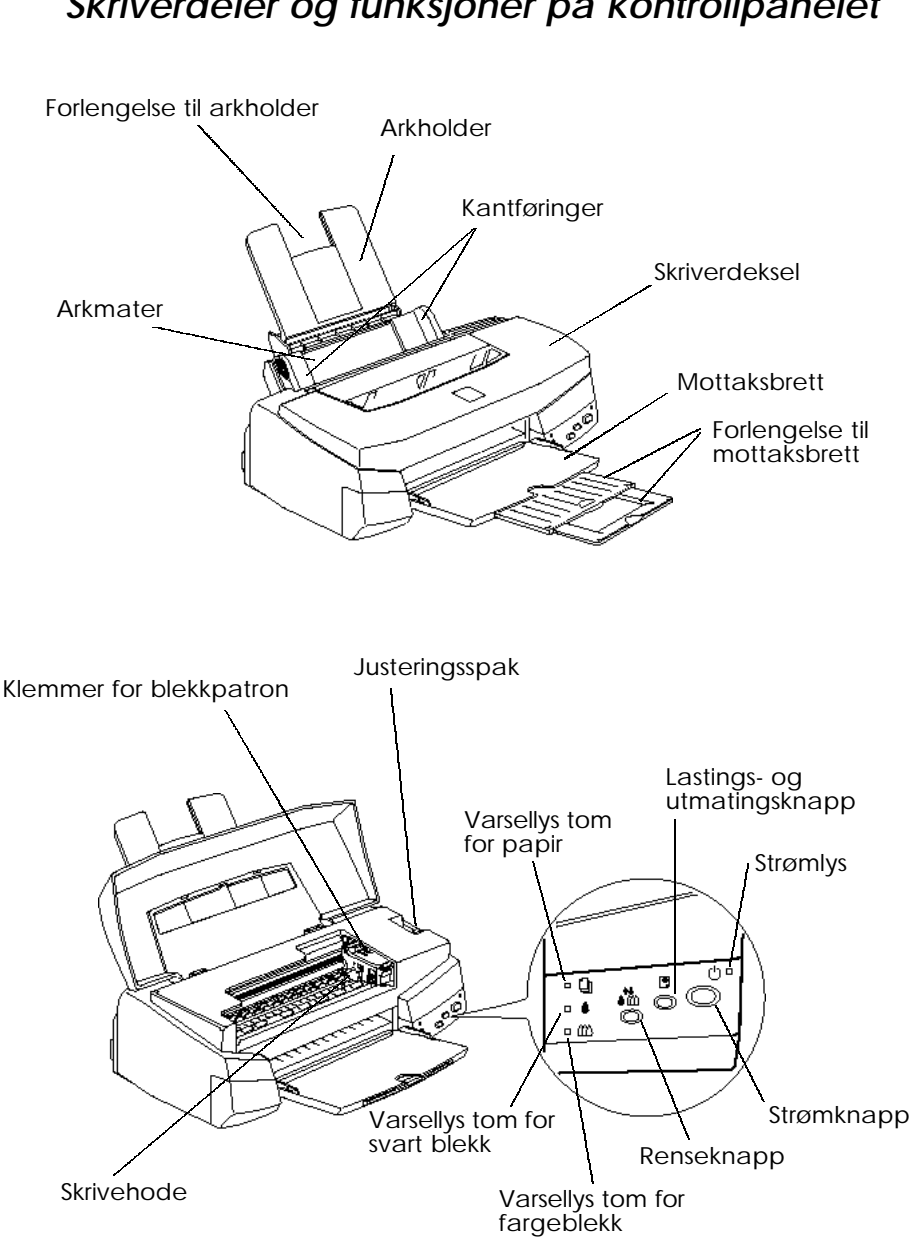

*Skriverdeler og funksjoner på kontrollpanelet*

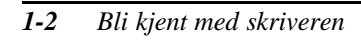

# *Knapper*

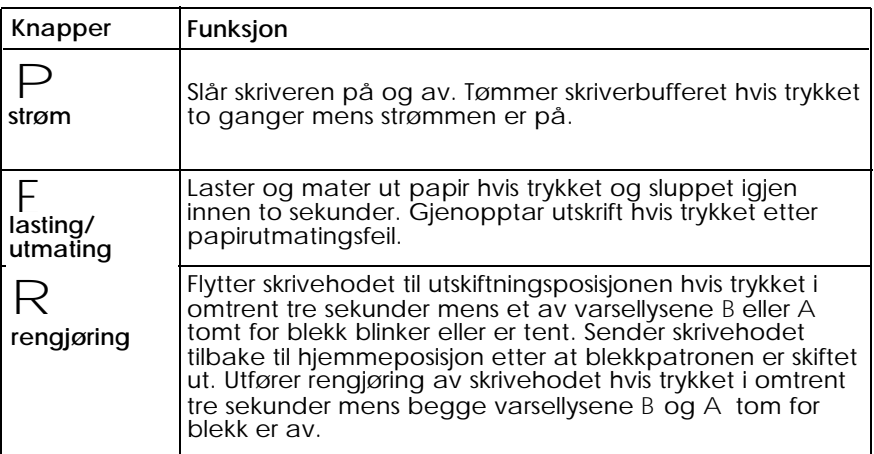

# *Lys*

Lysene på forsiden av skriveren viser skriverstatus, som mottak av data, papirstopp eller lavt blekknivå. Tabellen nedenfor forklarer hva lysene betyr.

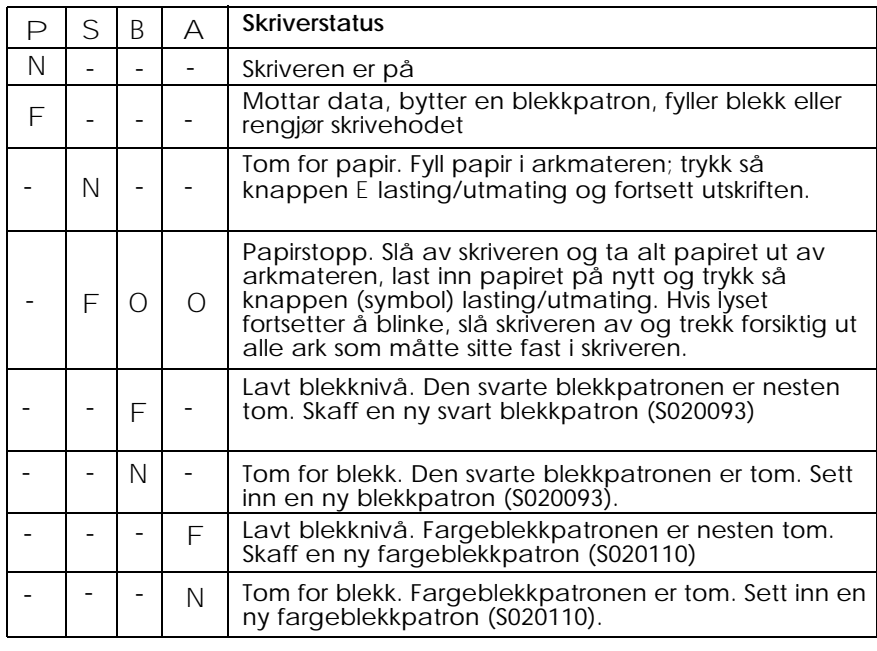

 $N = p\hat{a}$ ,  $O = av$ ,  $F = blinker$ , -  $=kke$  relevant

*Bli kjent med skriveren 1-3*

# *Systemkrav*

# *Når du bruker skriveren med en PC*

Når du skal bruke skriveren trenger du Microsoft Windows 3.1, Windows for Workgroups eller Windows 95, samt en skjermet, tvunnet par parallellkabel og:

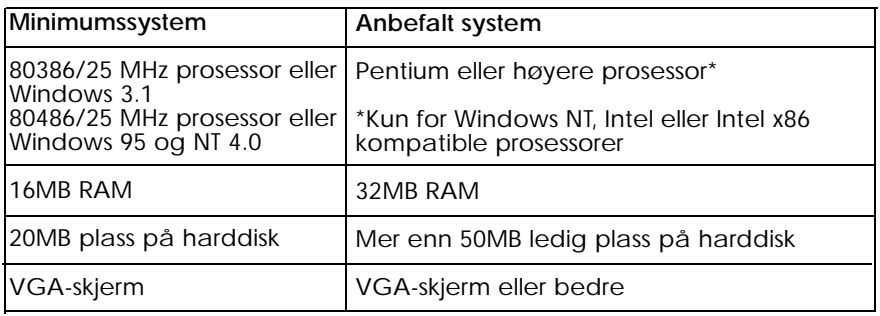

Hvis du bestemmer deg til å bruke EPSON Answers, en vediledning på skjermen som følger med programvaren for skriveren, må systemet ditt også oppfylle disse kravene:

- $\Box$  Minst 20MB ledig plass på disk for full programinstallasjon.
- □ Dobbelhastighets CD-ROM-stasjon (firedobbel hastighet eller raskere er anbefalt).

Du kan lese mer om EPSON Answers i heftet om CD-ROM.

Forhandleren av datamaskiner kan hjelpe deg med oppdatering av systemet hvis det ikke oppfyller disse kravene.

# *Når du bruker skriveren med en Macintosh*

Følgende krav til maskinvare og system må være oppfylt for at denne skriveren skal kunne brukes med en Macintosh.

*Passende datamaskinmodeller (pr. 1. juli 1997)*

Macintosh LC II, LC III, LC475, LC520, LC575, LC630 Macintosh IIcx, IIci, IIsi, IIvi, IIvx Macintosh Quadra-serien Macintosh Centris-serien Macintosh PowerBook™-serien (unntatt PowerBook 100) Macintosh PowerBook Duo-serien Macintosh Performa-serien Power Macintosh-serien

#### *Grensesnittkabler*

Når du skal bruke skriveren med en Macintosh, trenger du en standard Apple System Peripheral-8-kabel (8-pinners minisirkel apparatkontakt) eller tilsvarende.

#### *Miljø*

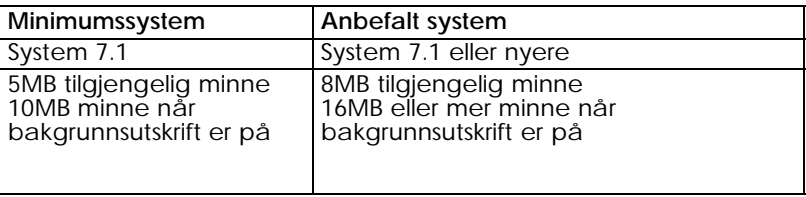

#### *Merk:*

- q *Hvor mye ledig minne som er tilgjengelig, er avhengig av hvor mange og hvilken type programmer du kjører. Hvis du vil se hvor mye ledig plass du har, velg About this Macintosh i Apple-meyen og se hvor mye minne som er oppgitt (i kilobyte) under "Largest Unused Block" (1024K=1MB).*
- q *De kravene til ledig plass som er nevnt ovenfor, gjelder for utskrift på Letter papir. Kravene kan variere alt etter størrelsen på papiret, hva slags program du bruker og hvor komplisert dokumentet er som du vil skrive ut.*

I tillegg til disse kravene til systemet og minnet, må du ha 8MB ledig plass på harddisken for å kunne installere programvaren for skriveren. Når du skriver ut, trenger du ekstra plass på harddisken - omtrent dobbelt så mye som størrelsen på filen du vil skrive ut.

# *Tilleggsutstyr og forbruksprodukter*

# *Tilleggsutstyr*

Følgende tilleggsutstyr er tilgjengelig for bruk med skriveren.

### *Grensesnittkabler*

EPSON leverer flere typer grensesnittkabler. Du kan bruke hvilken som helst grensesnittkabel som oppfyller spesifikasjonene nedenfor. Se håndboken for datamaskinen angående eventuelle andre krav.

Kabel for parallelt grensesnitt (skjermet) C83602\* fra D-SUB 25 pinners (datamaskin) til 36-pinners Amphenol 57 (skriver).

#### *Merk:*

*Asterisken står i stedet for siste siffer i produktnummeret, som er forskjellig for de enkelte land.*

# *Forbruksprodukter*

# *Blekkpatroner*

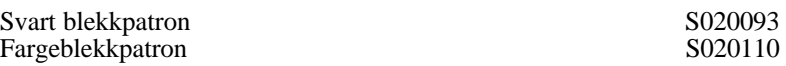

# *EPSON spesialpapir*

De fleste vanlige papirtyper fungerer bra med skriveren. I tillegg finnes det spesialpapir for blekkstråleskrivere som for eksempel EPSONs 360 ppt blekkstrålepapir som fyller de fleste behov for utskrift av høy kvalitet.

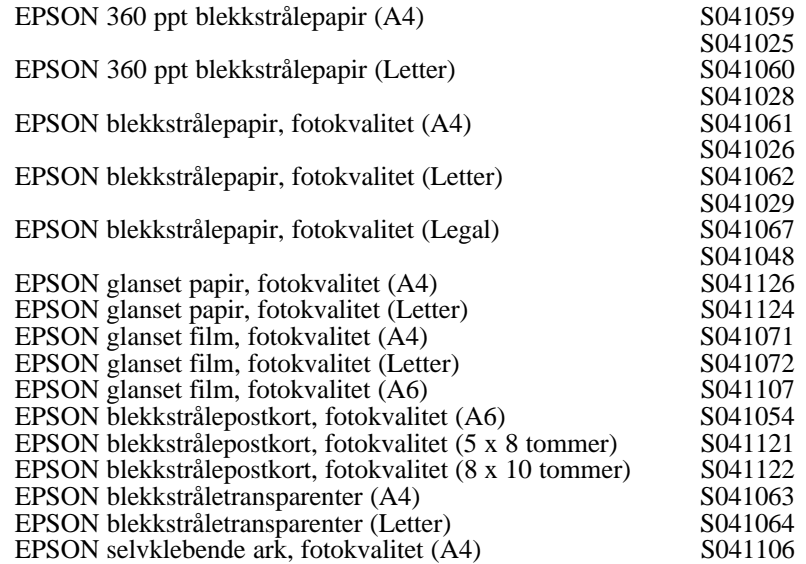

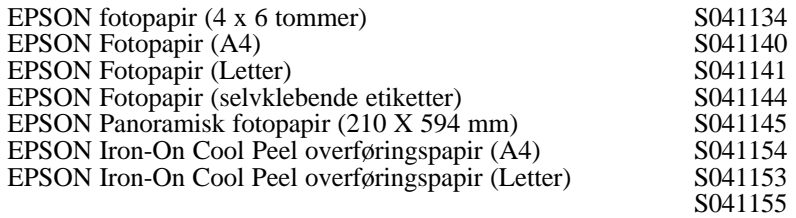

#### *Merk:*

- q *Tilgjengeligheten på spesialpapir kan variere fra land til land.*
- q *Blekkstråleskrivere er spesielt følsomme for papirets tilstand. Oppbevar ubrukt papir i originalpakningen og lagre det på et kjølig og tørt sted.*

Før du bruker disse papirtypene, se side 4-10 eller 5-4 for opplysninger om innstillinger for de ulike papirtypene og om hvor mange ark du kan legge i arkmateren av de forskjellige typene spesialpapir. Les også veiledningen som følger med papirtypen du velger.

# *Kapittel 2 Komme i gang*

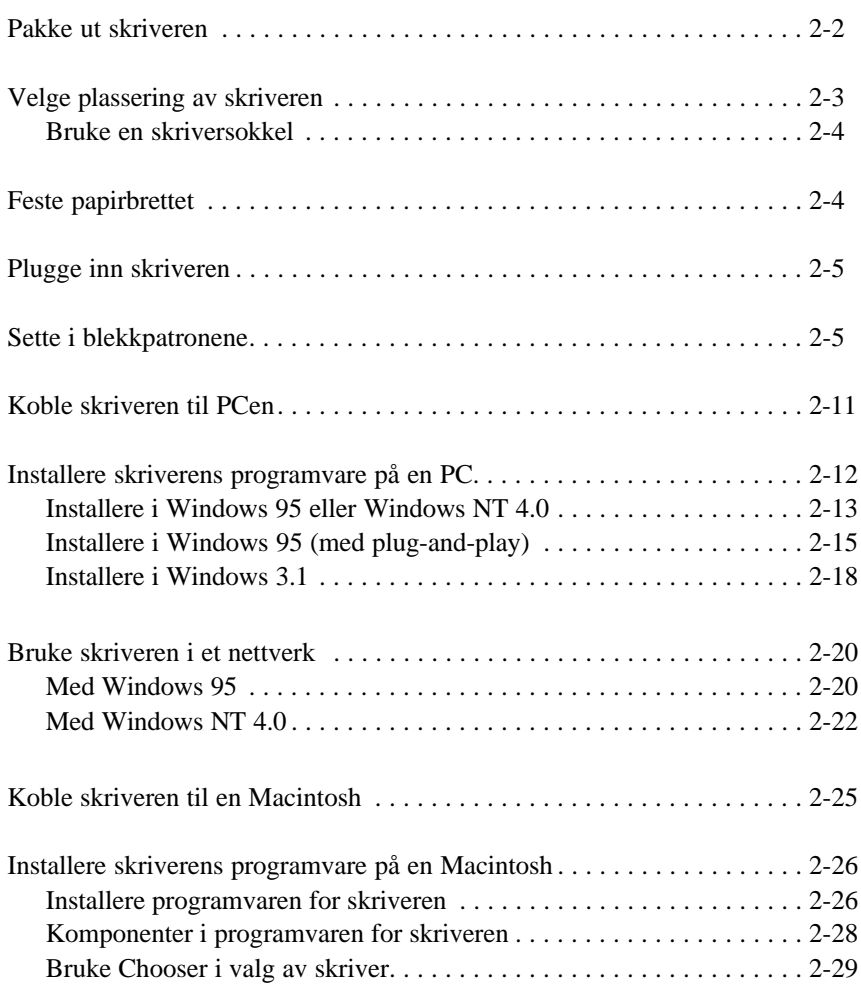

**2**

# *Pakke ut skriveren*

Esken med skriveren skal inneholde en CD-ROM med programvaren som kjører skriveren, samt disse elementene:

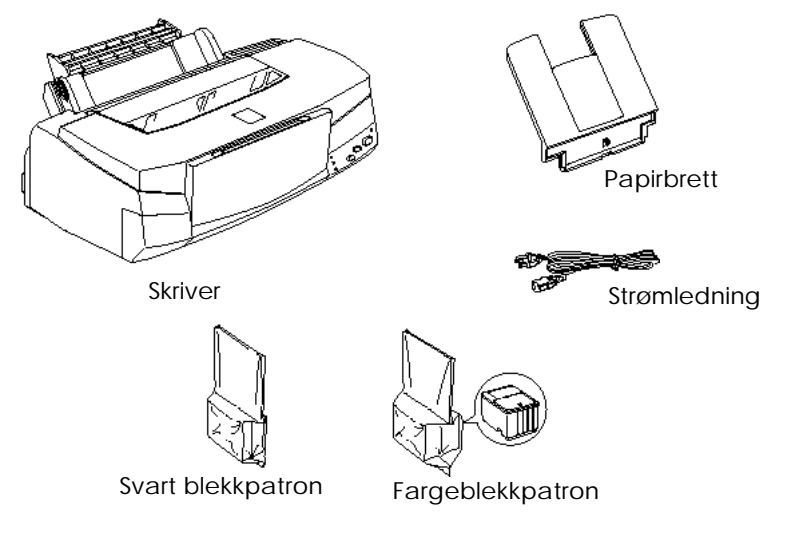

Enkelte steder leveres strømkabelen festet til skriveren. Formen på vekselstrømpluggen kan være forskjellig i de forskjellige land; forsikre deg om at pluggen er riktig for det stedet du befinner deg på.

Fjern all beskyttende emballasje skriveren er pakket inn i før du setter den på plass og slår på strømmen. Følg instruksene som er vedlagt skriveren når du fjerner beskyttelsen. Ta vare på all emballasje og beskyttelse i tilfelle du senere skulle få behov for å transportere skriveren.

# *Velge plassering av skriveren*

Følg retningslinjene nedenfor når du velger plassering av skriveren.

- □ Sett skriveren på et flatt og stabilt underlag. Skriveren fungerer ikke som den skal hvis den står skrått eller vinklet.
- **Q** Sett skriveren så nær datamaskinen at grensesnittkabelen rekker lett frem til den.
- $\Box$  Sørg for å ha god plass til drift og vedlikehold.
- $\Box$  Sørg for nok plass på bordet foran skriveren til at du kan folde ut mottaksbrettet.
- $\Box$  Unngå å bruke eller å lagre skriveren på steder med kraftige temperatur- og fuktighetssvingninger. Beskytt den også mot direkte sol, sterkt lys eller varmekilder.
- $\Box$  Unngå steder hvor den blir utsatt for støt eller vibrasjoner.
- $\Box$  Plassér skriveren i nærheten av en stikkontakt slik at det er lett å trekke ut støpselet.

*Bemerkning til fransktalende brukere: Placez l'imprimante près d'une prise de contacte où la fiche peut être débranchée facilement.*

- $\Box$  Unngå stikkontakter som styres av veggbrytere eller automatiske tidskontroller. Unngå også stikkontakter på samme krets som større motorer eller elektrisk utstyr som kan forårsake variasjon i linjespenningen.
- $\Box$  Hold hele datamaskinsystemet atskilt fra mulige kilder til elektromagnetisk interferens, for eksempel høyttalere eller ladestasjoner for trådløse telefoner.
- □ Bruk en jordet stikkontakt og bruk ikke kontaktadapter.

# *Bruke en skriversokkel*

Ved bruk av en skriversokkel, merk deg dette:

- **Q** Bruk en sokkel som tåler minst 11 kg.
- □ Bruk aldri en sokkel som skråstiller skriveren. Skriveren må alltid være i vater.

# *Feste papirbrettet*

Sett papirbrettet inn i øverste sporet på baksiden av skriveren, som vist nedenfor. øvre slisse

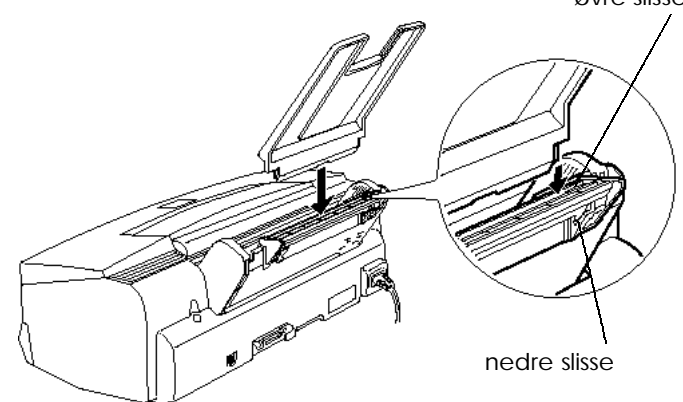

*Merk: Når du skal skrive ut på transparenter, må du justere papirbrettet.*

# *Plugge inn skriveren*

1. Sjekk nøye på skiltet på baksiden av skriveren at skriverens spenning er den samme som spenningen på stikkontakten du skal bruke. Forsikre deg også om at du har riktig strømkabel for strømkilden din.

#### *Forholdsregel:*

- *Du kan ikke endre spenningen på skriveren. Hvis merkespenningen og spenningen i din stikkontakt ikke er de samme, må du kontakte forhandleren for å få hjelp. Plugg ikke inn strømledningen i kontakten.* c
- 2. Hvis strømledningen ikke er festet til skriveren, kobler du den til vekselstrøminntaket på baksiden av skriveren.
- 3. Plugg inn strømledningen i en stikkontakt som er forsvarlig jordet.

# *Sette inn blekkpatronene*

#### *Forholdsregel:*

*Blekkpatronene er frittstående enheter. Ved normal bruk vil det ikke lekke ut blekk fra en patron. Vask av blekk på huden grundig med såpe og vann. Får du blekk i øynene, må du øyeblikkelig skylle dem med vann.* w

Slik setter du inn blekkpatronene:

#### *Merk:*

- q *Vent til du skal bruke blekkpatronen før du åpner pakken, ellers kan blekket bli tørt.*
- q *Bruk alltid nye blekkpartoner. Hvis du prøver å sette inn en delvis brukt blekkpatron, sender skriveren feil informasjon til Status Monitor om hvor bye blekk det er igjen.*

1. Brett ut mottaksbrettet foran på skriveren. Hold på midtpartiet av kanten på skriverdekselet, og åpne så dekselet.

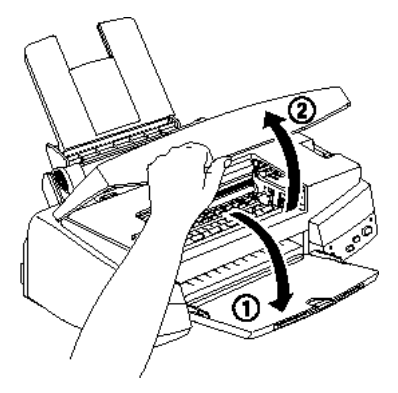

2. Slå skriveren på ved å trykke på  $\mathsf P$  strømknappen.

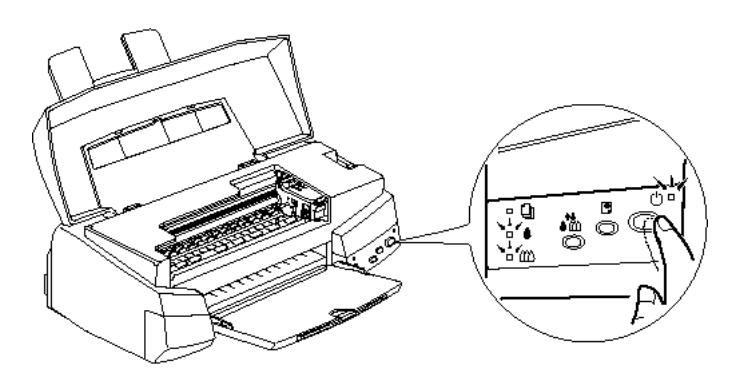

Skrivehodet beveger seg litt mot venstre. Dette er installasjonsinnstillingen for blekkpatronen. Strømlyset P blinker, og lysene tomt for blekk B og A slår seg på.

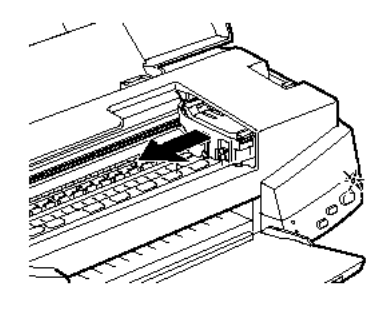

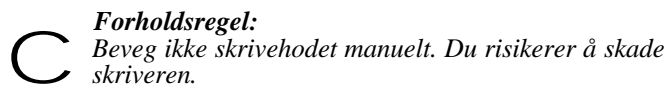

3. Løft opp de to klemmene som holder blekkpatronen.

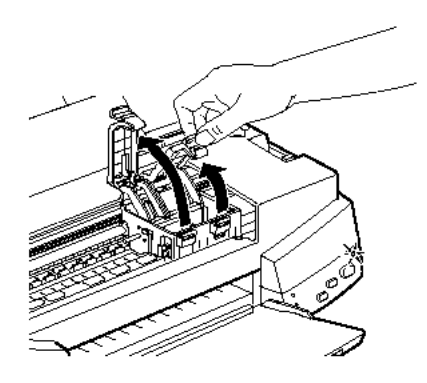

4. Åpne pakkene med blekkpatroner. Fjern deretter kun den gule forseglingstapen fra hver patron, som vist nedenfor.

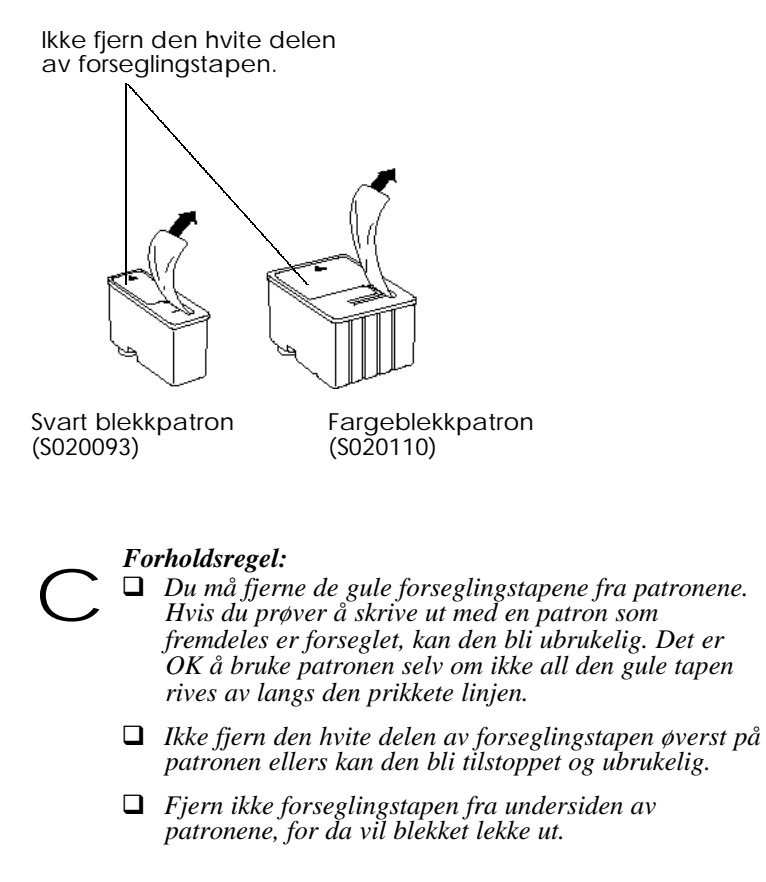

5. Legg blekkpatronene ned i patronholderne med etikettene opp og med pilene i retning bakover. Fargeblekkpatronen, som er større, skal være på høyre side og den mindre svarte blekkpatronen på venstre side.

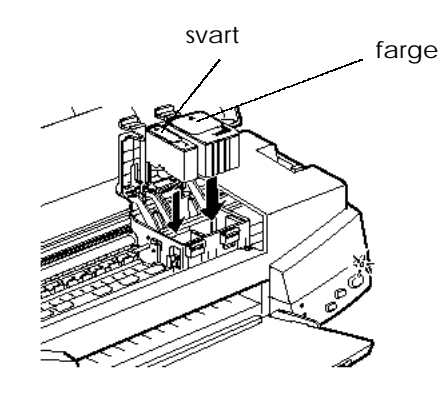

#### *Merk:*

*Du må installere begge patronene. Hvis den ene av dem ikke er installert, virker ikke skriveren.*

6. Trykk patronklemmene ned til de klikker på plass.

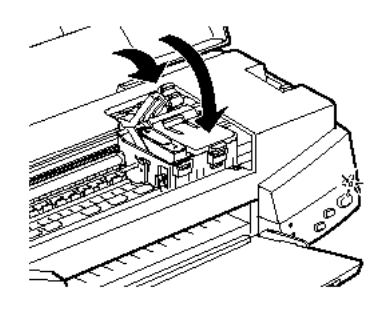

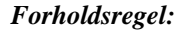

*Når du først har installert blekkpatronene, må du ikke åpne klemmene før du skal skifte ut patronene igjen. Ellers kan patronene bli ubrukelige*

7. Trykk på renseknappen R, og lukk så skriverdekselet. Skriveren flytter skrivehodet og begynner å fylle opp blekktilførselssystemet. Mens oppfyllingen pågår, blinker strømlyset P.

#### *Merk:*

*Selv om du ikke trykker på renseknappen* R*, flytter skriveren skrivehodet og begynner blekkoppfyllingen ca. 60 sekunder etter at du har installert patronene.*

Det tar omtrent to minutter å fylle opp blekket, og i løpet av denne tiden avgir skriveren en rekke mekaniske lyder. Dette er helt normalt. Når blekkforsyningssystemet er fullt, holder strømlyset P opp å blinke.

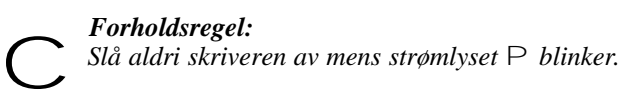

Antallet sider du kan skrive ut med en blekkpatron varierer avhengig av hvor mye tekst og grafikk du skriver ut. Levetiden for en fargeblekkpatron avhenger av mengden og antallet farger brukt i dokumentene.

*Merk: Når du går tom for blekk, se "Bytte blekkpatron" på side 6-2.*

Macintosh, se side 2-25.

Nå kan du koble skriveren til datamaskinen. Hvis du skal koble skriveren til en PC, se avsnittet nedenfor. Skal du koble den til en

# *Koble skriveren til PCen*

Når du skal koble skriveren til datamaskinen ved hjelp av det innebygde parallelle grensesnittet trenger du en skjermet, tvunnet par parallellkabel. Når du skal koble den til en Macintosh, se side 2-25.

Følg fremgangsmåten nedenfor når du kobler skriveren til datamaskinen:

- 1. Forsikre deg om at både skriveren og datamaskinen er slått av.
- 2. Plugg kabelkontakten fast inn i skriverens apparatkontakt for grensesnitt. Klem så ledningsklipsene godt sammen til de låser seg på begge sider. Hvis kabelen din har en jordingsledning, kobler du den til jordingskontakten under apparatkontakten for grensesnitt.

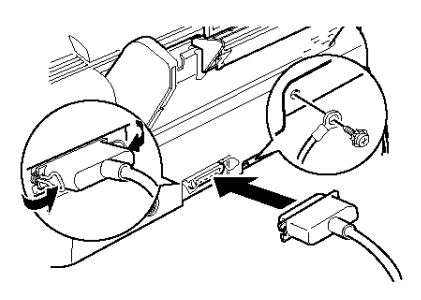

3. Plugg den andre enden av kabelen inn i datamaskinenes parallelle grensesnitt. Hvis det er en jordingskabel på datamaskinens side av kabelen, kobler du den til jordingskontakten på baksiden av datamaskinen.

Nå kan du gå videre til neste avsnitt som omhandler installasjon av programvaren for skriveren. Du må installere denne programvaren før du kan bruke skriveren.

# *Installere skriverens programvare på en PC*

Etter at du har koblet skriveren til PCen, installerer du skriverprogramvaren for Windows. Denne programvaren ligger i CD-ROMen "Skriverprogramvare for EPSON STYLUS PHOTO 700", som er vedlagt skriveren ved levering.

Programvaren for skriveren din består av:

#### q **Skriverdriver**

Skriverdriveren gir deg full kontroll av skriveren. Med den kan du stille inn Utskriftskvalitet, Papirtype og Papirformat.

#### q **Hjelpeprogrammer**

Funksjonene Dysekontroll, Remgjøring av skrivehodet og Justering av skrivehodet hjelper deg å holde skriveren i optimal driftstilstand. Med hjelpeprogrammet StatusMonitor kan du kontrollere skriverens nåværende status.

#### q **Hjelp på skjermen**

Med direktekoblet hjelp får du direkte tilgang på skjermen til detaljerte opplysninger og instrukser vedrørende bruk av skriveren.

#### q **EPSON Status Monitor 2 (for Windows 95)**

EPSON Status Monitor 2 gir deg informasjon om skriverstatus. Du kan f.eks. se hvor mye blekk det er igjen og om det er feil ved skriveren.

#### q **EPSON Answers (for Windows 95 og 3.1)** EPSON Answers gir deg tilleggsinformasjon om bruk av skriveren og om fargeutskrift. Les mer om dette i heftet som er vedlagt CD-ROMen. EPSON Answers følger ikke med diskettversjonen.

#### q **HIGH QUALITY IMAGES (for Windows 95 og NT 4.0)** Med HIGH QUALITY IMAGES kan du raskt og enkelt se hva slags kvalitetsutskrift som er er tilgjengelig med EPSON STYLUS PHOTO 700. Les mer om dette i heftet som er vedlagt CD-ROMen.

Hvis du bruker diskettversjonen av programvaren, bør du lage en sikkerhetskopi av programvaredisketten for EPSON skriverprogramvare før du installerer programmet. Hvis du ønsker å kopiere skriverprogramvaren som finnes på CDen over på disketter, kan du benytte hjelpeprogrammet for driver disk (Driver disk creation utility) som finnes på CDen. Se nedenfor for Windows 95 og NT 4.0, eller side 2-18 for Windows 3.1.

### *Installere i Windows 95 eller Windows NT 4.0*

Hvis du ønsker å installere programvaren mens du kjører Windows 95 eller NT 4.0, kan du bruke denne fremgangsmåten:

#### *Bemerkninger til Windows NT 4.0 brukere:*

*Ved installering av skriverdriver kan det være påkrevd med privilegier i forbindelse med nettverksadministrasjon. Be din nettverksadministrator om opplysninger.*

- 1. Forsikre deg om at Windows 95 eller NT 4.0 kjører og at skriveren er av.
- 2. Sett inn CDen med skriverprogramvare levert med skriveren i CD-ROM-stasjonen. (Hvis du bruker diskettversjonen, sett disketten inn i diskettstasjonen. Hvis dialogboksen nedenfor kommer til syne, dobbeltklikk på Install Printer Driver/Utility, eller du kan installere ved å velge Install Printer Driver/Utility og så klikke på pilen øverst til høyre.

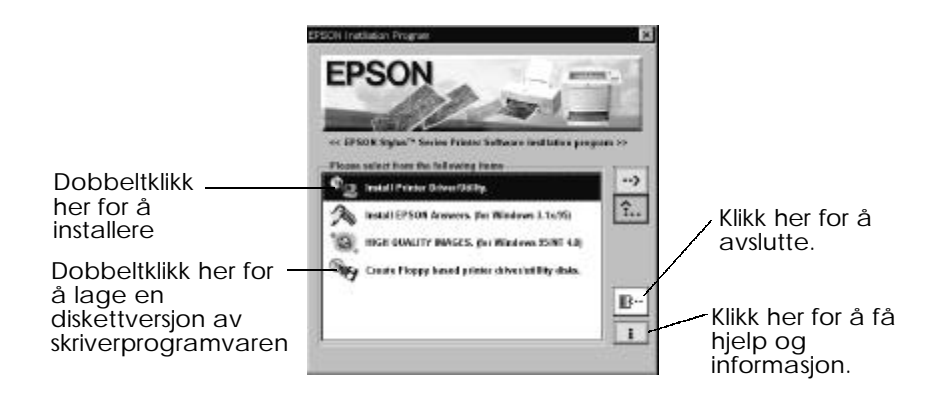

Hvis dialogboksen ikke kommer til syne, dobbeltklikk på ikonet My computer og dobbeltklikk deretter på ikonet for CD-ROMstasjonen (eller ikonet for diskettstasjonen hvis aktuelt). Hvis denne dialogboksen kommer til syne, dobbeltklikk på Install Printer Driver/Utility.

Hvis dialogboksen fremdeles ikke kommer til syne, dobbeltklikk på ikonet for Setup.exe. Om nødvendig, bruk piltastene for å finne det i mappen.

3. Hvis dialogboksen nedenfor kommer til syne, klipp på OK for å begynne installeringen av skriverprogramvaren.

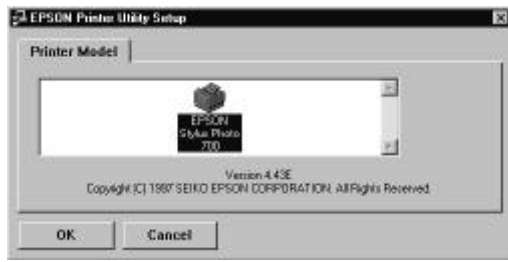

- 4. Når installasjonen er fullført, klikk på OK igjen.
- 5. For Windows 95, begynner installasjonen av EPSON Status Monitor 2 automatisk.

*Merk:*

- q *Du kan stoppe installasjonen av hjelpeprogrammet EPSON Status Monitor 2 ved å klikke på Cancel (Avbryt). Hvis du vil installere det senere, se "Installere Status Monitor 2 hjelpeprogram" på side 4-29.*
- q *Installeringstiden avhenger av hvilket system du har på datamaskinen.*

Nå er skriverens programvare installert. Installasjonsprogrammet velger automatisk denne skriveren som standardskriver for Windowsprogrammer.

Hvis du vil bruke skriveren i et nettverk, må du installere den som nettverkskriver. Se side 2-20 (for Windows 95) eller side 2-22 (for Windows NT 4.0).

Før du begynner å bruke skriverprogramvaren, må du lese READMEfilen i mappen EPSON (Printers). Informasjon om hvordan du åpner og bruker programvaren, finner du i "Skrive ut med Windows" i kapittel 3, og informasjon om hvordan du bruker hjelpeprogrammene og opplysninger om skriverdriveren i kapittel 4 "Bruke skriverens programvare for Windows".

# *Installere i Windows 95 (med plug-and-play)*

Følg fremgangsmåten nedenfor når du skal installere skriverprogramvaren ved hjelp av plug-and-play-mulighetene i Windows 95.

#### *Merk:*

*Når du skal installere skriverprogramvare ved hjelp av plug-and-play i Windows 95, må parallellporten på datamaskinen din være en IEEE-1284-kompatibel, toveis parallellport. Du finner flere opplysninger i dokumentasjonen for datamaskinen din.*

- 1. Forsikre deg om at skriveren er koblet til datamaskinens parallellport.
- 2. Om nødvendig, slå av skriveren og datamaskinen.
- 3. Slå på skriveren først, og deretter datamaskinen. Datamaskinen begynner å laste inn Windows 95.

4. Hvis du har definert et passord, skriver du det inn når du bli bedt om det. Nå ser du skjermbildet "New Hardware Found".

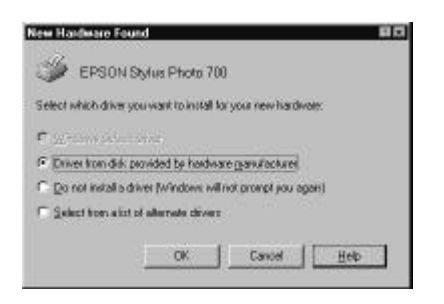

Hvis du ikke får opp dette skjermbildet, klikk på Cancel og følg installasjonsinstruksene på side 2-13 i stedet.

- 5. Forsikre deg om at skriverens modellnavn er fremme på skjermen. Klikk så på knappen Driver from disk provided by hardware manufacturer. Velg ingen andre knapper.
- 6. Klikk på OK. Nå ser du skjermbildet Install from Disk.
- 7. Sett inn CDen med EPSON skriverprogramvare levert med skriveren, i CD-ROM-stasjonen. Avhengig av hvilket land det er, kan CDen inneholde flerspråklige versjoner av skriverprogramvaren

Prøv først å skrive D:\Win95 og så klikke på OK. Hvis du ikke får en feilmelding, gå til punkt 8. Hvis du får en feilmelding, må du klikke på OK for å gå tilbake til skjermbildet Install from Disk. Skriv D:\ og spesifiser hvilket språk du foretrekker ved å skrive English, Français, German, Italian, Portugal, Spanish, etterfulgt av \Win95. Klikk OK. (Hvis CD-ROM-stasjonen har en annen bokstav enn "D", skriv denne bokstaven).

Hvis du bruker diskettversjonen, sett disketten inn i en diskettstasjon. Skriv A:\ Win95 og klikk OK. (Hvis du setter disketten i en annen stasjon enn "A", skriv den aktuelle bokstaven.)

- 8. Ved det neste skjermbildet kan du taste inn et entydig navn for skriveren i boksen krivernavn. Vi anbefaler deg å beholde det modellnavnet som vises på skjermen. Programmet kopierer nå filene til harddisken din, og legger til et ikon i mappen Skrivere ved bruk av det skrivernavnet du har angitt. Hvis du vil bruke skriveren som standardskriver for Windows 95-programmer, velger du Ja (Yes). (No/Nei er standardinnstilling).
- 9. Klikk på knappen Avslutt.

*Merk:*

- q *For Windows 95, begynner installasjonen av EPSON Status Monitor 2 automatisk. Du kan stoppe installasjonen av EPSON Status Monitor 2 ved å klikke på* Cancel *(Avbryt). Hvis du vil installere det senere, se "Installere Status Monitor 2 hjelpeprogram" på side 4-29.*
- q *Installeringstiden avhenger av hvilket system du har på datamaskinen.*

Hvis du bruker diskettversjonen, klikk OK når installasjonen er utført.

Nå er skriverprogramvaren din installert. Før du begynner å bruke skriverprogramvaren, må du lese README-filen i mappen EPSON (Printers). Informasjon om hvordan du åpner og bruker skriverdriveren, finner du i "Skrive ut med Windows" i kapittel 3 og informasjon om hvordan du bruker hjelpeprogrammene og opplysninger om skriverdriveren i kapittel 4 "Bruke skriverens programvare for Windows".

Hvis du bruker skriveren i et nettverk med Windows 95 eller NT 4.0, se side 2-20.

# *Installere i Windows 3.1*

Følg denne fremgangsmåten når du skal installere programvaren ved bruk av Windows 3.1:

- 1. Forsikre deg om at Windows 3.1 kjører og at vinduet for Programbehandling er åpent.
- 2. Sett CDen med EPSON-programvare for skriveren inn i CD-ROMstasjonen. (Hvis du bruker diskettversjonen, sett disketten inn i diskettstasjonen.)
- 3. I Filmenyen, velg Run (Kjør). Du får frem dialogboksen. I boksen Command Line (Kommandolinje), tast D:\EPSETUP (hvis CD-ROM-stasjonen har en annen bokstav som stasjonsbetegnelse eller hvis du bruker diskettversjonen, sett inn riktig bokstav i stedet for "D") Hvis du bruker diskettversjonen, skriv A:\SETUP og klikk OK. (Hvis diskettstasjonen har en annen bokstav enn "A", skriv den aktuelle bokstaven.)

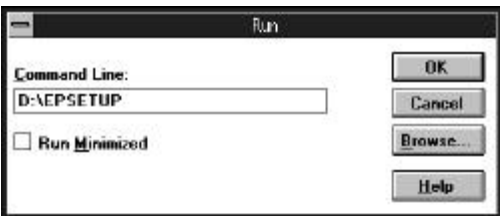

4. Hvis dialogboksen nedenfor kommer frem, dobbeltklikk på Install Printer Driver /Utility, eller du kan installere ved å velge Install Printer Driver/Utility og så klikke på pilen øverst til høyre.
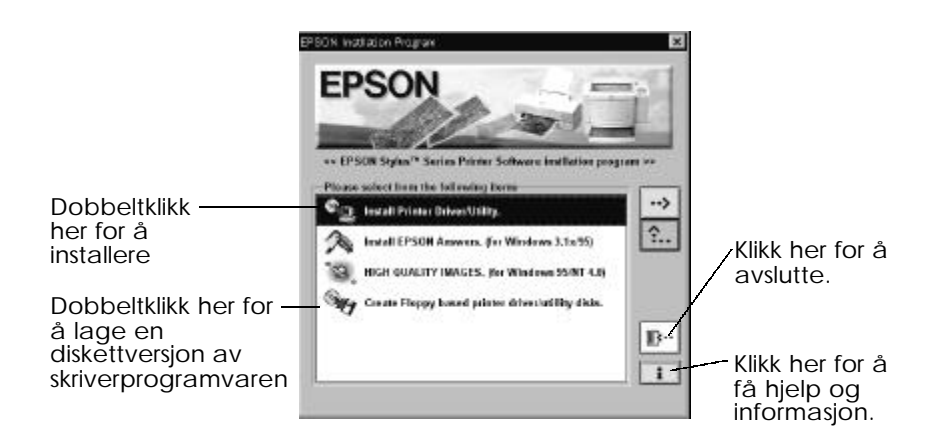

5. Velg skriverikonet ditt i dialogboksen EPSON Printer Utility Setup og klikk OK. Installasjonsprogrammet begynner å kopiere filene med skriverprogramvare.

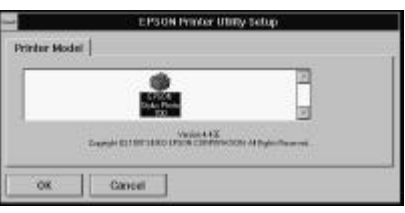

6. Når installasjonen er fullført, klikk OK og gå ut av installasjonsprogrammet.

Installasjonsprogrammet velger automatisk denne skriveren som standardskriver for Windows-programmer.

Før du begynner å bruke skriverprogramvaren, må du lese READMEfilen i gruppen EPSON (Printers). Informasjon om hvordan du åpner og bruker skriverdriveren, finner du i "Skrive ut med Windows" i kapittel 3, og informasjon om hvordan du bruker hjelpeprogrammene og opplysninger om skriverdriveren i kapittel 4 "Bruke skriverens programvare for Windows".

## *Bruke skriveren i et nettverk*

### *Med Windows 95*

Hvis du vil bruke skriveren i et nettverk med Windows 95, må du sette opp maskinen som skriveren er tilkoblet (skriverserver) og også sette opp de andre maskinene i nettverket (klientmaskinene). For å sette opp skriverserveren slik at alle maskinene i nettverket kan dele den, se veiledningen i dokumentasjonen som følger med Windows 95. Veiledningen nedenfor forklarer hvordan du setter opp Windows 95 som klientmaskin som bruker skriveren, etter at du har satt opp skriverserveren.

- 1. Forviss deg om at skriverprogramvaren er installert. (Se side 2-13 hvis den ikke er installert).
- 2. Dobbeltklikk på ikonet My Computer (Min datamaskin).
- 3. Dobbeltklikk på mappen Printers (Skrivere).
- 4. Klikk med høyre museknapp på ikonet for din skriver, og klikk på Properties (Egenskaper).
- 5. Klikk på fanen Details (Detaljer). Klikk så på knappen Add Port (Legg til port).

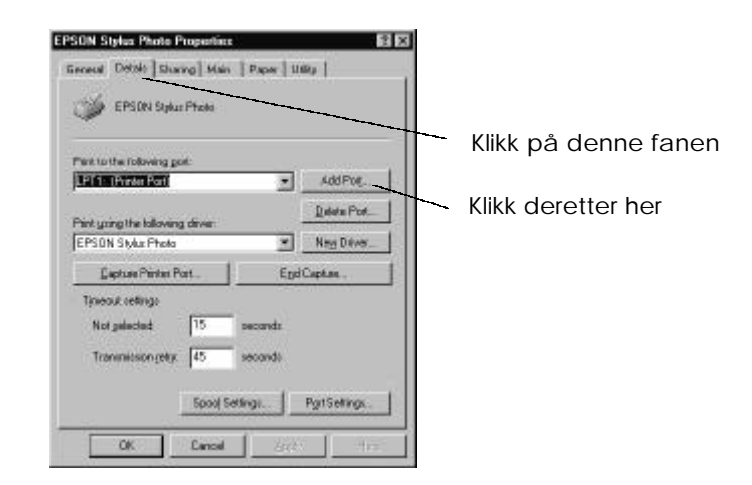

*2-20 Komme i gang*

6. I denne dialogboksen, klikk på Browse (Bla gjennom)

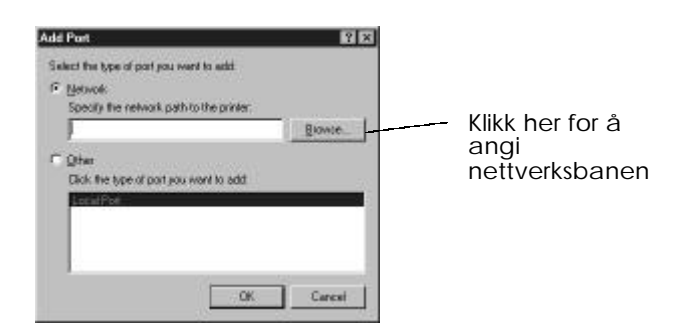

7. Dobbeltklikk på ikonet til datamaskinen som er koblet direkte til skriveren. Klikk så på ikonet for skriveren du vil bruke i nettverket.

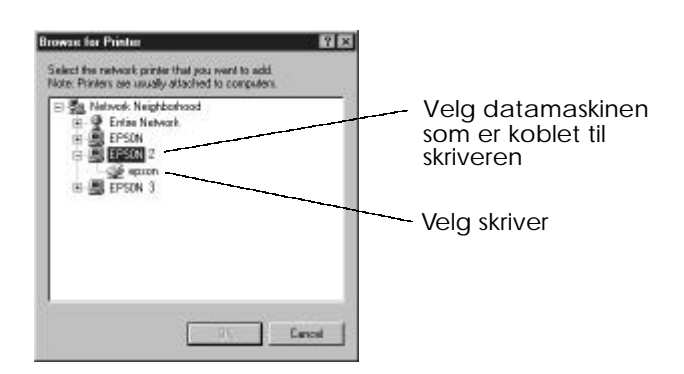

8. Klikk OK og følg veiledningen på skjermen.

Nå er du klar til å sende utskriftsjobberfra klientmaskinen til skriveren via nettverket.

## *Med Windows NT 4.0*

Hvis du vil bruke skriveren i et nettverk med Windows NT 4.0, må du sette opp maskinen som skriveren er tilkoblet (skriverserver) og også sette opp de andre maskinene i nettverket (klientmaskinene). For å sette opp skriverserveren slik at alle maskinene i nettverket kan dele den, se veiledningen i dokumentasjonen som følger med Windows NT 4.0. Veiledningen nedenfor forklarer hvordan du setter opp Windows NT 4.0 som klientmaskin som bruker skriveren, etter at du har satt opp skriverserveren.

- 1. Forviss deg om at skriverprogramvaren er installert. (Se side 2-13 hvis den ikke er installert).
- 2. Klikk på Start, pek på Settings (Innstillinger) og klikk på Printers (Skrivere).
- 3. Dobbeltklikk på ikonet Add printer (Legg til skriver).
- 4. Klikk på alternativknappen Network Printer (Nettverkskriver). Klikk på Next (Neste).
- 5. Velg skriverkøen som utskriftsjobbene fra denne skriveren skal sendes til eller velg nettverksbane for skriveren.

#### *Merk:*

*Sørg for at du får alle nettverksinnstillingene bekreftet av nettverksadministrator.*

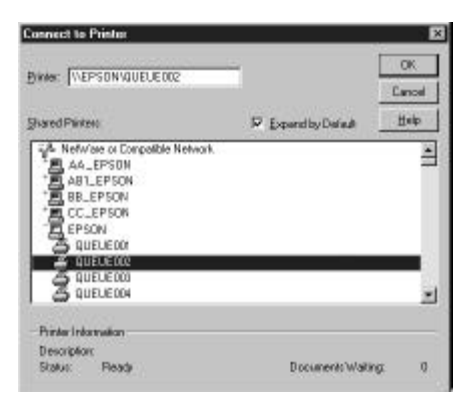

6. Hvis følgende dialogboks kommer frem, klikk OK og gå videre til neste skritt.

Hvis dialogboksen ikke kommer til syne, er skriveren satt opp og klar til å ta imot utskriftsjobber via nettverket. Kapittel 3 gir deg informasjon om hvordan du begynner å skrive ut.

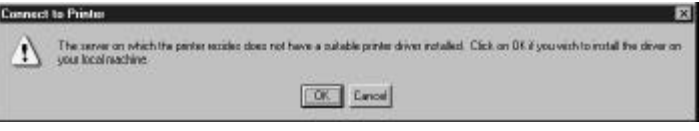

7. Klikk på Have Disk (Har disk).

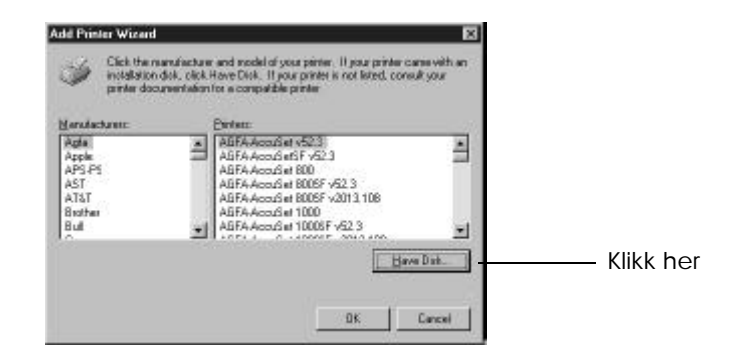

- 8. Sett CDen eller disketten som inneholder programvaren for skriveren i den aktuelle stasjonen.
- 9. For den engelske CD-versjonen skriv D:\ WINNT40 og klikk OK. For den flerspråklige CD-versjoner, skriv D:\ etterfulgt av språket du foretrekker: English, Français, German, Italian, Portugal eller Spanish. Tast deretter \ WINNT40 og klikk OK. (Hvis CD-ROM-stasjonen har en annen bokstav enn "D", skriv denne bokstaven i stedet).

Hvis du bruker diskettversjonen, sett disketten inn i en diskettstasjon. Skriv A:\ WINNT40 og klikk OK. (Hvis du setter disketten i en annen stasjon enn "A", skriv den aktuelle bokstaven.) 10. Velg skriver i dialogboksen nedenfor og følg veiledningen på skjermen.

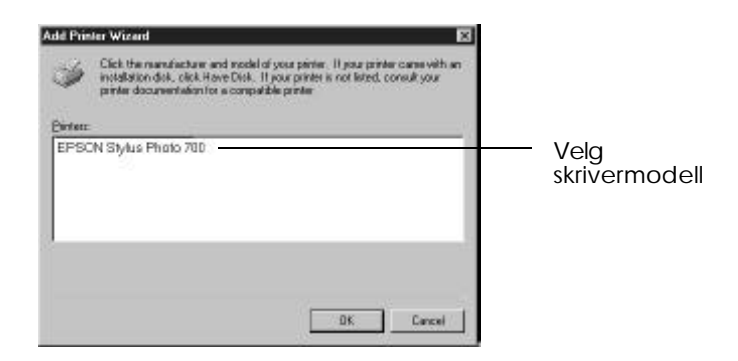

### *Bemerkninger til brukere av NT 4.0*

Hvis skriveren ikke skriver ut som den skal i et nettverk, er det mulig at følgende fremgangsmåte kan løse problemet.

- 1. Installer Windows NT 4.0 skriverprogramvare på datamaskinen som beskrevet på side 2-13.
- 2. Klikk på Start, velg Settings (Innstillinger) og Printers (Skrivere).
- 3. Klikk med høyre museknapp på ikonet for din skriver, og klikk så på Properties (Egenskaper).
- 4. Velg en annen skriverport enn LPT1 i Portmenyen.
- 5. Ved DOS ledetekst, skriv nettverksbanen til skriveren. Skriv f.eks. følgende:

C:\net use lpt2: \\epserver\printer Trykk deretter på Enter-tasten. Hvis du velger en annen port enn " $p$ t2" i skritt 4, skriv denne porten i stedet for " $p$ t2" i kommandoen ovenfor. Du må også bytte ut navnet på skriverserveren (tjeneren) "epserver" med navnet på din skriverserver. Sett også inn navnet på din skriver, slik det er definert på skriverserveren, i stedet for "printer".

6. Start opp datamaskinen igjen.

#### *Merk:*

*Hvis du trenger å oppheve denne innstillingen, skriv* /d *i stedet for nettverksbanen til skriveren i skritt 5, f.eks.* C:\net use lpt2:/d.

## *Koble skriveren til en Macintosh*

Når du skal bruke skriverens innebygde serielle grensesnitt trenger du en Apple System Peripheral-8-kabel. Følg fremgangsmåten nedenfor når du kobler skriveren til en Macintosh.

- 1. Forsikre deg om at både skriveren og maskinen er slått av.
- 2. Koble en ende av grensesnittkabelen til den serielle apparatkontakten på baksiden av skriveren.

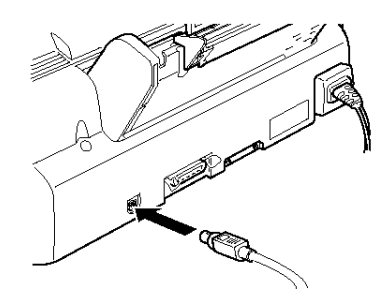

3. Koble den andre enden av grensesnittkabelen enten til modemporten eller til skriverporten på Macintoshen. Portene er merket med ikonene nedenfor.

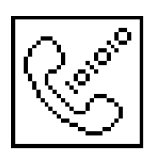

modemport skriverport

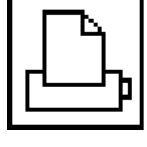

- 4. Slå skriveren på med strømknappen P.
- 5. Slå Macintoshen på.

Se instruksene for installasjon av skriverprogramvaren på neste side. Du må installere skriverprogramvaren før du kan bruke skriveren.

### *Installere skriverens programvare på en Macintosh*

Bruk alltid Macintosh-programvaren for EPSON STYLUS PHOTO 700 når du skriver ut med skriveren. Denne programvaren er spesielt utviklet for å gi deg enkel tilgang til alle skriverens funksjoner.

#### *Forholdsregel:*

c

*Slå av alle beskyttelsesprogrammer mot datavirus før du installerer skriverprogramvaren.*

### *Installere programvaren for skriveren*

Følg fremgangsmåten nedenfor når du installerer skriverprogramvaren. Hvis du bruker diskettversjonen, lag en sikkerhetskopi av disketten med EPSONs skriverprogramvare for Macintosh før du begynner å installere.

1. Slå Macintoshen på og sett CDen med EPSON-programvare som fulgte med skriveren inn i CD-ROM-stasjonen. (Hvis du bruker diskettversjonen, sett den inn i en diskettstasjon.)

Disketten med EPSON-programvare for skriveren åpner seg automatisk og, avhengig av landet du er i, viser enten ett enkelt installasjonsikon eller separate mapper som inneholder installasjonsikoner for flere språk. Dobbeltklikk på ikonet Installer (Installasjon) hvis det kommer frem, eller åpne mappen for det språket du ønsker og åpne så mappen Disk 1 og dobbeltklikk på installasjonsikonet inne i den.

2. Etter at du har fått opp det første skjermbildet, klikker du på Continue (Fortsett) til du kommer til dialogboksen nedenfor. Der kan du velge om du vil installere alle eller bare noen av de programvarekomponentene som ligger på CDen med skriverprogramvare. Se mer om disse komponentene på side 2-28.

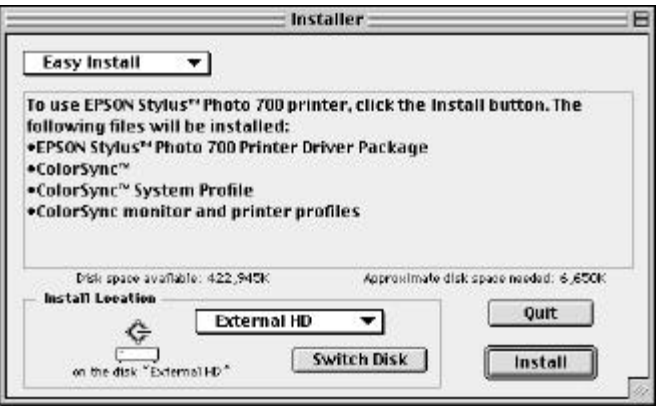

3. Hvis du vil installere all skriverprogramvaren som ligger på CD-ROMen, forsikre deg om at Install Location boksen viser den riktige stasjonen, og klikk så på Install.

Hvis du har lite ledig plass på disken, velg Custom Install (Tilpass installasjonen) fra nedtrekksmenyen og klikk på EPSON Stylus Printer Driver Package. Bekreft mottaksdisken for installasjonen, og klikk på Install.

### *Merk:*

*Klikk på ikonet*  $\Box$  *når du vil ha opplysninger om hver komponent.* 

4. Når du får melding om at installasjonen er fullført, klikker du på Restart (Oppstart) for å fullføre installasjonen og starte opp datamaskinen igjen.

# *Komponenter i programvaren for skriveren*

CD-ROMen med skriverprogramvare inneholder disse programvarekomponentene:

### *Pakken seriell driver*

### $\Box$  **SP 700**

Dette er skriverdriveren som gir deg kontroll over skriveren. Med denne kan du gjøre innstillinger for slike ting som Print Quality (Utskriftskvalitet), Media Type (Papirtype) og Paper Size (Papirstørrelse).

### q **EPSON Monitor3**

Overvåker og styrer bakgrunnsjobber for utskrifter. Du må slå på bakgrunnsutskrift i Chooser (Velgeren) for å kunne bruke programmet. Du kan lese mer om dette i "Kontrollere bakgrunnsutskrift" på side 5-25.

### q **StatusMonitor**

Holder rede på skriverens aktuelle status og varsler deg hvis det oppstår skriverfeil. Du kan åpne den fra dialogboksen Utility (Hjelpeprogrammer) i skriverens programvare. Les mer om dette i avsnittet "Bruke EPSONs hjelpeprogrammer for skriveren" på side 5-22.

#### q **Nozzle Check (Kontrollere skrivehodet)**

Sjekker at dysene på skrivehodet ikke er tilstoppet. Du kan åpne dette hjelpeprogrammet direkte fra dialogboksen Utility (Hjelpeprogrammer) i skriverens programvare. Les mer om dette i avsnittet "Bruke EPSONs hjelpeprogrammer for skriveren" på side 5-22.

#### q **Head cleaning (Rengjøre skrivehodet)**

Renser skrivehodet for å opprettholde best mulig utskriftskvalitet. Du kan åpne dette hjelpeprogrammet direkte fra dialogboksen Utility (Hjelpeprogrammer) i skriverens programvare. Les mer om dette i avsnittene "Bruke EPSONs hjelpeprogrammer for skriveren" på side 5-22 og "Rengjøre skrivehodet" på side 7-30.

#### q **Print Head Alignment (Justere skrivehodet)**

Justerer skrivehodet slik at loddrette streker er på linje med hverandre. Du kan åpne dette hjelpeprogrammet direkte fra dialogboksen Utility (Hjelpeprogrammer) i skriverens programvare. Les mer om dette i avsnittet "Bruke EPSONs hjelpeprogrammer for skriveren" på side 5-22 og "Justere skrivehodet" på side 7-34.

### *ColorSync 2.0 og Profiler*

Synkroniserer automatisk fargene på utskriften din med de fargene du ser på skjermen. Bruk programmet nå du skriver ut skannede fotografier eller datagrafikk.

Når du skal bruke denne funksjonen kan det være nødvendig å angi systemprofilen for skjermen din. Gå inn i programmet ColorSync System Profile via Kontrollpanelet og klikk på knappen Set Profile (Angi profil). Velg skjermen din fra skjermlisten som kommer frem, og klikk så på Select (Velg). Lukk dialogboksen.

# *Bruke Chooser i valg av skriver*

Etter at du har installert programvaren for skriveren, må du åpne Chooser (Velgeren) slik at du kan velge skriveren. Du trenger bare å velge skriveren den første gangen du bruker den, eller når du veksler til en annen skriver. Macintoshen vil alltid skrive ut på den skriveren som sist ble valgt.

#### *Merk:*

*Hvis du bruker en Macintosh Quadra 950 eller 900, må du velge* Compatible (Kompatibel) *i dialogboksen Serial Switch (Serielt bytte) før du velger skriveren fra* Chooser*. Når du skal åpne dialogboksen Serial Switch, velger du* Control Panel *fra Apple-menyen og så velger du* Serial Switch.

- 1. Forsikre deg om at skriveren er koblet til Macintoshen, og at den er slått på.
- 2. Velg Chooser fra Apple-menyen. Klikk på ikonet for din skriver og porten den er tilkoblet. Hvis du ikke ser ikonet du ønsker, bruk piltastene på høyre hånd og rull deg gjennom tilgjengelige ikoner.

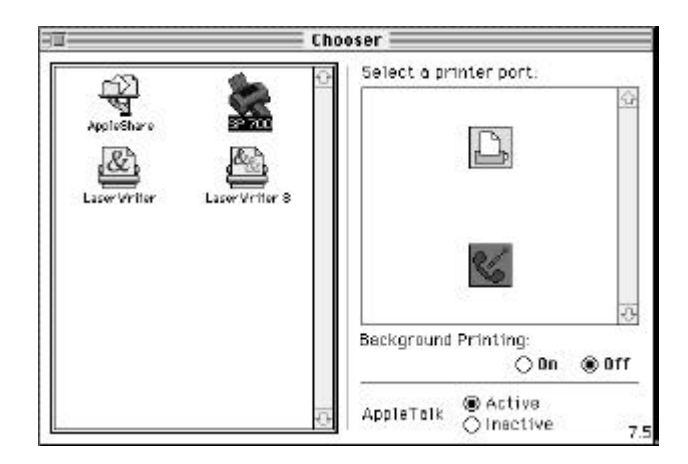

#### *Merk:*

- q *Hvis du bruker AppleTalk på skriverporten, velg modemporten eller la AppleTalk være uvirksom.*
- q *Hvis du bruker AppleTalk på modemporten, velg skriverporten eller la AppleTalk være uvirksom.*
- q *Hvis du bruker Macintoshen i et Ethernet-miljø, kan du koble skriveren enten til skriverpoerten eller til modemporten og la AppleTalk være virksom.*

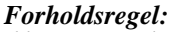

*Ikke gjør AppleTalk uvirksom hvis Macintoshen er tilkoblet et AppleTalk-nettverk. Derimot, hvis maskinen er utstyrt med en 68030 mikroprosessor som hovedprosessor, må du gjøre AppleTalk uvirksom hver gang du skriver ut med EPSON STYLUS PHOTO 700.* c

3. Klikk på alternativknappen Background Printing (Bakgrunnsutskrift) når du skal slå bakgrunnsutskriften av og på.

Når bakgrunnsutskrift er på, kan du bruke Macintoshen mens den forbereder et dokument for utskrift. Du må slå bakgrunnsutskrift på hver gang du vil bruke EPSON Monitor3-programmet til styring av utskriftsjobber. Du kan lese mer om dette i avsnittet "Bruke EPSONs hjelpeprogrammer for skriveren" på side 5-22.

4. Lukk Chooser (Velgeren)

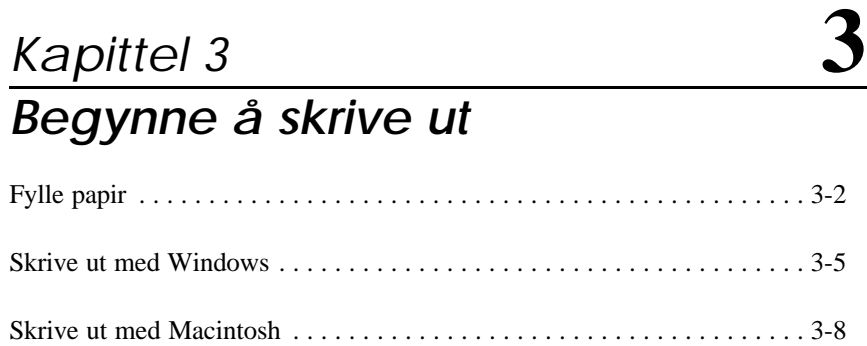

# *Fylle papir*

Fremgangsmåten nedenfor beskriver hvordan du fyller vanlig papir i skriveren.

Du kan også skrive ut på blekkstrålepapir, glanset film eller papir med fotokvalitet, transparenter, konvolutter, kartotekkort og selvklebende ark.

#### *Merk:*

*Når du skal skrive ut på transparenter, må du justere arkholderen.*

1. Senk mottaksbrettet foran på skriveren og trekk ut forlengelsen.

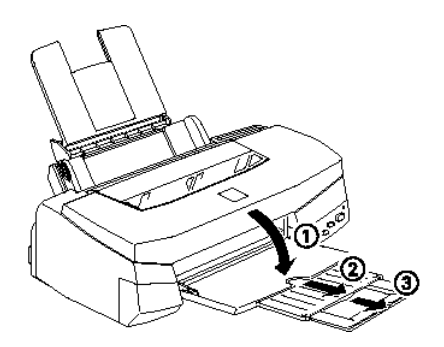

2. Skyv den venstre kantføringen så langt mot venstre du kan få den.

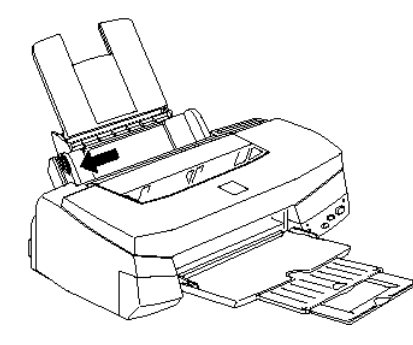

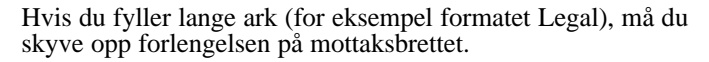

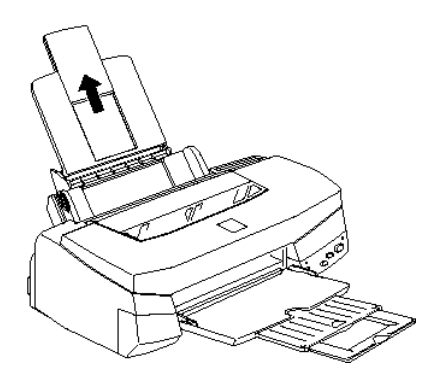

3. Så lufter du en bunke med ark, og dunker den lett mot bordflaten til arkene ligger kant i kant.

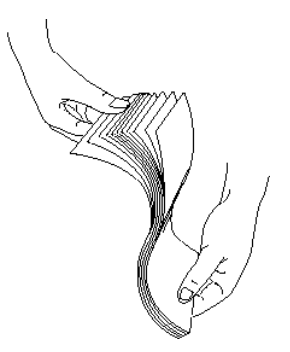

4. Legg arkbunken på plass med skriveflaten opp og med toppenden først og med høyre kant på arkene mot høyre side av arkmateren.

*Merk:*

- q *Fyll alltid papir i arkmateren med kortenden først. Fyll konvolutter med klaffen først og med klaffen på undersiden.*
- q *Fyll forhåndstrykte formularer eller brevpapir med toppen først.*

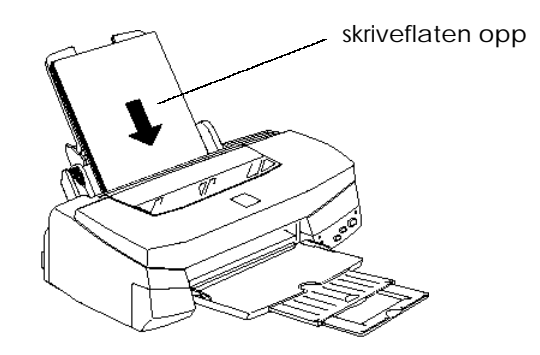

5. Skyv den venstre kantføringen mot venstre kant av papiret. Forsikre deg om at papirbunken passer inn både under tappen på kantføringen og pilmerket. Se nedenfor.

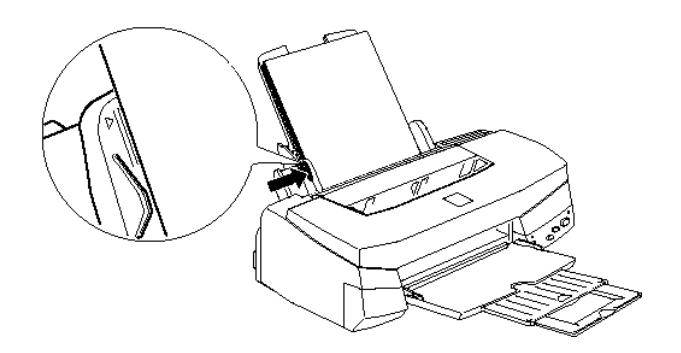

### *Skrive ut med Windows*

For å komme i gang med utskriften øyeblikkelig, følger du utskriftsmetoden forklart nedenfor. Den er typisk for mange Windowsprogrammer. Akkurat hvordan du skriver ut kan variere noe fra ett program til et annet, men dette kan du lese om i programhåndboken. På side 3-8 kan du lese om hvordan du skriver ut med en Macintosh.

#### *Merk:*

*Mange Windows-programmer overstyrer innstillingene som er gjort med skriverdriveren, mens andre ikke gjør det. Du bør derfor sjekke innstillingene slik at du oppnår de resultatene du forventer deg.*

- 1. Fra programmet, åpne det dokumentet du skal skrive ut.
- 2. Klikk på Skriv ut i Filmenyen. Du får da frem dialogboksen Skriv ut (eller en lignende boks).
- 3. Forsikre deg om at skriveren din er valgt og klikk så på Skriver, Installasjon, Egenskaper eller Alternativer. Det kan hende at du må klikke på en kombinasjon av disse knappene. Nå kommer vinduet for skriverprogramvaren frem på skjermen.

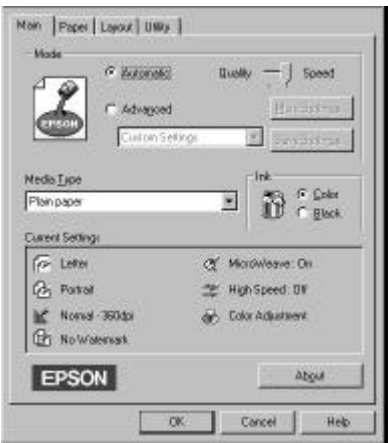

4. Om nødvendig klikker du på fanen Main (Hoved), og forsikrer deg om at Mode (Modus) er satt til Automatisk.

#### *Merk:*

*Når* Automatisk *er valgt, finner skriverprogramvaren frem til de beste innstillingene i henhold til de innstillingene du selv angir for Media Type (Papirtype) og Ink (Blekk).*

5. Klikk hvor som helst i boksen Papirtype og velg den papirtypen du har fylt i skriveren. Hvis du ikke ser denne papirtypen på listen, bruker du pilen på høyre hånd og ruller deg gjennom listen. Se side 4-10 "Lage oppsett for papirtyper".

#### *Merk:*

*Avhengig av hvilken Media Type (Papirtype) du velger, kommer det et glidefelt frem i Modusboksen som lar deg velge* Quality *(Kvalitet) eller* Speed *(Hastighet). Velg* Quality *hvis utskriftskvaliteten er viktigere enn hastigheten.*

- 6. Velg Color (Farge) som innstilling for blekket, hvis det er farger i dokumentet ditt. Velg Black (Svart) hvis du skal skrive ut svart tekst, et utkast, eller ønsker at farger skal skrives ut som forskjellige nyanser av grått.
- 7. Klikk på fanen Paper (Papir). Papirmenyen kommer nå frem på skjermen.

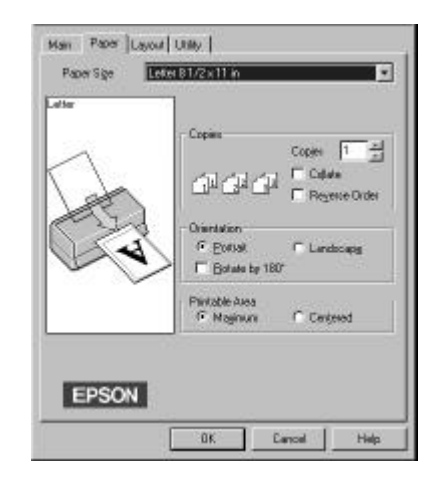

8. Velg størrelsen på det papiret du fylte i skriveren fra listen med papirstørrelser (Paper Size). Hvis du ikke ser den størrelsen du vil ha på listen, bruker du pilen på høyre hånd og ruller deg gjennom listen.

#### *Merk:*

*Hvis denne papirstørrelsen ikke finnes på listen, velger du* User Defined *(Brukerdefinert) og skriver inn ønsket størrelse i den dialogboksen som kommer frem på skjermen. Du finner flere opplysninger om alternativet Brukerdefinert i hjelp på skjermen.*

- 9. Still inn Orientation (Papirretning). Du ser virkningen av innstillingen din i skjermbildets venstre side.
- 10. Klikk OK nederst i vinduet. Du blir nå satt tilbake i dialogboksen Skriv ut (eller en lignende boks).
- 11. Klikk enten på Close (Lukk), OK eller Print (Skriv) for utskrift. Det kan hende du må klikke på en kombinasjon av disse knappene.

#### **For de som bruker Windows 95 og 3.1**

Mens dokumentet blir skrevet ut, får du frem dialogboksen EPSON Despooler (Windows 3.1) eller EPSON Progress Meter (Windows 95) som viser fremgangen i utskriftsjobben og skriverens status. Ytterligere opplysninger i "Kontrollere skriverstatus" på side 4-21 og i hjelp på skjermen.

### *Skrive ut med Macintosh*

For å komme i gang med utskriften øyeblikkelig, følger du utskriftsmetoden forklart nedenfor. Den er typisk for mange Macintoshprogrammer. Akkurat hvordan du skriver ut kan variere noe fra ett program til et annet, men dette kan du lese om i programhåndboken. Hvis du skal skrive ut fra Windows-programmer, se foregående sider.

#### *Merk:*

*Mange Macintosh -programmer overstyrer innstillingene som er gjort med skriverdriveren, mens andre ikke gjør det. Du bør derfor sjekke innstillingene slik at du oppnår de resultatene du forventer deg.*

- 1. Fra programmet, åpne det dokumentet du skal skrive ut.
- 2. Velg Page Setup (Sideoppsett) fra Fil-menyen. Da kommer denne dialogboksen frem:

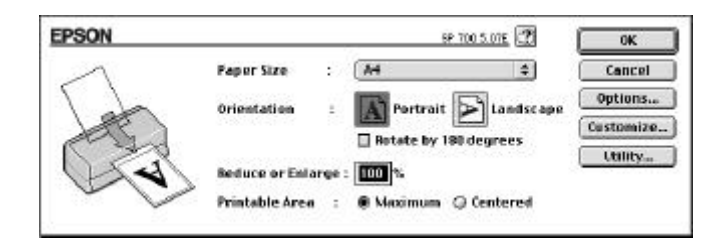

- 3. Velg den papirstørrelsen du fylte i skriveren fra listen over papirstørrelser.
- 4. Kryss av alternativet Papirretning ved å klikke på **A** Stående eller Liggende.
- 5. Etter at du har gjort innstillingene, klikker du OK og lukker dialogboksen Sideoppsett.

#### *Merk:*

*Du kan ikke skrive ut fra dialogboksen Sideoppsett. Du kan kun skrive ut fra dialogboksen Skriv ut.*

6. Velg Print (Skriv ut) fra Fil-menyen. Da kommer denne

dialogboksen frem:

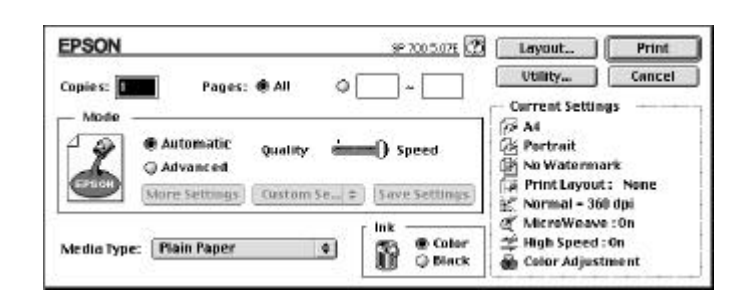

7. Forsikre deg om at Mode (Modus) er Automatic (Automatisk). *Merk:*

*Når du har valgt det automatiske oppsettet,* Automatic*, avgjør skriverdriveren hva de beste innstillingene er, i henhold til de innstillinger av papirtype og blekk du selv foretar.*

8. Velg den papirtypen du fylte i skriveren fra listen med papirtyper (Media Type). Ytterligere opplysninger på side 5-4.

*Merk:*

*Avhengig av hvilken Media Type (Papirtype) du velger, kommer det et glidefelt frem i Modusboksen som lar deg velge* Quality *(Kvalitet) eller* Speed *(Hastighet). Velg* Quality *hvis utskriftskvaliteten er viktigere enn hastigheten.*

- 9. Velg Color (Farge) som innstilling for blekket, hvis det er farger i dokumentet ditt. Velg Black (Svart) hvis du skal skrive ut svart tekst, et utkast, eller ønsker at farger skal skrives ut som forskjellige nyanser av grått.
- 10. Klikk på Print (Skriv ut) og sett utskriften i gang.

*3-10 Begynne å skrive ut*

*Kapittel 4*

# *Bruke skriverens programvare for Windows*

**4**

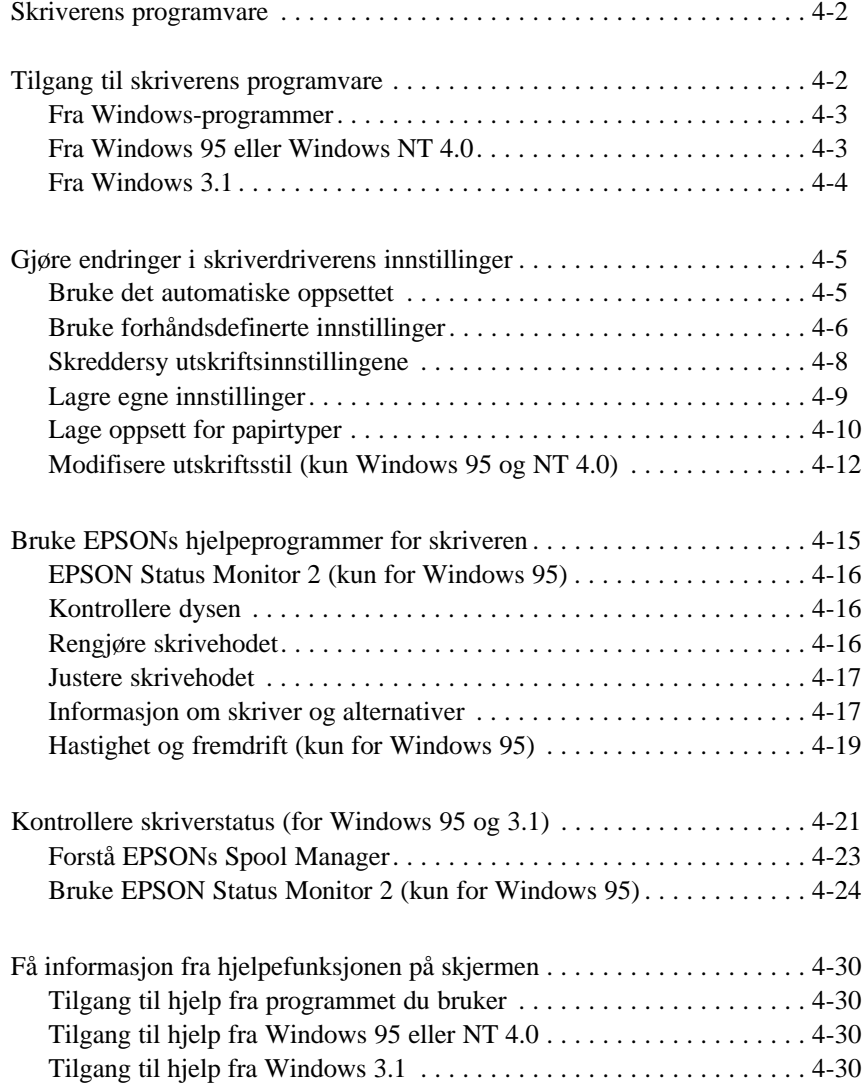

*Bruke skriverens programvare for Windows 4-1*

# *Skriverens programvare*

Skriverens programvare består av en skriverdriver og hjelpeprogrammer for skriveren. Skriverdriveren gir deg mulighet til å velge mellom en rekke innstillinger og få de aller beste resultater ut av skriveren. Med hjelpeprogrammene kan du sjekke skriveren og sørge for at den alltid er i perfekt stand.

Det finnes fire grunnleggende innstillingsnivåer:

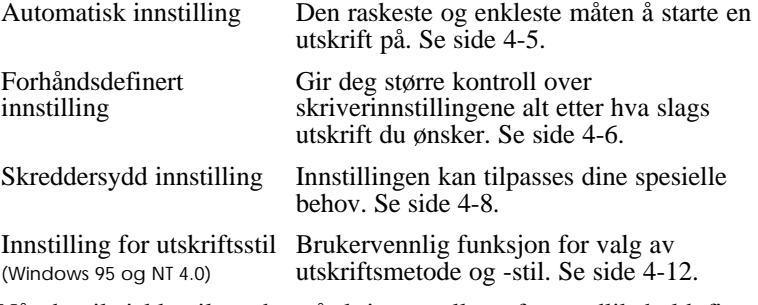

Når du vil sjekke tilstanden på skriveren eller utføre vedlikehold, finner du fremgangsmåten på side 4-15.

# *Tilgang til skriverens programvare*

Du kan få tilgang til skriverdriverens innstillinger og til hjelpeprogrammene i skriverprogramvaren direkte fra et hvilket som helst Windows-program, fra My Computer (Min datamaskin) (i Windows 95 og NT 4.0) eller fra Programbehandling (i Windows 3.1).

De verdiene for utskrift som ligger i mange Windows-programmer overstyrer lignende innstillinger i skriverdriveren. Du bør derfor i de fleste tilfeller helst gå inn i skriverens programvare fra det programmet du kjører, slik at du kan være sikker på at verdiene passer til det dokumentet du skal skrive ut.

#### *Merk:*

*Hjelp på skjermen inneholder opplysninger om skriverdriverens innstillinger.*

## *Fra Windows-programmer*

Hvordan du får tilgang til skriverens programvare avhenger av programmet, programversjonen og Windows-versjonen du bruker. Forklaringene nedenfor gir deg en generell idé om hvordan du kan få tilgang til programvaren.

- 1. Fra Filmenyen, velg Print (Skriv ut) eller Print Setup (Utskriftsinstallasjon).
- 2. I den dialogboksen som kommer frem på skjermen klikker du på Skriver, Installasjon, Egenskaper eller Alternativer. (Det kan hende at du må klikke på en kombinasjon av disse knappene).

Hoved-, Papir- og Layout (sideformat)-menyene (kun for Windows 95 og NT 4.0) inneholder innstillingene i skriverdriveren. Menyen Utilities (Hjelpeprogrammer) inneholder hjelpeprogrammer for skriveren.

3. Åpne den aktuelle programmenyen ved å klikke på fanene på toppen.

Du får opplysninger om innstillingene i skriverdriveren både i hjelp på skjermen og på sidene 4-5 til 4-14 i dette kapitlet. På side 4-15 kan du lese om hjelpeprogrammene.

### *Fra Windows 95 eller Windows NT 4.0*

Når du skal ha tilgang til skriverprogramvaren fra My Computer (Min datamaskin) følger du denne fremgangsmåten:

- 1. Dobbeltklikk på ikonet My Computer.
- 2. Dobbeltklikk på mappen Printers (Skrivere).

3. For Windows 95 klikk med høyre knapp på ikonet for din egen skriver, og klikk så på Properties (Egenskaper). For Windows NT 4.0 klikk med høyre knapp på ikonet for din egen skriver, og klikk så på Document Defaults.

Hoved-, Papir- og Layout (sideformat)-menyene inneholder innstillingene i skriverdriveren. Menyen Utilities (Hjelpeprogrammer) inneholder hjelpeprogrammer for skriveren.

4. Åpne den aktuelle programmenyen ved å klikke på fanene på toppen.

Du får opplysninger om innstillingene i skriverdriveren både i hjelp på skjermen og på sidene 4-5 til 4-14. På side 4-15 kan du lese om hjelpeprogrammene.

# *Fra Windows 3.1*

Når du skal ha tilgang til skriverprogramvaren fra Programbehandling går du frem slik:

- 1. Åpne programgruppen Main (Hoved) og dobbeltklikk på ikonet Control Panel (Kontrollpanel).
- 2. Dobbeltklikk på ikonet Printers (Skrivere).
- 3. Velg skriveren din fra listen over installerte skrivere.
- 4. Velg Setup (Installasjon). Nå ser du hovedmenyen i vinduet for skriverprogramvare. Hoved- og Papirmenyene inneholder verdiene i skriverdriveren. Menyen Utility (Hjelpeprogrammer) inneholder hjelpeprogrammer for skriveren.
- 5. Åpne menyene ved å klikke på fanene på toppen.

Du får opplysninger om verdiene i skriverdriveren både i hjelp på skjermen og på sidene 4-5 til 4-14. På side 4-15 kan du lese om hjelpeprogrammene.

## *Gjøre endringer i skriverdriverens innstillinger*

Programvaren for skriveren inneholder menyene (fanene) for innstilling av skriverdriver som er forklart nedenfor, og menyen for Hjelpeprogrammer.

**Hoved** Modus, Papirtype, Blekk

**Papir** Papirstørrelse, Kopier, Utskriftsretning, Utskriftsområde

**Layout** Proporsjonell utskrift, Utskriftsformat, Vannmerker **(sideformat)**

## *Bruke det automatiske oppsettet*

Når du har valgt det automatiske oppsettet fra hovedmenyen, tar skriverdriveren seg av alle detaljinnstillingene i henhold til de innstillinger av papirtype og blekk du selv foretar (les om hvordan du lager oppsett for papirtyper på side 4-10). Det er kun verdiene for papirtype og blekk du selv behøver å sjekke. De fleste Windowsprogrammer inneholder innstillinger av papirstørrelse og sideoppsett som overstyrer lignende verdier i Papir-menyen. Hvis programmet ditt ikke gjør det, bør du også sjekke innstillingene på Papir-menyen.

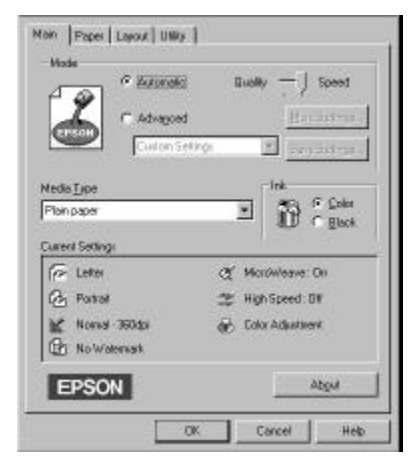

#### *Merk:*

*Avhengig av hvilken papirtype du velger i listen over papirtyper (mens* Automatic *er valgt), kommer det frem et glidefelt i Modus-boksen hvor du kan velge* Quality (Kvalitet) *eller* Speed (Hastighet). *Velg* Quality *hvis kvalitet er viktigere enn hastighet.*

Hjelp på skjermen gir deg flere opplysninger om verdiene for skriverdriveren. Se instruksene for bruk av hjelpefunksjonen på skjermen side 4-30.

### *Bruke forhåndsdefinerte innstillinger*

Disse forhåndsdefinerte innstillingene er laget for å hjelpe deg å optimalisere innstillingene for en spesiell type utskrift, for eksempel presentasjonsdokumenter eller bilder tatt med et video- eller digitalkamera.

1. Klikk på Advanced (Avansert) i hovedmenyen.

Du finner en liste over forhåndsdefinerte innstillinger i listen under knappen Advanced (Avansert).

2. Velg den verdien i listen som passer best til dokumentet eller bildet du skal skrive ut.

Når du velger en forhåndsdefinert innstilling, blir andre verdier, som for eksempel Print Quality (Utskriftskvalitet), Halftoning (Halvtoner) og Color (Farge), angitt automatisk. Endringene kommer frem i skjermbildet Current Settings (Aktuelle innstillinger) nederst på hovedmenyen.

3. Før du skriver ut, må du sjekke verdiene for papirtype og blekk, fordi disse kan bli påvirket av den forhåndsdefinerte innstillingen du velger. Les mer om hvordan du lager oppsett for papirtyper på side 4-10.

Skriverdriveren tilbyr disse forhåndsdefinerte innstillingene:

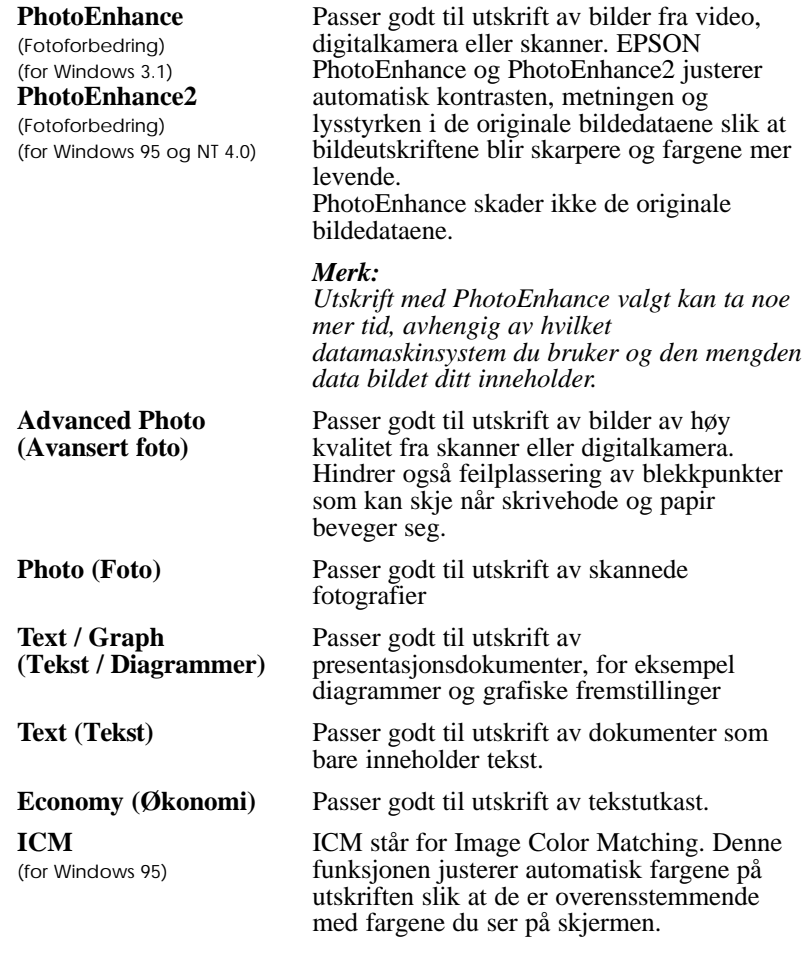

## *Skreddersy utskriftsinnstillingene*

Det er mange brukere som aldri vil ha noe behov for å lage sine egne utskriftsinnstillinger. Hvis du allikevel skulle trenge å ha større kontroll over driveren, ha tilgang til de aller mest detaljerte innstillingene eller simpelthen bare prøve deg frem, se nedenfor.

1. Klikk på knappen Advanced (Avansert) i hovedmenyen, og deretter på knappen More Settings (Flere innstillinger). Da får du se denne dialogboksen:

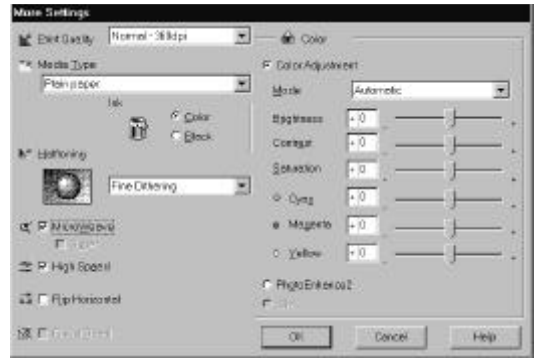

- 2. Angi verdi for Print Quality (Utskriftskvalitet).
- 3. Velg Media Type (Papirtype) som du har lagt i skriveren. Les mer om dette i neste avsnitt.
- 4. Velg Color (Farge) eller Black (Svart) alternativ i Ink (Blekk).
- 5. Legg inn andre verdier. Du kan få flere opplysninger i hjelp på skjermen.

#### *Merk:*

*Noen av innstillingene blir aktivert eller slått av på grunnlag av de verdiene du angir for Print Quality (Utskriftskvalitet), Media Type (Papirtype) og Ink (Blekk).*

6. Klikk på OK for å lagre verdiene og gå tilbake til hovedmenyen. Hvis du vil avbryte innstillingen og gå tilbake til hovedmenyen, klikker du på Cancel (Avbryt).

# *Lagre egne innstillinger*

Når du vil lagre de skreddersydde innstillingene, klikker du på Save Settings (Lagre innstillinger) i hovedmenyen. Da kommer dialogboksen Custom Settings (Skreddersy innstillinger) frem på skjermen.

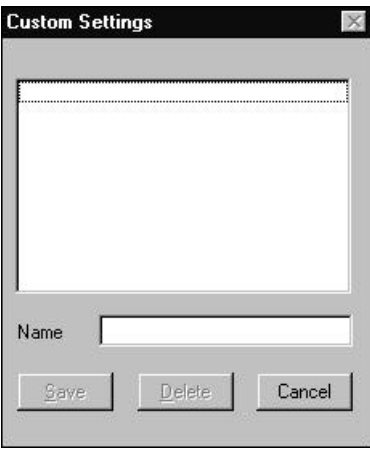

Skriv inn et entydig navn for innstillingene dine i boksen Name (Navn), og klikk på Save (Lagre). Innstillingene dine kommer nå frem i listen under knappen Advanced (Avansert) i hovedmenyen.

#### *Merk:*

- q Du kan ikke gi navnet på en forhåndsdefinert innstilling til din skreddersydde innstilling.
- q *Hvis du vil slette en skreddersydd innstilling, klikker du på* Save Settings (Lagre innstillinger) *i hovedmenyen, velger innstillingen i dialogboksen Skreddersy innstillinger, og så klikker du på* Delete (Slett).
- q *Du kan ikke slette de forhåndsdefinerte innstillingene.*

Endrer du verdiene for Papirtype eller Blekk mens en av de skreddersydde innstillingene dine er valgt fra listen med Advanced (Avanserte)-innstillinger i hovedmenyen, blir den innstillingen som er valgt fra listen endret til Custom Settings (Skreddersydde innstillinger). Den skreddersydde innstillingen du tidligere hadde valgt blir ikke påvirket av denne endringen. Hvis du vil gå tilbake til den skreddersydde innstillingen, kan du bare velge den igjen fra listen.

# *Lage oppsett for papirtyper*

Fra hovedmenyen velger du den papirtypen som tilsvarer papiret du har fylt skriveren med. Du kan se nedenfor hvordan du avgjør hvilken verdi du vil ha for den papirtypen (vist i fet skrift) du skal bruke. Finn først frem til papiret ditt, og klikk så på den innstillingen som tilsvarer denne papirtypen.

#### *Merk:*

*Hvis den papirtypen du vil ha ikke finnes på listen over Papirtyper, kan du endre verdien for Print Quality (Utskriftskvalitet) i dialogboksen More Settings (Flere innstillinger), velge* Automatic *som modus, eller endre den forhåndsdefinerte innstillingen i verdilisten under* Advanced *(Avansert) i hovedmenyen.*

### **Vanlig papir**

Vanlig papir Konvolutter

### **360 ppt blekkstrålepapir**

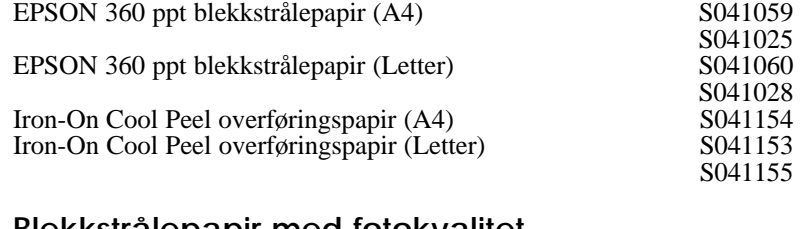

### **Blekkstrålepapir med fotokvalitet** EPSON blekkstrålepapir, fotokvalitet (A4) S041061

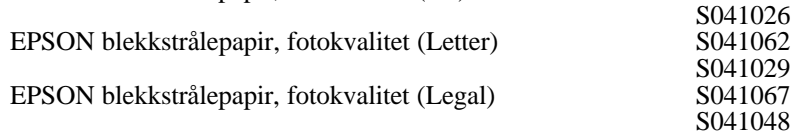

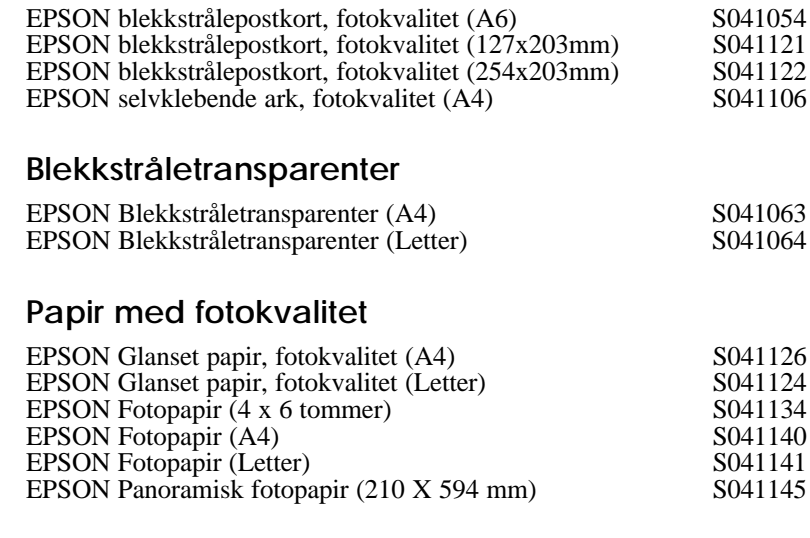

# **Glanset film med fotokvalitet**

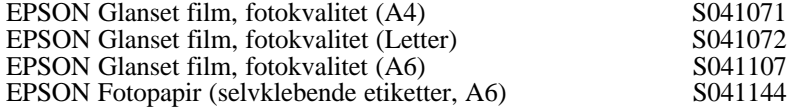

### *Merk:*

*Tilgjengeligheten på spesialpapir kan variere fra land til land.*

### *Modifisere utskriftsstil (kun Windows 95 og NT 4.0)*

Du kan forandre utskriftsstilen og -retningen ved hjelp av papirretningsfunksjonen i Papir- og Layout (sideformat)-menyen.

Denne delen omhandler disse funkjsjonene i Windows 95 og 4.0 NT. Du finner en nærmere beskrivelse i hjelp på skjermen.

# *Bruke Papirretningsfunksjonen (Papirmenyen)*

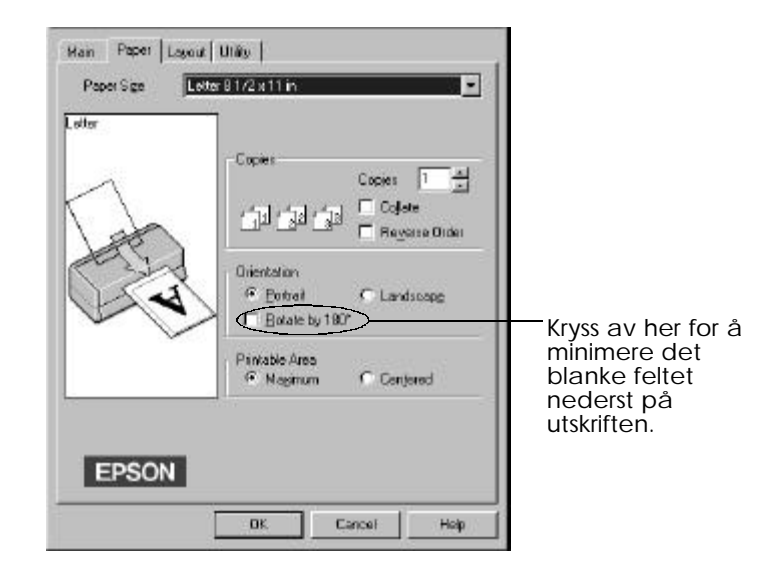

Innstillingen Roter 180° finnes i boksen for utskriftsretning i Papirmenyen.

Med Rotate by 180º (roter 180º) innstillingen vil dokumentet dreies 180 grader rundt den loddrette aksen slik at du kan skrive nærmere nederste marg. Dette er mulig fordi skriveren kan skrive ut nærmere øverste enn nederste marg på arket.

#### *4-12 Bruke skriverens programvare for Windows*
# *Bruke menyen Layout (sideformatmenyen)*

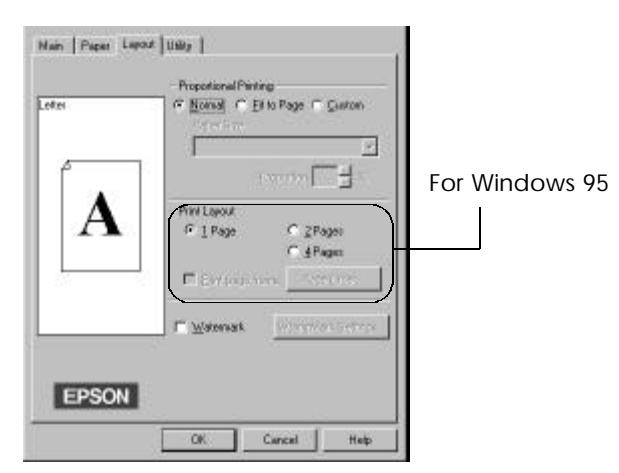

# *Proportional Printing (Proporsjonal utskrift)*

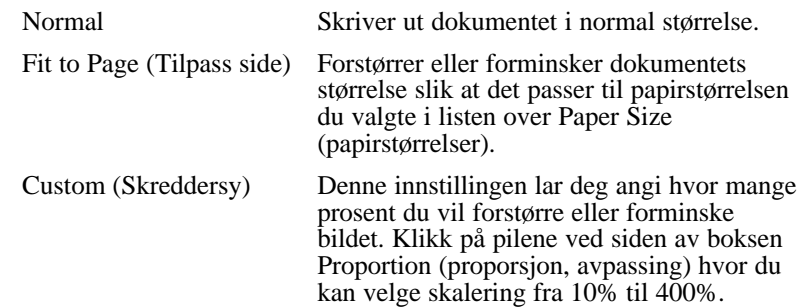

*Bruke skriverens programvare for Windows 4-13*

### *Print Layout (sideformat) (kun Windows 95)*

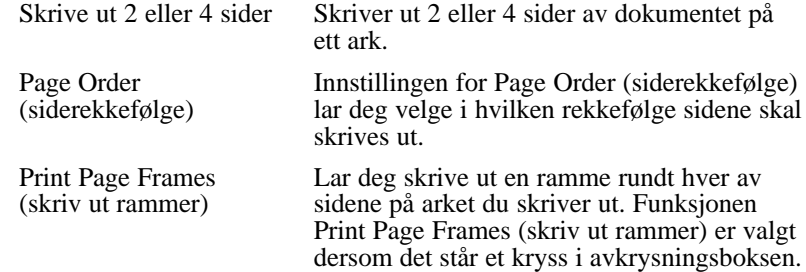

### *Watermark (vannmerke)*

Klikk på avkrysningsboksen Watermark (vannmerke) som aktiverer vannmerket som er valgt og for å gjøre knappen for Watermark Settings (vannmerkeinnstillinger) virksom, som åpner dialogboksen for Watermark Settings (vannmerkeinnstillinger).

I dialogboksen for Watermark Settings (vannmerkeinnstillinger) kan du velge en rekke forhåndsdefinerte vannmerker, eller du kan velge en bitmap-fil (.BMP) som ditt eget skreddersydde vannmerke. I dialogboksen for Watermark Settings (vannmerkeinnstilling) kan du gjøre en hel rekke vannmerkeinnstillinger. Du kan f.eks. velge størrelse, farge og plassering av vannmerket.

# *Bruke EPSONs hjelpeprogrammer for skriveren*

Med EPSONs hjelpeprogrammer for skriveren kan du foreta noe vedlikehold fra skjermen. I Windows 95 kan du også sjekke gjeldende skriverstatus. Når du vil ha tilgang til hjelpeprogrammene, klikker du først på fanen Utility (Hjelpeprogram) i skriverens programvarevindu, og deretter på knappen for det programmet du ønsker å bruke. Du finner en kort beskrivelse av hjelpeprogrammene nedenfor. Vil du vite mer, se hjelp på skjermen.

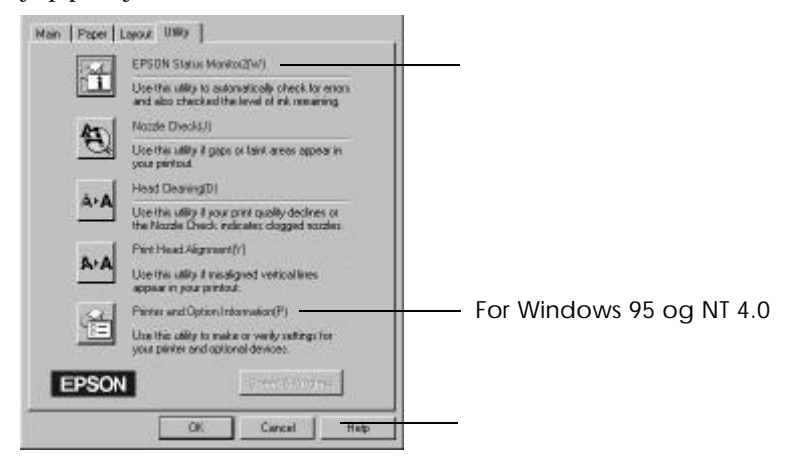

#### *Merk:*

- q *Bokstaven i parenteser etter programnavnet angir hurtigtasten du kan åpne programmet med. Trykk* Alt *+ bokstaven, så åpner du programmet.*
- q *Hvis du trykker på noen av knappene for hjelpeprogrammer, unntatt knappen EPSON Status Monitor 2, mens utskriften er i gang, kan utskriften bli skjemt.*

*Bruke skriverens programvare for Windows 4-15*

# *EPSON StatusMonitor 2 (for Windows 95)*

Programmet hjelper deg å holde rede på skriveraktivitetene og lar deg problemer.

 $\Box$ 

 $\Box$ (LPT1) og

Systmet ditt er konfigurert for to-veis kommunikasjon.

Monitor 2 har detaljerte opplysninger om bruk av EPSON Status **Help** 

# *Nozzle Check (Kontrollere dysen)*

merker at utskriftskvaliteten blir dårligere, og også etter at du har renset skrivehodet bør renses, kan du gå inn i hjelpeprogrammet Head Cleaning

# *Head Cleaning (Rengjøre skrivehodet)*

behov for å rense det hvis du merker at utskriftskvaliteten blir dårligere. om skrivehodet har behov for å renses (igjen). Du kan gå direkte inn i

*Bruke skriverens programvare for Windows*

# *Print Head Alignment (Justere skrivehodet)*

Dette hjelpeprogrammet justerer skrivehodet. Bruk det hvis du oppdager dårlig samstilling av loddrette streker mens innstillingen High Speed (høy hastighet) er på i dialogboksen More Settings (flere innstillinger).

### *Merk:*

- q *Ikke bruk hjelpeprogrammene Dysekontroll, Rense skrivehodet eller Justere skrivehodet hvis skriverene er koplet til datamsakinen via et nettverk.*
- q *Ikke bruk hjelpeprogrammene Dysekontroll, Rense skrivehodet eller Justere skrivehodet mens utskrift er i gang, ellers kan utskriften bli ødelagt.*

# *Informasjon om skriver og alternativer*

Dette hjelpeprogrammet lar skriverdriveren bekrefte informasjon om skriverens konfigurasjon. Det gir også spesifikk informasjon om visse skriverkarakteristikker som f.eks. skriver-ID (kun Windows 95 og Windows NT 4.0).

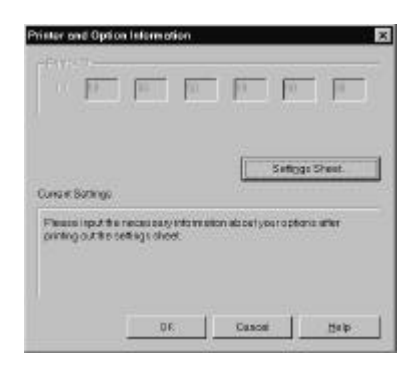

Denne informasjonen vises i dialogboksen Printer and Option Information (Informasjon om skriver og alternativer) og lar deg til en viss grad oppdatere informasjonen automatisk, avhengig av hvordan systemet ditt er satt opp. Under visse omstendigheter kan du måtte inngi informasjon manuelt. Hvis vinduet Current Settings (nåværende innstillinger) gir deg beskjed om å inngi innstillinger, eller hvis du forandrer skriverens konfigurasjon, følg punktene nedenfor for å gjøre manuelle innstillinger.

1. Klikk på knappen Settings Sheet (ark med innstillinger) i dialogboksen Printer and Option Information (Informasjon om skriver og alternativer) for å skrive ut informasjon om skriver og alternativer. Du må bruke A4 eller Letter papir. Utskriften kan se slik ut:

> Printer ID 50- 50- 50- 50- 50- 50

- 2. Forsikre deg om at innstillingene i hjelpeprogrammet stemmer overens med informasjonen som står på dette arket. Hvis de ikke samsvarer må du rette på innstillingene på skjermen slik at de stemmer med innstillingene på utskriften.
- 3. Klikk OK for å gå ut av menyen og lagre innstillingene.

## *Hastighet og fremdrift (Speed & Progress) (kun for Windows 95)*

Lar deg foreta visse innstillinger m.h.t. systemets utskriftshastighet. Hvis du klikker på knappen Speed & Progress (Hastighet og fremdrift), kommer følgende dialogboks og innstillingene som er beskrevet nedenfor frem:

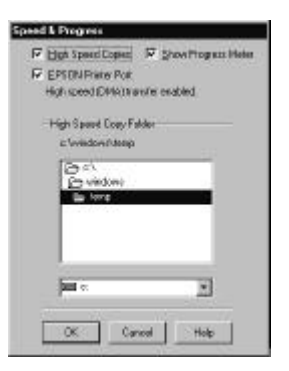

### *High Speed Copies (Hurtigutskrift)*

Gir hurtig utskrift av flere eksemplarer. Øker utskriftshastigheten ved å bruke harddisken som hurtigbuffer når du skriver ut flere eksemplarer av dokumentet.

### *Show Progress Meter (Vis fremdriftsmåler)*

Viser Progress Meter (fremdriftsmåler) hver gang du skriver ut. Se også side 4-21.

### *EPSON Printer Port (skriverport)*

Slår på EPSON Printer Port (skriverport) som er optimalisert for EPSON skrivere, i stedet for Windows standard skriverport. Data blir da overført med større hastighet til EPSON skrivere.

*Bruke skriverens programvare for Windows 4-19*

## *DMA Transfer (DMA overføring)*

Det kan komme frem en melding under innstillingen for EPSON Printer Port (skriverport) som angir DMA overføringskapasitet for ditt system. Hvis du ikke ser denne meldingen, er ikke DMA overføring tilgjengelig på ditt system.

En av disse meldingene kan vises:

□ High Speed (DMA) Transfer enabled

DMA-overføring er allerede aktivert på ditt system.

 $\Box$  For higher data transfer rates, use DMA transfer

Ved å aktivere DMA overføring, kan du øke utskriftshastigheten på systemet. Se side 7-26 for veiledning om hvordan du aktiverer DMAoverføring.

# *Kontrollere skriverstatus (for Windows 95 og 3.1)*

Når du sender en utskriftsjobb til skriveren fra et program, kommer Progress Meter (fremdriftsmåler) (Windows 95) eller Despooler (Windows 3.1) til syne på skjermen.

*Fra Windows 95 (Progress Meter)*

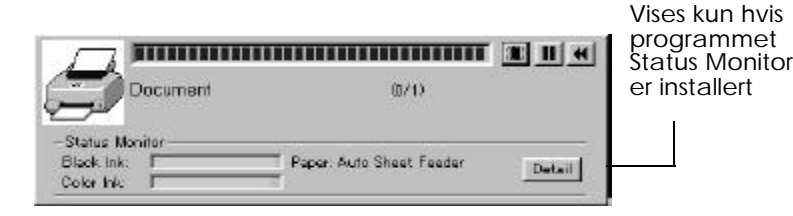

Denne måleren viser fremgangen i den aktuelle utskriftsjobben og gir opplysninger om skriverstatus når det er opprettet to-veis kommunikasjon mellom skriver og datamaskin.

Hvis du klikker på knappen Details (Detaljer), kan du åpne vinduet for skriverstatus og få mer informasjon.

#### *Merk:*

*Progress Meter (fremdriftsmåler) kommer ikke frem hvis* Show Progress *(Vis fremdrift) er slått av i dialogboksen Speed & Progress (Hastighet og fremdrift). Du kan lese mer om dette på side 4-19.*

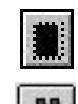

Stop/Stopp Avbryter utskriften

Pause Gjør en pause i utskriften til

du velger den igjen

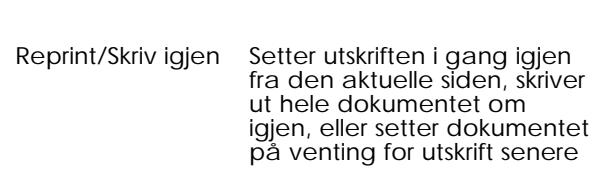

*Bruke skriverens programvare for Windows 4-21*

# *Fra Windows 3.1 (Despooler)*

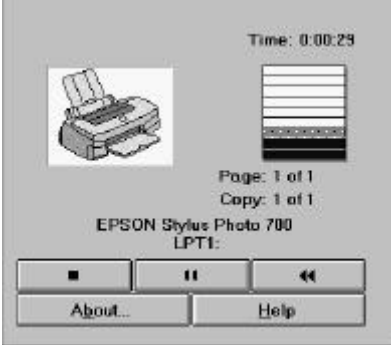

Denne dialogboksen viser fremgangen i den aktuelle utskriftsjobben.

Du kan også avbryte, gjøre en pause eller gjenoppta utskriften, og skrive ut igjen utvalgte deler av utskriftsjobbene fra Progress Meter (fremdriftsmåler) og Despooler

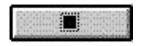

 $\mathbf{u}$ 

Stop/Stopp Avbryter utskriften Pause Gjør en pause i utskriften til

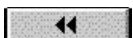

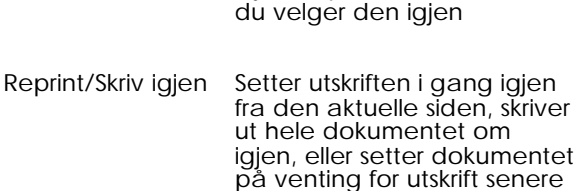

### *4-22 Bruke skriverens programvare for Windows*

# *Forstå EPSONs Spool Manager*

EPSONs Spool Manager tilsvarer Utskriftsbehandling i Windows. Hvis den mottar en eller flere utskriftsjobber samtidig, mens en utskriftsjobb er i gang, plasserer den dem i en utskriftskø i den rekkefølgen de kommer. Når en utskriftsjobb når toppen av listen, sender Epson Spool Manager denne jobben til skriveren.

### *Fra Windows 95*

Klikk på knappen EPSON Stylus PHOTO 700 når den kommer frem på oppgavelinjen. Du kan se informasjon og utskriftsstatus og du kan også avbryte, gjøre pause eller gjenoppta, eller skrive ut igjen utvalgte deler av utdkriftsjobben fra Spool Manager.

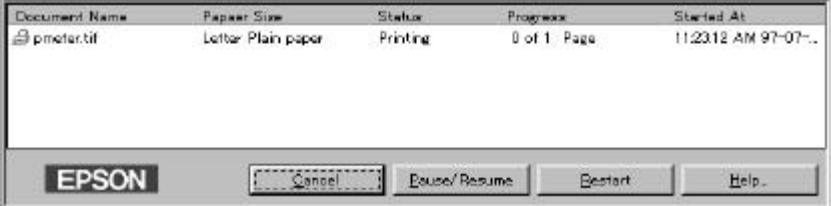

## *Fra Windows 3.1*

Dobbeltklikk på ikonet EPSON Spool Manager når det kommer frem nederst på skrivebordet, eller dobbeltklikke på ikonet Spool Manager i programgruppen EPSON. I hjelp på skjermen finner du ytterligere opplysninger.

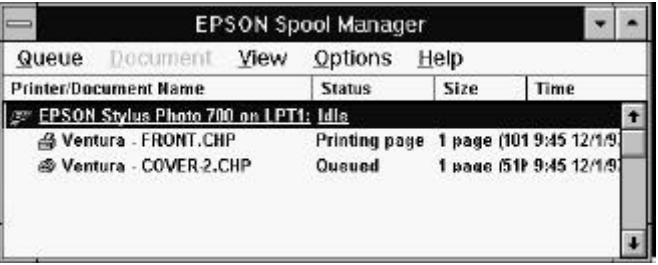

*Bruke skriverens programvare for Windows 4-23*

# *Bruke EPSON Status Monitor 2 (kun for Windows 95)*

Hvis du har installert hjelpeprogrammet Status Monitor (se side 2-14), kan du få detaljerte opplysninger om skriverstatus.

### *Merk:*

- q *Hvis du ennå ikke har installert Status Monitor, se "Installere hjelpeprogrammet Status Monitor 2" senere i dette kapitlet.*
- q *Før du begynner å bruke Status Monitor bør du lese README-filen i mappen EPSON Status Monitor 2 i Epson-mappen på harddisken.*

Du får tilgang til EPSON Status Monitor 2 på to måter.

□ Dobbeltklikk på overvåkingsikonet i bakgrunnen som ser ut som en skriver - det er på oppgavelinjen nederst på skjermen.

#### *Merk:*

*Du må starte datamaskinen igjen etter at du har installert EPSON Status Monitor 2 for å kunne se overvåkingsikonet i bakgrunnen.*

q Klikk på Start, pek på Programmer, klikk på Epson, og klikk så på EPSON Status Monitor 2.

Du ser da vinduet Status Monitor 2:

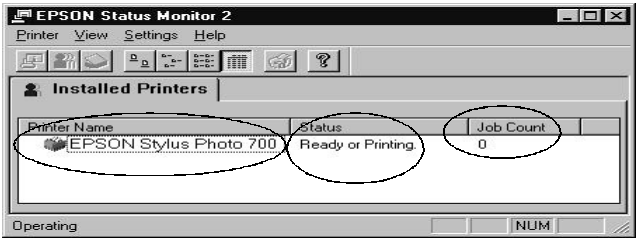

Vinduet EPSON Status Monitor 2 viser:

#### *4-24 Bruke skriverens programvare for Windows*

### *Skriverikon*

Fagen på skriverikonet indikerer gjeldende skriverstatus.

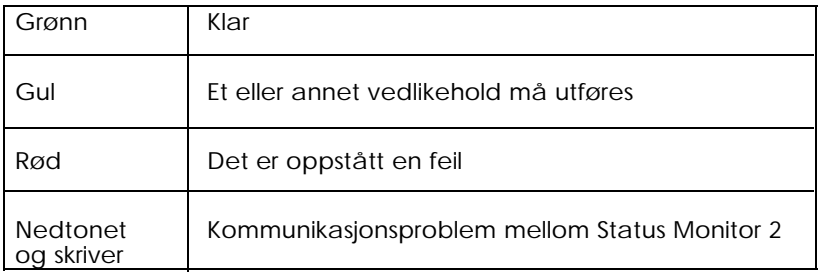

#### *Skrivernavn*

I denne kolonnen står navnet på EPSON-skriveren som er koblet direkte til datamaskinen.

#### *Merk:*

- q *Du kan legge til eller slette skrivere i listen. Ved å slette skriver som du ikke trenger å overvåke, får du mer plass i minnet. (Dette fjerner ikke skriverdriveren på datamaskinen). Velg* Add Printer *(Legg til skriver) eller* Delete Printer *(Slett skriver) i menyen for Settings (Innstillinger).*
- q *Du kan endre rekkefølgen på skrivere på listen. Klikk på tittellinjen* Printer Name *(Skrivernavn),* Status*, eller* Job Count *(Antall jobber) for å forandre rekkefølgen.*

### *Status*

Viser en kort meding om skriverens nåværende status.

### *Job Count (Antall jobber)*

Viser antall jobber i utskriftskøen.

### *Merk:*

*Vil du ha mer informasjon, kan du velge* Job Status *(Jobbstatus) på Skrivermenyen eller klikke på knappen Job Status på verktøylinjen.* Ønsker du ytteligere opplysninger, dobbeltklikker du på skrivernavnet, velger skriveren og deretter Printer Status (Skriverstatus) i skrivermenyen, eller du kan velge skriveren og deretter klikke på Printer Status <sup>[21]</sup> (Skriverstatus) på verktøylinjen. Se "Vinduet Skriverstatus" nedenfor.

#### *Merk:*

*Du kan kontrollere innholdet i vinduet Status Monitor 2 ved hjelp av menyen* View *(Vis). Se hjelp på skjermen om Status Monitor 2.*

## *Vinduet Skriverstatus*

Hvis du går inn i vinduet Skriverstatus som beskrevet ovenfor, kommer følgende vindu til syne:

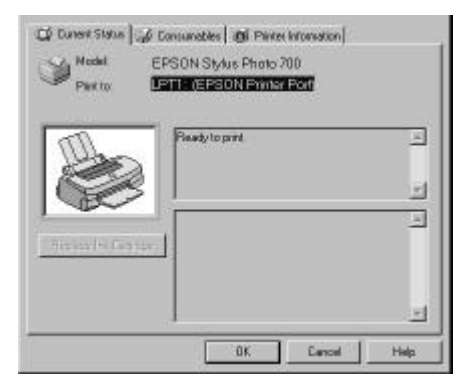

#### *Merk:*

*Du kan ogs går inn i vinduet Skriverstatus fra dialogboksen Status Alert (Statusalarm). Se neste del for informasjon om dialogboksen Status Alert (Statusalarm).*

#### *4-26 Bruke skriverens programvare for Windows*

Du kan åpne de tre menyene beskrevet nedenfor ved å klikke på fanene øverst på vinduet Skriverstatus:

- $\Box$  Current Status (Gjeldende status) Gir deg detaljerte opplysninger om skriverstatus, grafisk visning, samt statusmeldinger. Hvis det oppstår en skriverfeil, kommer forslag til problemløsning til syne nederst i meldingsboksen.
- $\Box$  Consumables (Forbruksprodukter) Grafisk visning av hvor mye blekk som er igjen.
- $\Box$  Printer information (Informasjon om skriver) Gir deg informasjon om nettverksforbindelser og andre skriverressurser (for skrivere i et nettverk).

Ytterligere opplysninger får du i hjelp på skjermen for programmet Status Monitor 2.

# *Innstillinger for overvåking*

Du kan angi innstillinger for bl.a. valg av overvåkingsintervaller og aktivering og deaktivering av overvåking i bakgrunnen.

1. Forviss deg om at Status Monitor er aktiv. (Den er aktiv hvis et ikon i form av en skriver komm til syne på oppgavelinjen nederst på skjermen.) Åpne vinduet EPSON Status Monitor 2 fra Start, slik som beskrevet på side 4-24. Pek så på Background Monitoring på menyen Settings (Innstillinger) og klikker på Monitor from restart eller Monitor now for å aktivere Status Monitor.

#### *Merk:*

*Background Monitoring og Status Alert er ikke tilgjengelig så lenge Status Monitor er inaktiv.*

2. Velg skriveren du ønsker å overvåke fra listen Installed Printers og klikk deretter på Monitoring Preferences i menyen Settings. Dialogboksen nedenfor kommer til syne.

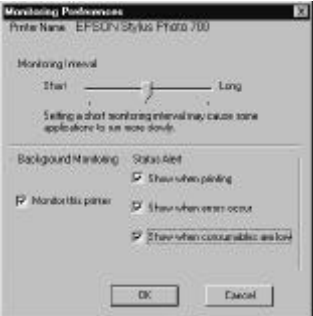

**Q** Monitoring Interval (Overvåkingsintervall) Bruk glidefeltet til å justere overvåkingsintervallet.

#### *Merk:*

*Velger du et kort overvåkingsintervall kan det gjøre noen av brukerprogrammene langsommere.*

- □ Background Monitoring (Overvåking i bakgrunnen) Hvis denne funksjonen er på, kommer dialogboksen Status Alert til syne automatisk mens du bruker enkelte programmer. Du kan spesifisere når boksen Alert skal komme frem ved hjelp av alternativene for Statur Alert til høyre.
- $\Box$  Status Alert (Statusalarm) Du kan velge når su vil at dialogboksen Status Alert skal komme til syne.

3. Klikk på OK for å lagre innstillingene.

#### *Merk:*

*Hvis du vil at dialogboksen Status Alert skal komme til syne foran andre vinduer på skrivebordet, klikk med høyre museknapp på ikonet for overvåking i bakgrunnen og velg* Show on Top *(Vis øverst).*

## *Installere hjelpeprogrammet Status Monitor 2*

#### *Merk:*

*Hvis du installerte hjelpeprogrammet Status Monitor 2 da du installerte programvaren for skriveren, behøver du ikke installere det igjen.*

Hvis du vil bruke hjelpeprogrammet Status Monitor 2, må du installere programvaren som beskrevet nedenfor:

- 1 Forviss det om at du kjører Windows 95. Sett CDen med programvare for skriveren inn i CD-ROM-stasjonen. (Hvis du bruker diskettversjonen, sett disketten inn i diskettstasjonen.)
- 2 Hvis en dialogboks kommer frem, klikk Quit (Avslutt).
- 3 Klikk på Start og velg Run (Kjør).
- 4 Skriv D:\ og spesifiser hvilket språk du foretrekker (se side 2-16), etterfulgt av \status2 i boksen. Hvis CD-ROM-stasjonen har en annen bokstav enn "D" som stasjonsbetegnelse, sett inn riktig bokstav. Hvis du bruker diskettversjonen, bruk bokstaven for diskettstasjonen i stedet.
- 5 Klikk OK. Installasjonen begynner. Følg instruksene på skjermen.

## *Få informasjon fra hjelpefunksjonen på skjermen*

Programvaren for skriveren inneholder en omfattende funksjon for hjelp på skjermen som gir svar på de aller fleste spørsmål om programvaren for skriveren. Den har detaljerte opplysninger og instrukser om verdier i skriverdriveren, om hjelpeprogrammene og om utskrift og problemløsning hvis det er feil ved skriveren.

# *Tilgang til hjelp fra programmet du bruker*

Åpne Fil-menyen og velg Skriv ut eller Utskriftsinstallasjon. Klikk så på Skriver, Installasjon, Alternativer eller Egenskaper (det kan hende at du må klikke på en kombinasjon av disse knappene) avhengig av hvilken programvare du bruker. Klikk på Help (Hjelp) nederst på Hoved-, Papir-, Sideformat- eller Hjelpeprogrammenyen for å få hjelp om emner som finnes på menyen.

#### **For de som bruker Windows 95 eller NT 4.0:**

Du kan få spesifikk hjelp om et hvilket som helst emne på en meny ved at du først klikker på emnet med høyre museknapp og deretter klikker på ledeteksten What's this? (Hva er dette?).

## *Tilgang til hjelp fra Windows 95 eller NT 4.0:*

Klikk på Start-knappen og pek på Programmer og Epson (Windows 95) eller Epson Printers (Windows NT 4.0). Så klikker du på EPSON Stylus Photo 700 Help. Nå ser du innholdsvinduet for hjelp.

# *Tilgang til hjelp fra Windows 3.1*

Åpne programgruppen EPSON og dobbeltklikk på ikonet EPSON Stylus Photo 700 Help. Nå ser du innholdsvinduet for hjelp.

*4-30 Bruke skriverens programvare for Windows*

*Kapittel 5*

# *Bruke skriverens programvare for Macintosh*

**5**

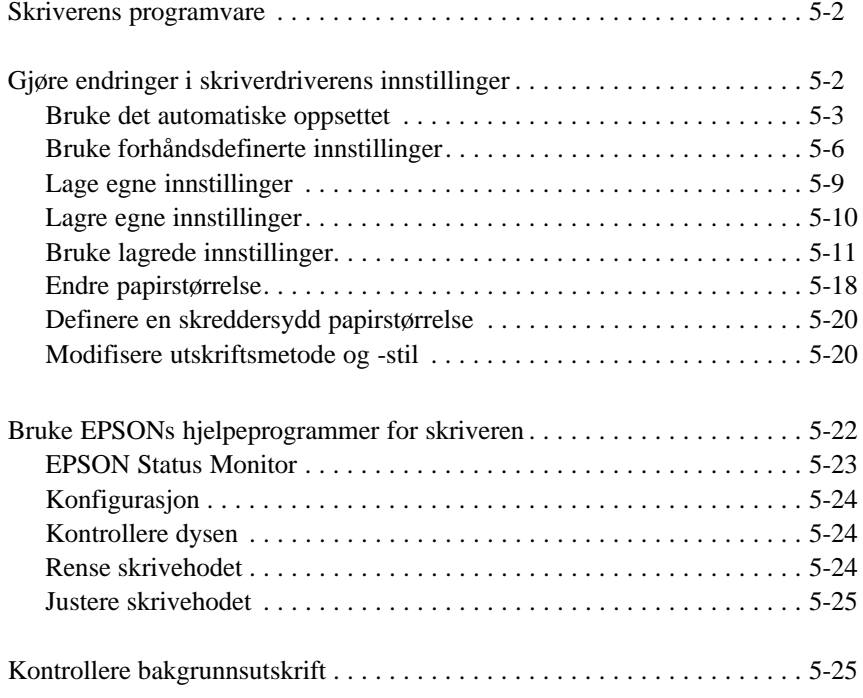

*Bruke skriverens programvare for Macintosh 5-1*

## *Skriverens programvare*

Skriverens programvare består av en skriverdriver og hjelpeprogrammer for skriveren. Skriverdriveren gir deg mulighet til å velge mellom en rekke innstillinger og få de aller beste resultater ut av skriveren. Med hjelpeprogrammene kan du sjekke skriveren og sørge for at den alltid er i perfekt stand.

Den raskeste og enkleste måten å starte en utskrift er å la Modus bli stående på Automatisk i dialogboksen Skriv ut. Da behøver du bare sjekke innstillingene av Papirtype og Blekk, som beskrevet på side 5-4.

Det finnes tre grunnleggende innstillingsnivåer: Det automatiske oppsettet, forhåndsdefinerte innstillinger som gir deg større kontroll over skriverinnstillingene, samt de skreddersydde innstillingene du selv legger inn for å dekke spesielle behov. Du finner en nærmere beskrivelse av disse innstillingene nedenfor.

Når du vil sjekke tilstanden på skriveren eller utføre vedlikehold, finner du fremgangsmåten i avsnittet "Bruke EPSONs hjelpeprogrammer for skriveren" på side 5-22.

# *Gjøre endringer i skriverdriverens innstillinger*

Du finner skriverdriverens innstillinger i følgende dialogbokser:

- $\Box$  Dialogboksen for utskrift (klikk Skriv ut i Filmenyen i brukerprogrammet eller klikk Alternativer i dialogboksen Sideopsett).
- $\Box$  Dialogboksen Sideopsett (klikk Sideopsett i Filmenyen i brukerprogrammet).
- $\Box$  Dialogboksen Sideformat (klikk Layout (Sideformat) i dialogboksen Skriv ut).

# *Bruke det automatiske oppsettet*

Når du har valgt det automatiske oppsettet (Automatic) som modus i dialogboksen Skriv ut, tar skriverdriveren seg av alle detaljinnstillingene i henhold til de innstillinger av papirtype og blekk du selv foretar (les om hvordan du stiller inn papirtyper på side 5-4). Vanligvis vil du aldri ha behov for å endre denne innstillingen. Hvis brukerprogrammet ditt gir deg for liten kontroll over utskriften, imidlertid, vil du kanskje ønske å kunne eksperimentere med de forhåndsdefinerte innstillingene eller definere dine egne. Les om forhåndsdefinerte innstillinger på side 5-6, og om hvordan du skreddersyr innstillinger på side 5-9.

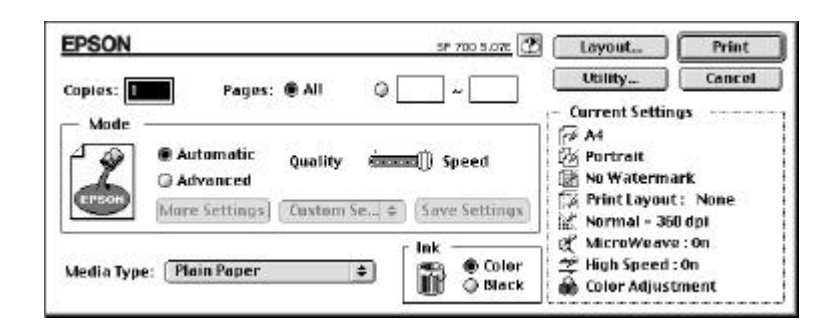

#### *Merk:*

*Avhengig av hva du velger for Papirtype mens* automatisk *modus (Automatic) er aktiv, kommer det frem et glidefelt i Modus-boksen hvor du kan velge* Quality (Kvalitet) *eller* Speed (Hastighet). *Velg* Quality *hvis kvalitet er viktigere enn hastighet.*

Før du skriver ut, må du sjekke verdiene for Papirtype og Blekk, som beskrevet nedenfor, fordi disse også kan innvirke på andre innstillinger. Det kan også være nødvendig å sjekke dialogboksen Sideoppsett for andre grunnleggende verdier, som for eksempel papirstørrelse. Se side 5-18 for informasjon om dialogboksen Sideoppsett.

*Bruke skriverens programvare for Macintosh 5-3*

# *Papirtyper*

Velg den innstillingen av Papirtyper som tilsvarer den type papir du fylte i skriveren. Du kan se nedenfor hvordan du avgjør hvilken verdi som er best for den papirtypen (vist i fet skrift) du skal bruke.

## **Vanlig papir**

Vanlig papir Konvolutter

## **360 ppt blekkstrålepapir**

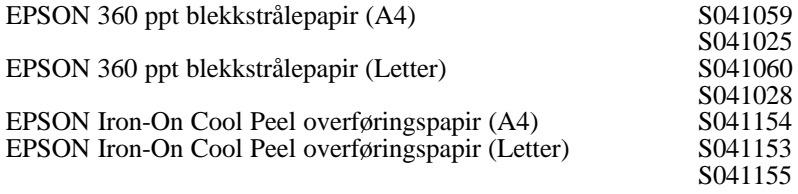

# **Blekkstrålepapir med fotokvalitet**

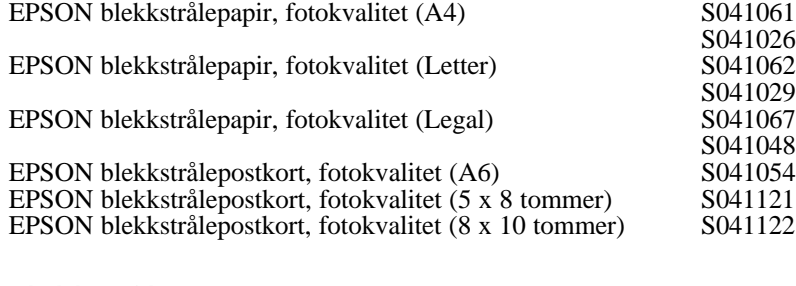

### **Blekkstråletransparenter**

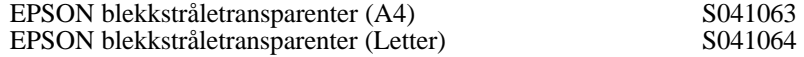

# **Papir med fotokvalitet**

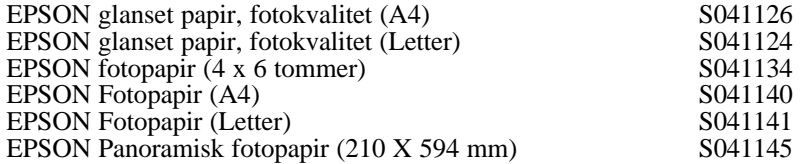

### **Glanset film med fotokvalitet**

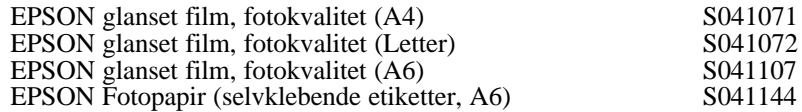

*Merk:*

*Tilgjengeligheten på spesialpapir kan variere fra land til land.*

### *Blekk*

Velg Color (Farge) hvis det er farger i dokumentet ditt. Velg Black (Svart) hvis du skal skrive ut svart tekst, et utkast, eller ønsker at farger skal skrives ut som forskjellige nyanser av grått.

# *Bruke forhåndsdefinerte innstillinger*

Hvis du klikker på Advanced (Avansert) i dialogboksen Skriv ut, kan du velge en forhåndsdefinert innstilling. Disse forhåndsdefinerte innstillingene er laget for å hjelpe deg å optimalisere innstillingene for en spesiell type utskrift, for eksempel presentasjonsdokumenter eller bilder tatt med et video- eller digitalkamera. Du finner disse forhåndsdefinerte innstillingene i en liste under knappen Advanced på hovedmenyen (Main Menu).

Du finner disse forhåndsdefinerte innstillingene i en liste som ligger mellom knappene More Settings (Flere innstillinger) og Save Settings (Lagre innstillinger) i dialogboksen Skriv ut.

Når du velger en forhåndsdefinert innstilling, blir andre verdier, som for eksempel Print Quality (Utskriftskvalitet), Halftoning (Halvtoner) og Color (Farge), angitt automatisk. Endringene kommer frem i skjermbildet Current Settings (Aktuelle innstillinger)på høyre side av dialogboksen Skriv ut. Før du skriver ut, må du sjekke verdiene for papirtype og blekk, fordi disse kan bli påvirket av den forhåndsdefinerte innstillingen du velger. Les mer om verdiene for Papirtype og Blekk i avsnittet ovenfor.

Skriverdriveren tilbyr disse forhåndsdefinerte innstillingene:

### *PhotoEnhance2 (Fotoforbedring)*

Passer godt til utskrift av bilder fra video, digitalkamera eller skanner. EPSON PhotoEnhance2 justerer automatisk kontrasten, metningen og lysstyrken i de originale bildedataene slik at bildeutskriftene blir skarpere og fargene mer levende.

*Merk:*

- q *Velger du* PhotoEnhance2 *blir blekkvalget automatisk satt til* Farge*. Hvis du endrer innstillingen for Ink (Blekk) etter at du har valgt* PhotoEnhance2 *blir listen med innstillinger satt tilbake til* Custom Settings *(Skreddersydde innstillinger).*
- q *Utskrift med* PhotoEnhance2 *valgt kan ta noe mer tid, avhengig av hvilket datamaskinsystem du bruker og den mengden data bildet ditt inneholder.*

### *Advanced Photo (Avansert foto)*

Denne innstillingen er ypperlig for gjengivelse av skannede eller digitale bilder. Avansert foto reduserer utskriftshastigheten, men men du unngår feilplassering av blekkpunkter forårsaket av at skrivehodet eller arket beveger seg under utskriften. Du oppnår best resultat hvis du velger denne innstillingen sammen med papir av høy kvalitet.

### *Photo (Foto)*

Dette er den beste innstillingen for utskrift av skannede fotografier. Den øker kontrasten i et bilde.

#### *Merk:*

*Hvis du endrer innstillingen for Ink (Blekk) etter at du har valgt Foto blir listen med innstillinger satt tilbake til* Custom Settings *(Skreddersydde innstillinger). Pass derfor på at du setter verdiene for Blekk før du velger dette alternativet.*

### *Text / Graph (Tekst / Diagrammer)*

Dette er den beste innstillingen for dokumenter med mye grafikk, for eksempel presentasjonsdokumenter med diagrammer og grafiske fremstillinger. Den gjør fargene mer intense, mens den avgir lys til mellomtoner og uthevete elementer i et bilde.

#### *Merk:*

*Hvis du endrer innstillingen for Ink (Blekk) etter at du har valgt Tekst / Diagrammer, blir listen med innstillinger satt tilbake til* Custom Settings *(Skreddersydde innstillinger). Pass derfor på at du setter verdiene for Blekk før du velger dette alternativet.*

### *Economy (Økonomi)*

Denne innstillingen gir deg raskere utskrift og sparer blekk. Skriveren bruker mindre blekk ved å skrive ut færre punkter pr. tegn. Velg kun denne innstillingen for foreløpige tekstutkast.

#### *Merk:*

*Hvis du endrer innstillingen Blekk etter at du har valgt Økonomi blir listen med innstillinger satt tilbake til* Custom Settings *(Skreddersydde innstillinger). Pass derfor på at du setter verdiene for Blekk før du velger dette alternativet.*

### *ColorSync*

Denne funksjonen justerer automatisk fargene på utskriften slik at de er overensstemmende med fargene du ser på skjermen.

#### *Merk:*

*Velger du* ColorSync *blir blekkvalget automatisk satt til* Color *(Farge). Hvis du endrer innstillingen Blekk etter at du har valgt* ColorSync, *blir listen med innstillinger satt tilbake til* Custom Settings *(Skreddersydde innstillinger).*

### *Text (Tekst)*

Denne innstillingen passer best for utskrift av dokumenter som bare er tekst. Utskriften går raskere enn hvis du velger innstillingen tekst/grafikk, og utskriftskvaliteten blir bare en smule dårligere.

#### *Merk:*

*Hvis du endrer innstillingen Blekk etter at du har valgt Tekst blir listen med innstillinger satt tilbake til* Custom Settings *(Skreddersydde innstillinger). Pass derfor på at du setter verdiene for Blekk før du velger dette alternativet.*

# *Lage egne innstillinger*

Det er mange brukere som aldri vil ha noe behov for å lage sine egne utskriftsinnstillinger. Hvis du allikevel skulle trenge å ha større kontroll over driveren, ha tilgang til de aller mest detaljerte innstillingene eller simpelthen bare prøve deg frem, kan du klikke på knappen Advanced (Avansert) i dialogboksen Skriv ut. Klikk så på knappen More Settings (Flere innstillinger). Du får opp dialogboksen More Settings (Flere innstillinger).

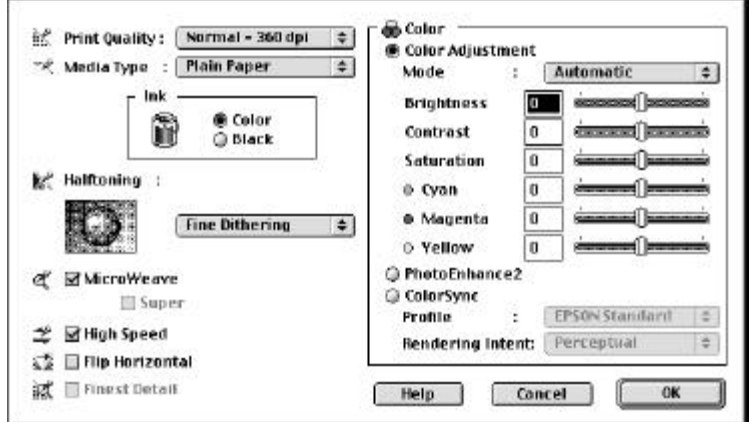

### *Print Quality (Utskriftskvalitet)*

Tilgjengelige innstillinger for utskriftskvalitet er:

### *Superfine (Superskarp) - 1440 ppt*

Velg denne verdien når du vil ha utskrifter med aller høyeste kvalitet og 1440 ppt. Dette er den beste innstillingen for de viktigste bildene, så du bør bar bruke den sammen med papir av høyeste kvalitet, som f.eks. EPSONs papirtyper med fotokvalitet (for blekkstråleskrivere).

### *Fine (Skarp) - 720 ppt*

Velg denne verdien når du vil ha utskrifter med høy kvalitet og 720 ppt. Sammen med denne innstillingen anbefaler vi at du bruker blekkstrålepapir av høyeste kvalitet, som f.eks. EPSONs papirtyper med fotokvalitet. På side 5-4 finner du en fullstendig liste over spesielle papirtyper fra EPSON.

### *Normal - 360 ppt*

Velg denne verdien for de fleste dokumenter. Bruk den for vanlig papir, EPSON blekkstråletransparenter, eller EPSON blekkstrålepapir 360 ppt. På side 5-4 finner du en fullstendig liste over spesielle papirtyper fra EPSON.

### *Economy (Økonomi)*

Velg denne verdien når du skal skrive ut tekstutkast. Innstillingen høyner utskriftshastigheten og sparer blekk ved å skrive ut færre punkter pr. tegn.

#### *Merk:*

*Innstillingene av Print Quality (Utskriftskvalitet) begrenser tilgangen til innstillinger av Media Type (Papirtyper). Før du velger Utskriftskvalitet, må du angi verdien for papirtypen.*

### *Media Type (Papirtype)*

Velg verdier for papirtyper som stemmer overens med papiret du har lagt i skriveren. Les mer om dette på side 5-4.

### *Blekk*

Velg Color (Farge) hvis det er farger i utskriften. Velg Black (Svart) hvis du skriver bare svart tekst, et utkast, eller vil at fargene ska skrives ut som forskjellige nyanser av grått.

### *Halftoning (Halvtoner)*

No Halftoning Når du bare skriver ut tekst, velger du No (Ingen halvtoning) Halftoning. Selv om du skriver ut raskere Halftoning. Selv om du skriver ut raskere med denne innstillingen, må du aldri bruke den med farger.

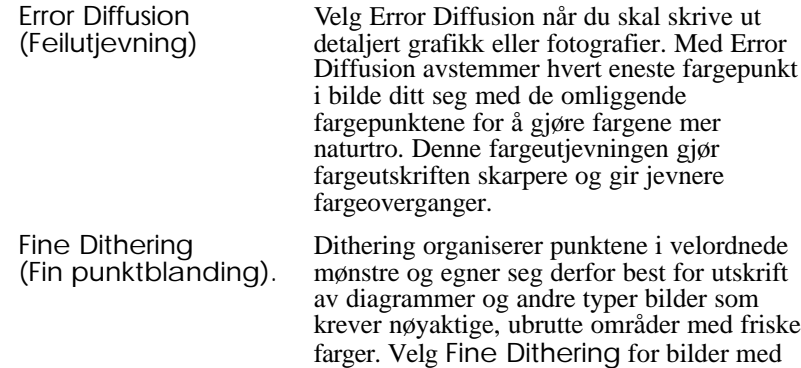

### *MicroWeave*

Med MicroWeave kan skriveren din generere helt fantastiske utskrifter, fordi grafikkdataene blir lagt i ny rekkefølge og skrevet ut i mindre steg. Med denne teknologien er det mindre risiko for striping, dvs. disse lyse langsgående linjene som kan skjemme bildene.

mange detaljer og begrensede nyanser.

Super MicroWeave kan bli valgt, avhengig av de andre innstillingene beskrevet ovenfor. Det kan være en fordel å velge Super hvis striping forekommer selv om MicroWeave er slått på, men da vil utskriften ta betydelig mer tid.

*Bruke skriverens programvare for Macintosh 5-11*

### *High Speed (Høy hastighet)*

Denne innstillingen aktiverer toveis utskrift, som reduserer den tiden det tar å skrive ut et bilde. Husk at du må skru den høye hastigheten av når du vil ha utskrift av høyeste kvalitet.

#### *Merk:*

*Hvis de loddrette streken du får skrevet ut med High Speed ikke er samstilte, kan det være nødvendig å justere skrivehodene. Se mer om dette i avsnittet "Justere skrivehodene" på side 7-30.*

### *Flip horizontal (Vipp vannrett)*

Med denne funksjonen vipper bildet rundt og kommer ut bak-frem, fra venstre til høyre.

### *Finest detail (Skarpeste detaljer)*

Hvis du velger Skarp - 720 ppt som innstilling for utskriftskvaliteten, kan du slå på funksjonen Finest detail (Skarpeste detaljer) og skrive ut tekst og strektegninger med meget skarpe kanter. Du må imidlertid være oppmerksom på det tar mye mer tid å skrive ut med denne funksjonen, og at det stiller større krav til minnet i Macintoshen. I tillegg kan du kanskje ikke skrive ut enkelte større bilder i det hele tatt, og enkelte mønstre kan bli gale på utskriften. Hvis du møter problemer med utskrift i Finest Detail, slå funksjonen av eller legg inn mer minne.

#### *Stille inn farger*

Innstillingene av Color Adjustment (Fargejustering) gir deg et nivå av kontroll over fargeutskrifter som ikke mange andre brukerprogrammer kan tilby.

### *Mode (modus)*

Det finnes fire modi for fargejustering:

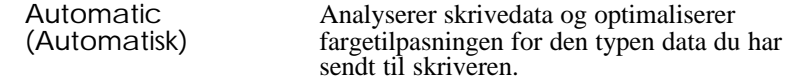

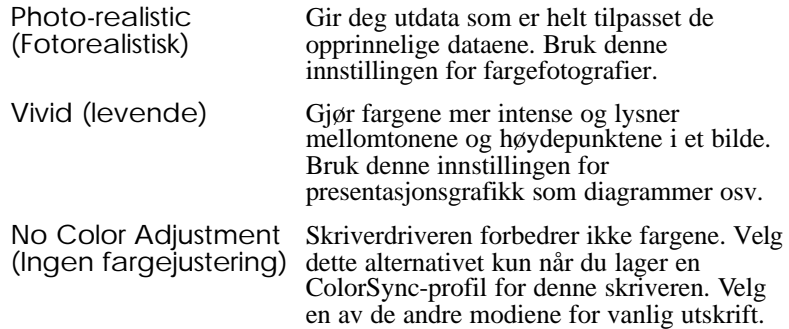

## *Glidefelter*

Når du skal gjøre innstillingene nedenfor, trekker du rullefeltet mot høyre eller venstre med musen, eller du taster inn en verdi i boksen ved siden av rullefeltet for justering av en innstilling. Verdiområdet er fra - 25% til +25%.

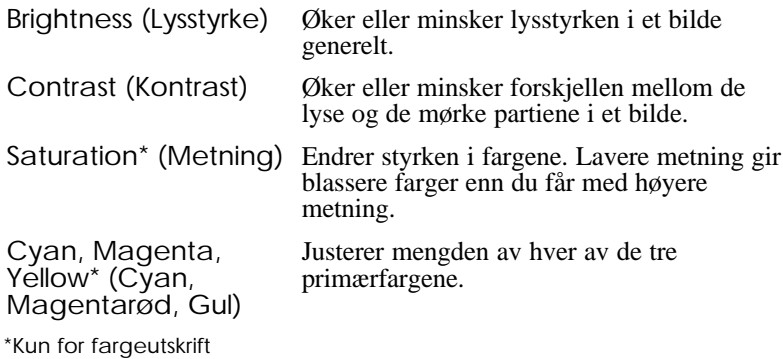

### *PhotoEnhance2*

Passer godt til utskrift av bilder fra video, digitalkamera eller skanner. EPSON PhotoEnhance2 justerer automatisk kontrasten, metningen og lysstyrken i de originale bildedataene slik at bildeutskriftene blir skarpere og fargene mer levende. PhotoEnhance2 skader ikke de originale bildedataene.

Når du har valgt PhotoEnhance2, blir alle andre innstillingsalternativer nedtonet. Dette betyr at du ikke kan endre disse verdiene.

# *Merk:*<br>□ *P*

- q *PhotoEnhanc2 er bare tilgjengelig når du har valgt* Color *(Fargeblekk).*
- q *Utskrift med PhotoEnhanc2 valgt kan ta noe mer tid, avhengig av hvilket datamaskinsystem du bruker og den mengden data bildet ditt inneholder.*

### *ColorSync*

Velg ColorSync når det er viktig å tilpasse utskriftsfarger og skjermfarger. Funksjonen justerer automatisk fargenes verdiområde slik at de fargene du skriver ut er maken til fargene du ser på skjermen. Du har to innstillinger: Profile (Profil) og Rendering Intent (Gjengi ønsket farge). Du kan lese mer om dette nedenfor.

Når du skal bruke denne funksjonen må du forsikre deg om at du har angitt systemprofilen for skjermen. Du angir denne profilen ved å gå inn i hjelpeprogrammet ColorSync System Profile gjennom Kontrollpanelet, og klikke på knappen Set Profile (Angi profil). Velg skjermen din fra skjermlisten som kommer frem, og klikk så på Select (Velg). Lukk dialogboksen.

#### *Merk:*

*ColorSync er kun tilgjengelig når du har valgt* Color *(Fargeblekk).*

## *Profile (Profil)*

Tilpasser utskriftsfargene de fargene du ser på skjermen. Denne programvaren gir deg én profil: EPSON Standard, som er skreddersydd for skriveren din. Når du velger dette alternativet, bruker skriveren den profilen som ligger i EPSON-systemet.

Enkelte leverandører har andre profiler i systemene sine. Hvis disse er installert, vil du kunne se dem i listen med profiler.

### *Gjengi ønsket farge*

Overfører fargeinformasjonen ved å bruke den profilen du har valgt fra listen med profiler.

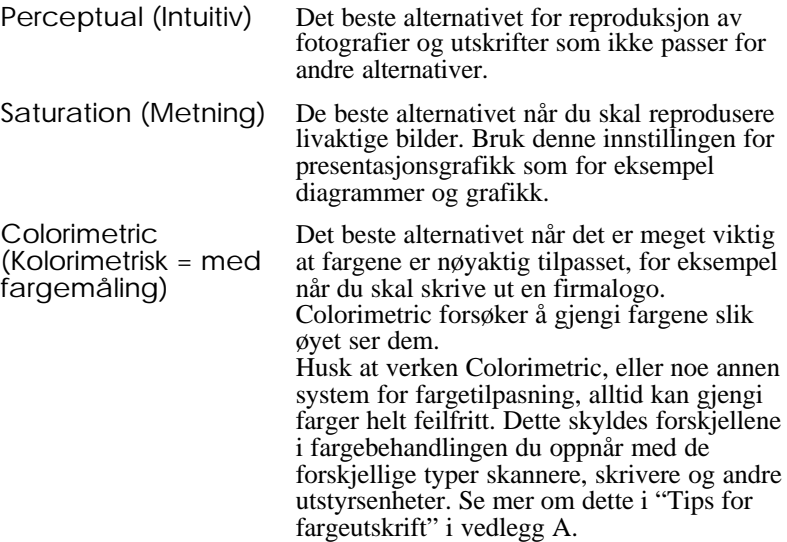

Etter at du har foretatt innstillingene, klikker du OK. Nå er verdiene i bruk, og du blir satt tilbake til dialogboksen Utskrift. Hvis du vil tilbake til denne dialogboksen uten å bruke innstillingene, klikker du på Cancel (Avbryt).

# *Lagre egne innstillinger*

Når du vil lage dine egne innstillinger som en gruppe, gjør du det slik:

1. Klikk på Save Settings (Lagre innstillinger) i dialogboksen Skriv ut. Du får nå frem dialogboksen Custom Settings (Skreddersydde innstillinger).

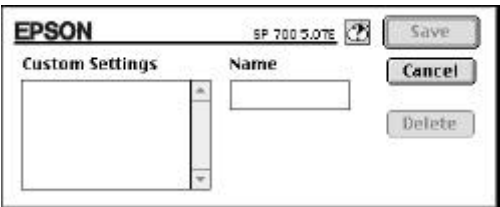

- 2. Tast inn et entydig navn på dine egne innstillinger (opptil 16 tegn) i boksen Name (Navn).
- 3. Klikk på Save (Lagre).

Du kan lagre opptil 10 innstillingsgrupper. Du kan velge listen med de innstillingsgruppene du selv har lagret fra innstillingslisten i dialogboksen Print (Skriv ut).

#### *Merk:*

- q *Du kan ikke bruke navnene på forhåndsdefinerte innstillinger til dine egne innstillinger*.
- q *Når du vil slette en skreddersydd innstilling, velger du innstillingen i dialogboksen Custom Settings og klikker på* Delete *(Slett).*
- q *Du kan ikke slette forhåndsdefinerte innstillinger.*

# *Bruke lagrede innstillinger*

Når du velger innstillinger, klikker du først på knappen Advanced (Avansert) i dialogboksen Print. Deretter klikker du på innstillingslisten ved siden av knappen More Settings (Flere innstillinger) og velger fra den.

Hvis du endrer noen av alternativene Media Type (Papirtype) eller Ink (Blekk) mens en av dine egne innstillinger er valgt i innstillingslisten, går valget vist på listen tilbake til Custom Settings (Skreddersydde innstillinger). Den skreddersydde innstillingen valgt tidligere påvirkes ikke av denne endringen. Vil du tilbake til din, velger du den bare om igjen fra listen.

# *Endre papirstørrelse*

Når du skal endre papirstørrelse, velger du Page Setup (Sideoppsett) fra Fil-menyen i brukerprogrammet ditt. Du får frem denne dialogboksen:

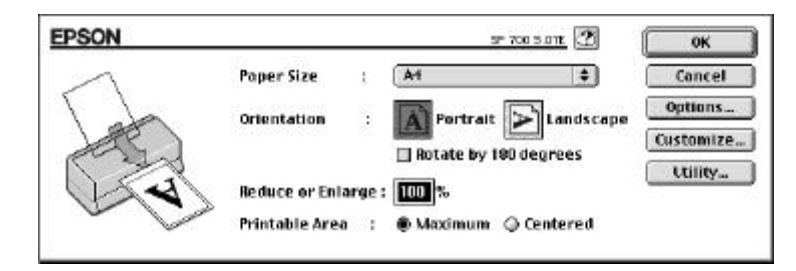

*Bruke skriverens programvare for Macintosh 5-17*

### *Papirstørrelse*

Du kan bruke hvilken som helst av disse forhåndsdefinerte papirstørrelsene. Hvis du ikke ser papirstørrelsen du ønsker å bruke, kan du definere en skreddersydd papirstørrlse, se forklaringen på neste side.

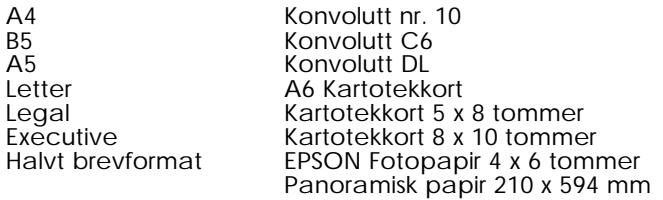

#### *Merk:*

*Fyll alltid papir i arkmateren med kortenden først. Fyll konvolutter med klaffene først og klaffene på undersiden.*

### *Orientation (Papirretning)*

Bruk denne innstillingen når du skal angi i hvilken retning det skal skrives ut på arket

**La Stående eller Liggende.** 

### *Rotate by 180 degrees (Roter 180°)*

Velg denne innstillingen hvis du vil rotere dokumentet og skrive ut lenger ned på den blanke enden av arket.

### *Reduce eller Enlarge (Forminske eller Forstørre)*

Bruk denne innstillingen når du vil forminske eller forstørre et bilde.

### *Printable Area (Område for utskrift)*

Velg Maximum, slik at utskriften utnytter plassen på arket maksimalt. Veng Centered (Sentrert) slik at utskriften blir plassert i samme avstand fra alle kantene, oppe og ned, og venstre og høyre.
## *Definere en skreddersydd papirstørrelse*

Hvis papirstørrelsen ikke står på listen over papirstørrelser i dialogboksen Page Setup (Sideoppsett), kan du følge veiledningen nedenfor for å definere en skreddersydd papirstørrelse.

1. I dialogboksen Page Setup (Sideoppsett), klikk på Customize (Skreddersy). Du får frem denne dialogboksen:

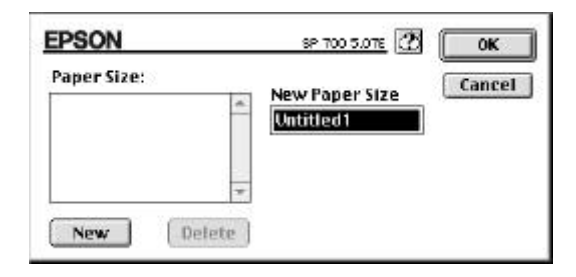

2. Du definerer en ny papirstørrelse ved å klikke nå New (Ny). Dialogboksen oppdaterer seg, slik at du kan skrive inn et navn på den nye størrelsen.

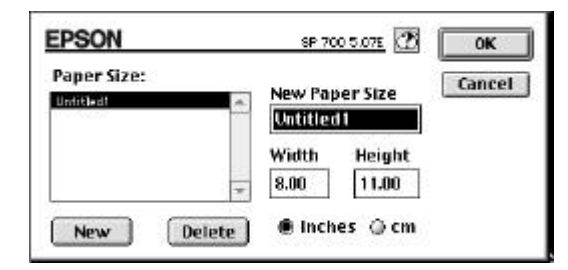

- 3. Skriv navnet på papirstørrelsen i boksen New Paper Size (Ny papirstørrelse).
- 4. størrelsesenheten enten i tommer (inches) eller i cm.
- 5. Tast inn bredde og høyde.

*Bruke skriverens programvare for Macintosh 5-19*

6. Klikk OK. Du blir nå satt tilbake til dialogboksen Page Setup (Sideoppsett)

Du kan definere opptil 8 papirstørrelser. Navnene på de størrelsene du definerer kommer frem i menyen Paper Size (Papirstørrelse) i dialogboksen Page Setup (Sideoppsett).

Når du vil slette en skreddersydd innstilling klikker du Customize (Skreddersy) i dialogboksen sideoppsett, velger navnet dens i dialogboksen Custom Paper (Skreddersydd) og klikker på Delete (Slett).

## *Modifisere utskriftsmetode- og stil*

Du kan modifisere utskriftsstilen ved å klikke på Print (Skriv ut) i Filmenyen i brukerprogrammet og så klikke på Layout (sideformat) i dialogboksen Print (Utskrift).

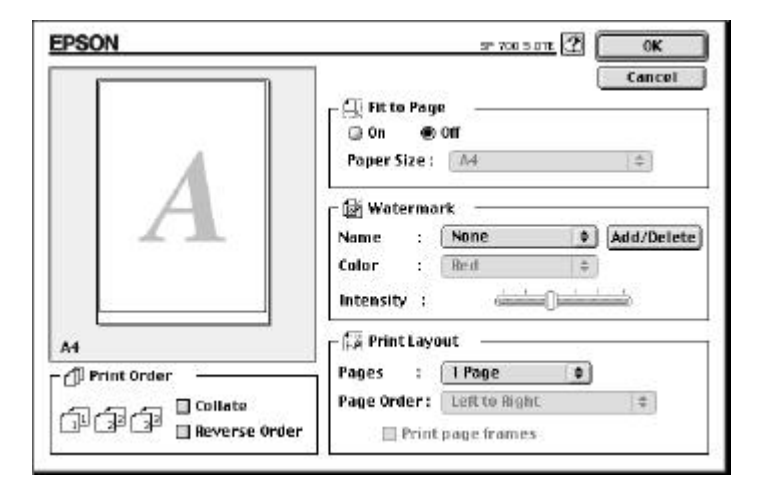

#### *Tilpasning til papirstørrelse*

Velger du denne innstillingen får du proporsjonal tilpasning av bildestørrelsen til papirstørrelsen du valgte på listen over papirstørrelser. Velg On (På) når du vil bruke denne funksjonen og velg samme papirstørrelse på listen som du la i skriveren.

#### *Vannmerke*

Når du velger denne funksjonen kan du skrive ut et vannmerke i bakgrunnen på dokumentene eller bildene du skriver ut.

Velg vannmerket du ønsker å skrive ut fra listen over vannmerker. Velg så størrelse, farge og plassering av vannmerket. Du kan endre vannmerkets plassering og størrelse ved å dra det med musen inn i forhåndsvisningsvinduet til venstre.

Du kan også legge til (eller slette) PICT-filer som skreddersydde vannmerker i listen over Vannmerker. Følg veildeningen nedenfor hvis du vil legge til skreddersydde vannmerker.

1. Klikk på Add/Delete knappen (Legg til/Slett) til høyre for listen over vannmerker. Du får da denne dialogboksen:

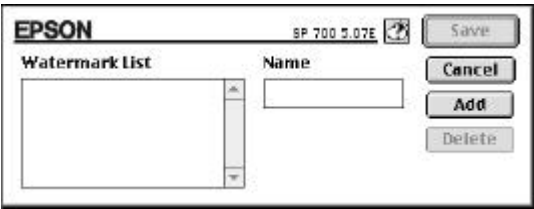

2. Klikk på Add. Velg den bildefilen du ønsker å legge til og klikk Open (Åpne).

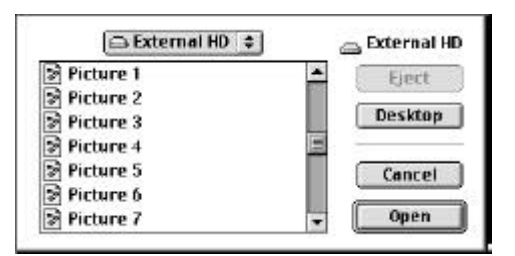

3. Gi vannmerket et navn og klikk på Save (Lagre).

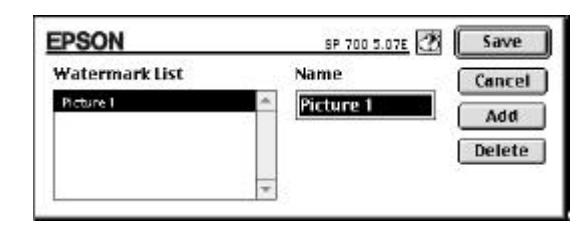

Ditt skreddersydde vannmerker er nå på listen over Vannmerker.

#### *Print Layout (Utskriftsformat)*

Du kan skrive ut 2 eller 4 sider av dokumentet på ett ark ved å velge 2 Pages eller 4 Pages i boksen Print Layout (utskriftsformat). Du kan også velge å lage en ramme rundt hver av sidene på arket du skriver ut.

#### *Print order (Utskriftsrekkefølge)*

Denne innstillingen lar deg velge i hvilken rekkefølge flere eksemplarer av dokumentet skal skrives ut: Collated (sortert), dvs. du skriver ut ett sett av gangen, eller Reverse order (omvendt rekkefølge).

## *Bruke EPSONs hjelpeprogrammer for skriveren*

Med EPSONs hjelpeprogrammer for skriveren kan du sjekke gjeldende skriverstatus og foreta noe vedlikehold fra skjermen. Du kan starte dem fra dialogboksen Utility (Hjelpeprogram). Klikk på Utility i dialogboksen Print (Skriv ut), så få du se denne dialogboksen:

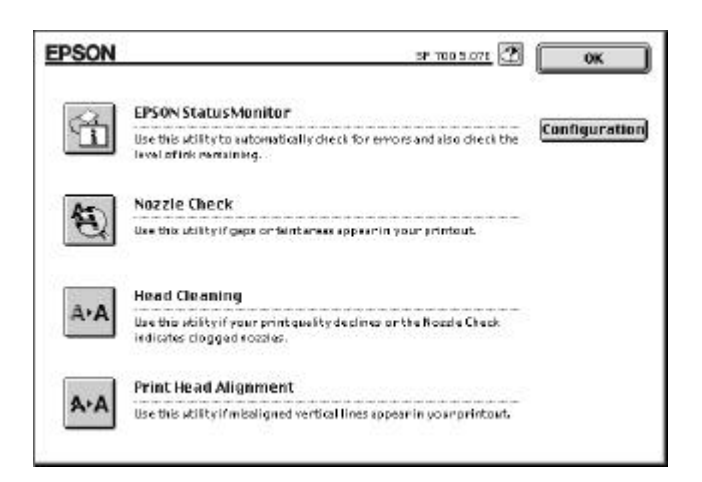

### *EPSON Status Monitor*

Programmet Status Monitor overvåker regelmessig skriverstatus og gir deg en feilmelding hvis den oppdager feil.

Du kan også bruke programmet til sjekke hvor mye blekk det er igjen før du skriver ut.

Når du skal bruke Status Monitor klikker på ikonet EPSON Status Monitor i dialogboksen Utility (Hjelpeprogrammer). Denne dialogboksen kommer nå frem:

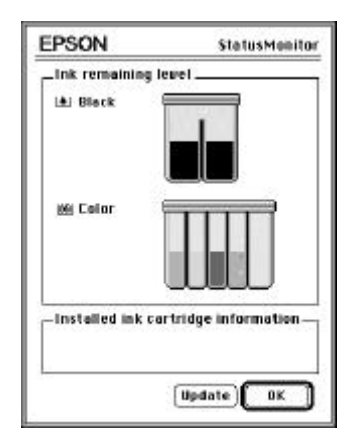

Når du åpner Status Monitor, sjekker den hvor mye blekk det er igjen. Oppdater informasjonen om blekknivået ved å klikke på Update (Oppdatere).

*Bruke skriverens programvare for Macintosh 5-23*

## *Konfigurasjon*

Ved å klikke på denne knappen får du frem dialogboksen Configuration (Konfigurasjon) hvor du kan velge hvordan Status Monitor gir deg melding om evt. feil eller om det skulle bli nædvendig med en varsling. Du kan også velge når skriverstatuskontroll skal finne sted, og hvilke mapper som skal brukes til midlertidig spoling av utskriftsdata og lagring av utskriftsdata om utskrift av flere eksemplarer.

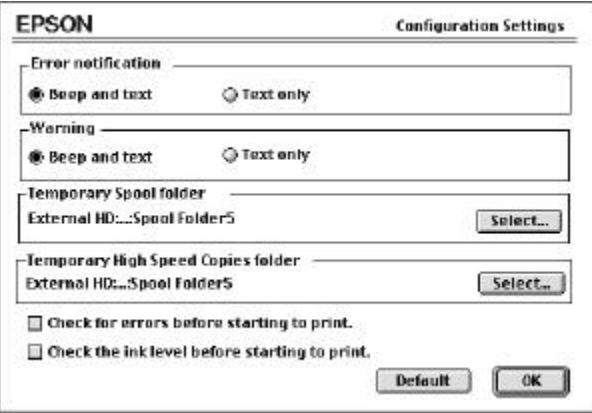

## *Kontrollere dysen*

Du kan bruke programmet til å sjekke om dysene på skrivehodene er tilstoppet og trenger rengjøring. Kontroller dysene hvis du merker at utskriftskvaliteten blir dårligere og etter rengjøring for å bekrefte at dysen på skrivehodet er rene. Du kan gå direkte inn i hjelpeprogrammet Rense skrivehodet fra programmet for dysekontroll.

## *Rengjøre skrivehodet*

Du kan bruke programmet til å rengjør skrivehodene. Det kan være nødvendig å rense skrivehodene hvis du merker at utskriftskvaliteten blir dårligere. Før og etter rensing av skrivehodene bruker du dysekontrollen og sjekker om skrivehodene har behov for å renses (igjen). Du kan gå direkte inn i dysekontrollen fra renseprogrammet.

#### *Justere skrivehodet*

Du kan bruke dette programmet til å justerer skrivehodene hvis du oppdager at samstillingen av loddrette streker er dårlig når High Speed (Høy hastighet) er slått på i dialogboksen More Settings (Flere innstillinger).

# *Kontrollere bakgrunnsutskrift*

Etter at du har sendt en jobb til utskrift, kan du bruke hjelpeprogrammet EPSON Monitor 3 for å sjekke hvilke utskriftsjobber som finnes i utskriftskøen. Du kan annullere hvilken som helst utskriftsjobb i køen. Programmet viser også status for den jobben som er under utskrift.

Før du bruker EPSON Monitor 3, må du slå på Background Printing (Bakgrunnsutskrift) i Chooser (Velgeren). Etter å ha satt i gang en utskrift, velg EPSON Monitor 3 fra Application (Program)-menyen på høyre side av menylinjen. Da åpner du en dialogboks som denne:

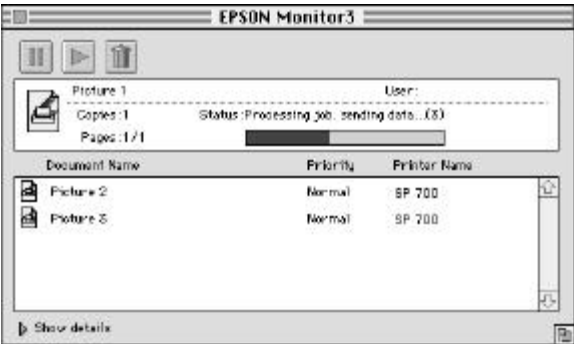

#### *Merk:*

*Du kan åpne EPSON Monitor 3 ved å dobbeltklikke på ikonet* EPSON Monitor 3 *i mappen Extensions.*

Du kan avbryte en utskriftsjobb midlertidig ved å klikke på dokumentet og så på øverst i dialogboksen. Dokumentnavnet vil flytte seg til enden av utskriftskøen.

Når du vil fortsette utskriften som ble avbrutt, klikker du på dokumentet og så på  $\blacktriangleright$  øverst i dialogboksen.

Når du vil avbryte en utskriftsjobb, klikker du på dokumentet og så på øverst i dialogboksen.

Hvis du vil prioritere enkelte jobber i en utskriftskø, går du frem slik:

1. Klikk på pilen Show details nederst i dialogboksen. En utvidet dialogboks som den nedenfor kommer da fem.

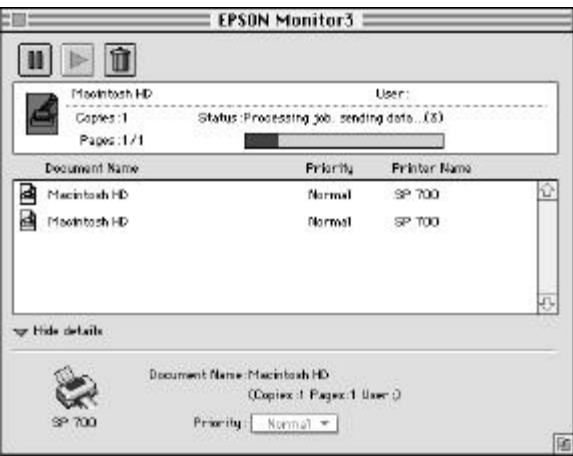

- 2. Klikk på et dokumentnavn i boksen for dokumentnavn for å endre prioriteringen.
- 3. Velg Urgent (Haster), Normal eller Hold i prioritetslisten.

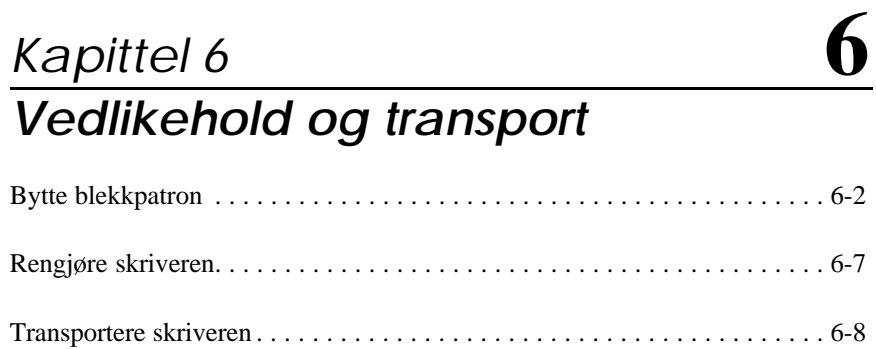

# *Bytte blekkpatron*

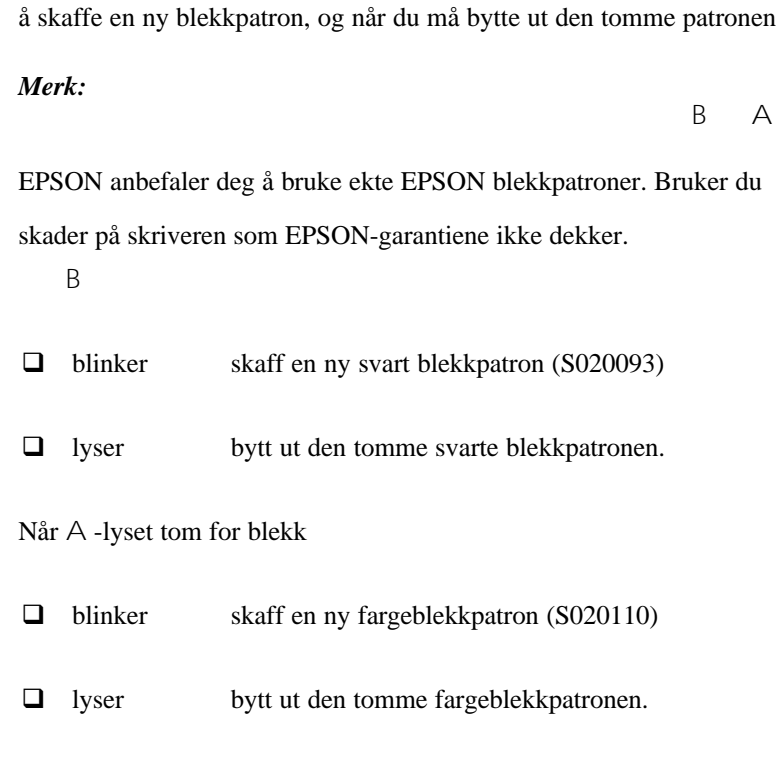

*Merk:*

*Når du går tom for blekk kan du ikke fortsette å skrive ut før du har satt inn en ny patron, selv om det fremdeles er blekk i den andre patronen.*

#### *Forholdsregel:*

c

- q *Når du først har fjernet en blekkpatron er den ubrukelig og kan ikke settes tilbake på plass, selv om det fremdeles er blekk i den.*
- q *La den gamle patronen bli stående i skriveren til du skal sette inn en ny. Hvis du prøver å skrive ut et dokument eller sette bort skriveren uten at det er noen patron i den, kan dette skade skriveren.*

Slik bytter du blekkpatron:

- 1. Forsikre deg om at skriveren er på. Strømlyset P skal være tent, uten å blinke. Avgjør hvilken patron du må skifte ut ved å se hva lysene B og A viser deg.
- 2. Forsikre deg om at mottaksbrettet foran på skriveren er senket, og åpne så skriverdekselet.
- 3. Trykk renseknappen R inn og hold den inne i tre sekunder til skrivehodet forflytter seg litt mot venstre til utskiftningsposisjonen for patronen. Strømlyset P blinker når skrivehodet er i riktig posisjon.

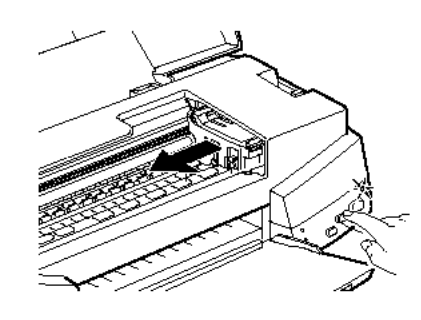

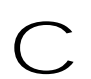

*Forholdsregel: Flytt ikke skrivehodet manuelt. Trykk alltid renseknappen* R *når du flytter hodene, ellers kan du skade skriveren.* 

#### *Merk:*

- q *Hvis du trykker renseknappen* R *i tre sekunder mens lysene* B *og* A *tom for blekk er av, begynner skriveren å rengjøre skrivehodet.*
- q *Skriveren flytter automatisk skrivehodet tilbake i hjemmeposisjonen (lengst til høyre) etter ca. 60 sekunder, hvis du ikke har begynt utskiftningen innen den tid.*
- 4. Løft opp klemmen som holder den patronen du vil bytte ut, så langt opp du får den. Patronen løfter seg da delvis ut av patronholderen. Illustrasjonen nedenfor viser hvordan du bytter ut en fargepatron. Når du skal bytte ut en svartblekkpatron, løfter du bare opp den lille klemmen på venstre side.

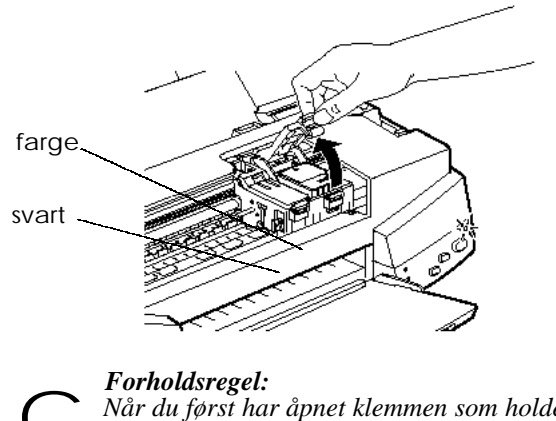

*Når du først har åpnet klemmen som holder blekkpatronen* **blir patronen varit partister i Blir patronen varit blir patronen ubrukelig og kan ikke settes tilbake på plass,**<br>Complete på plass, complete på plass, complete på plass, complete på plass, complete på plass, complete på *selv om det fremdeles er blekk i den.*

5. Løft patronen ut av skriveren og kast den i en egnet avfallsbeholder. Du må ikke ta den brukte patronen fra hverandre eller prøve å fylle den opp igjen.

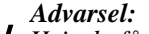

*Hvis du får blekk på hendene, må du vaske dem godt med såpe og vann. Hvis du får blekk i øynene, skyll dem øyeblikkelig med vann.* w

6. Forsikre deg om at den nye patronen er den riktige (farge eller svart). Ta blekkpatronen ut av beskyttelsesemballasjen. Fjern deretter den gule forseglingstapen fra patronen som vist nedenfor.

> Ikke fjern den hvite delen av forseglingstapen.

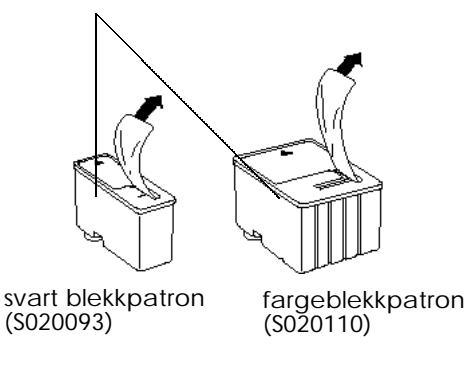

*Forholdsregel:*

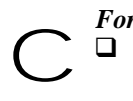

q *Du må fjerne de gule forseglingstapene fra patronene. Hvis du prøver å skrive ut med en patron som fremdeles er forseglet, kan den bli ubrukelig. Det er OK å bruke patronen selv om ikke all den gule tapen rives av langs den prikkete linjen.*

- q *Ikke fjern den hvite delen av forseglingstapen øverst på patronen ellers kan den bli tilstoppet og ubrukelig.*
- q *Fjern ikke forseglingstapen fra undersiden av patronene, for da vil blekket lekke ut.*

7. Legg patronen ned i patronholderen med patronetiketten opp og pilen på patronen pekende mot baksiden av skriveren. Den største (farge) patronen skal settes inn på høyre side, og den svarte (mindre) blekkpatronen på venstre.

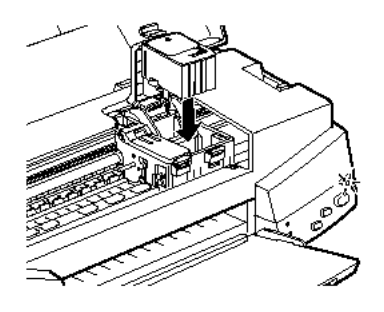

8. Trykk patronklemmen ned til den låser seg på plass Illustrasjonen nedenfor viser hvordan du bytter ut en fargepatron. Når du skal bytte ut en svartblekkpatron, trykker du ned den lille klemmen på venstre side.

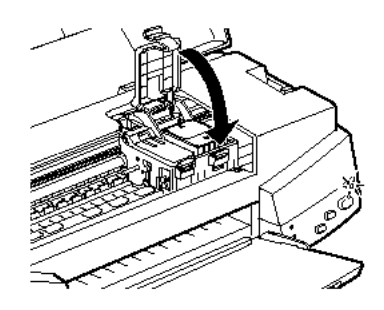

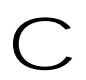

*Forholdsregel:*

*Når du først har installert blekkpatronene, må du ikke åpne klemmene før du skal skifte ut patronene igjen. Ellers kan* c *patronene bli ubrukelige*

9. Trykk på renseknappen R og lukk så skriverdekselet. Skriveren flytter skrivehodet og begynner å fylle opp blekkforsyningssystemet. Det tar ca. to minutter å fullføre oppfyllingen.

Når den har fylt opp blekkforsyningen, slutter strømlyset P å blinke.

#### *Forholdsregel:*

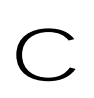

*Strømlyset* P *fortsetter å blinke mens skriveren fyller blekk. Slå aldri skriveren av mens dette lyset blinker. Hvis du gjør det, blir blekket ikke fylt helt opp.*

*Merk:*

*Selv om du ikke trykker på renseknappen* R*, flytter skriveren skrivehodet og begynner å fylle blekk ca. 60 sekunder etter at du har satt inn den nye blekkpatronen.*

*Vedlikehold og transport 6-7*

## *Rengjøre skriveren*

For at skriveren skal fungere optimalt, bør du rengjøre den nøye flere ganger i året.

- 1. Forsikre deg om at skriveren er slått av og at ingen av lysene lyser. Trekk så støpselet ut av den elektriske kontakten.
- 2. Fjern alt papir fra arkmateren.
- 3. Bruk en myk børste og fjern forsiktig alt støv og smuss.
- 4. Hvis arkmateren et skitten inni eller utenpå, kan du bruke en myk og ren klut fuktet med et mildt rengjøringsmiddel. Hold skriverdekselet lukket så det ikke renner vann inn i skriveren.
- 5. Skulle skriveren ved et uhell få blekkflekker på innsiden, kan du tørke dem av med en fuktig klut.

*Advarsel:*

*Vær forsiktig så du ikke berører drivverket inne i skriveren.* w

#### *Forholdsregel:*

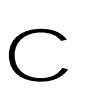

q *Bruk aldri sprit eller fortynningsmidler når du rengjør skriveren. Slike kjemikalier kan skade både komponenter og kasse.*

- q *Vær forsiktig så du ikke søler vann på skrivermekanismen eller de elektroniske komponentene.*
- q *Bruk ikke en hard eller slipende børste.*
- q *Sprut ikke smøremidler inn i skriveren, da uhensiktsmessige fettstoffer kan skade mekanismen. Hvis smøring er påkrevd, bør du kontakte forhandleren eller kvalifisert servicepersonell.*

## *Transportere skriveren*

Hvis skriveren skal transporteres over lengre avstander, bør du pakke den omhyggelig i originalemballasjen på denne måten:

1. Åpne skriverdekselet og forsikre deg om at skrivehodet er under lokk. Lokket er på når hodet er i hjemmeposisjon helt til høyre. Hvis hodet ikke er beskyttet, slår du skriveren på og så av igjen. Skrivehodet blir satt tilbake i hjemmeposisjon, beskyttet av lokket. Lukk skriverdekselet.

#### *Forholdsregel:*

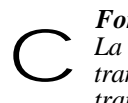

*La blekkpatronene bli stående i skriveren mens du transporterer den. Hvis du fjerner patronene under transporten, kan du skade skriveren.*

- 2. Trekk støpselet ut av strømkontakten, og koble deretter ut skriverens grensesnittkabel.
- 3. Fjern papiret fra arkmateren og ta papirholderen av.
- 4. Skyv inn forlengelsen på mottaksbrettet, og fold brettet opp.
- 5. Fest beskyttelsesemballasjen til skriveren.
- 6. Pakk skriveren og strømledningen i originalesken.
- 7. Sørg for at skriveren står vannrett under transporten.

# *Kapittel 7 Feilsøking*

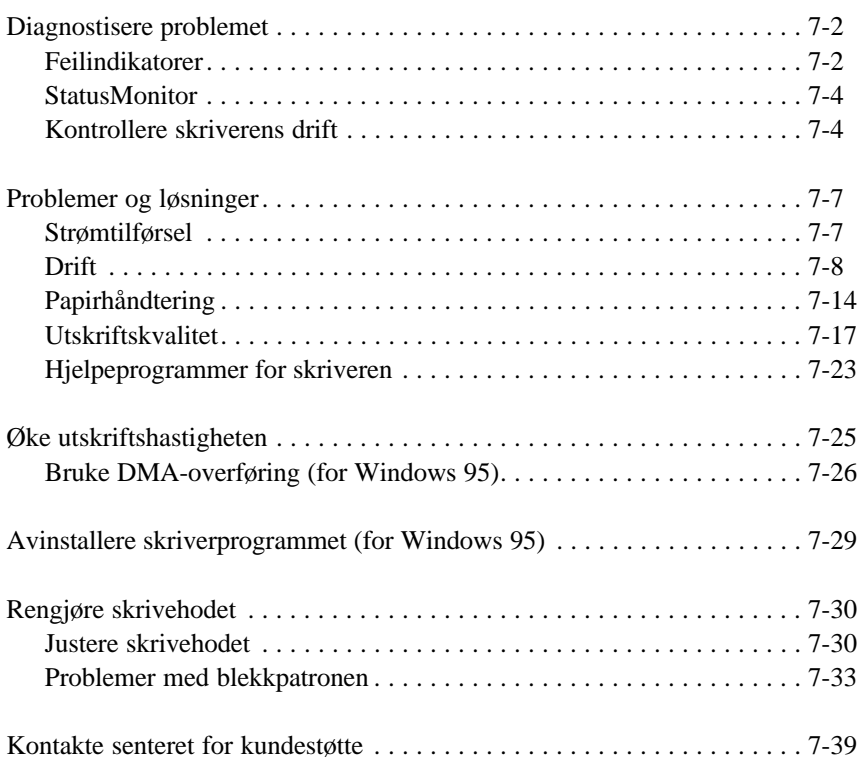

**7**

## *Diagnostisere problemet*

Når det oppstår skriverproblemer er det best å ta seg av dem i to enkle etapper: Først diagnostisere problemet, og deretter anvende sannsynlige løsninger inntil problemet er ute av veien. De opplysningene du trenger for å kunne diagnostisere de vanligste problemene får du av lysene på skriverens kontrollpanel og i hjelpeprogrammet StatusMonitor2 (kun i Windows 95) og StatusMonitor (kun i Macintosh). I tillegg kan du, ved å kjøre en kontroll av skriverdriften, avgjøre om problemet ligger i selve skriveren eller i datamaskinen.

I "Problemer og løsninger" senere i dette kapitlet finner du årsaker til og løsninger på spesifikke skriverproblemer. Bruk opplysningene i dette kapitlet når du skal lokalisere kilden til problemet ditt, og anvend de anbefalte løsningene til problemet er løst.

#### *Feilindikatorer*

Du kan identifisere mange vanlige skriverproblemer ved hjelp av lysene på kontrollpanelet. Hvis skriveren slutter å virke og lysene enten er på eller blinker, kan du bruke denne tabellen over panellysene og deres mønstre til å diagnostisere problemet. Deretter følger du de anbefalte tiltakene for oppretting.

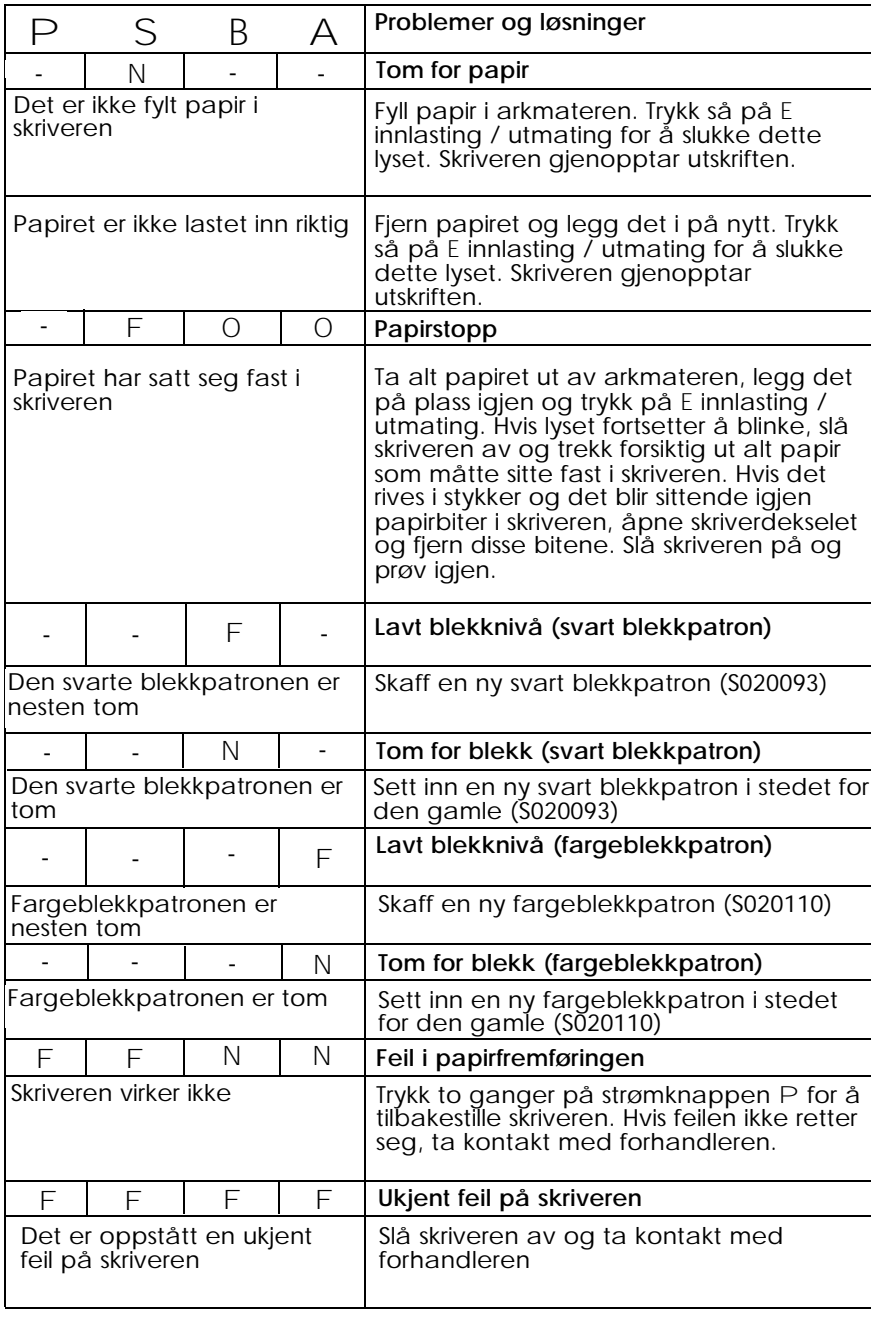

 $N = p\hat{a}$ ,  $O = av$ ,  $F = blinker$ , - = ikke relevant

## *StatusMonitor*

Hvis du skriver ut fra Windows 95 eller en Macintosh, kan du bruke Status Monitor 2 (for Windows 95) eller Status Monitor (for Macintosh) og sjekke skriverens aktuelle status. Les mer om dette på side 4-16 (for Windows) eller på side 5-23 (for Macintosh).

#### *Kontrollere skriverens drift*

Med en kontroll av skriverens drift kan du lettere avgjøre om problemet stemmer fra skriveren eller fra datamaskinen.

- $\Box$  Hvis kontrollarket gir de resultatene som fremgår av steg 4 nedenfor, betyr dette at skriveren i seg selv er i orden og at problemet antagelig ligger i innstillingene i skriverens programvare, verdiene i brukerprogrammer, grensesnittkabelen (du må absolutt bruke skjermet kabel) eller i selve datamaskinen.
- $\Box$  Hvis selvtesten (kontrollarket) ikke skrives ut på en tilfredsstillende måte, dvs. hvis det for eksempel mangler segmenter av de utskrevne linjene, forteller dette deg at det er et problem med skriveren. Dette kan være en tillstoppet blekkdyse eller et dårlig justert skrivehode. Les mer om mulige årsaker og løsninger i avsnittet "Problemer og løsninger", eller gå direkte til "Rengjøre skrivehodee" på side 7-30.

Du utfører en skriverkontroll på denne måten:

- 1. Forsikre deg om at både skriveren og datamaskinen er slått av.
- 2. Åpne wireklemmene på begge sider av grensesnittkontakten og fjern jordingstilkoblingen om nødvendig. Koble så ut kabelen fra skriverens grensesnittkontakt.

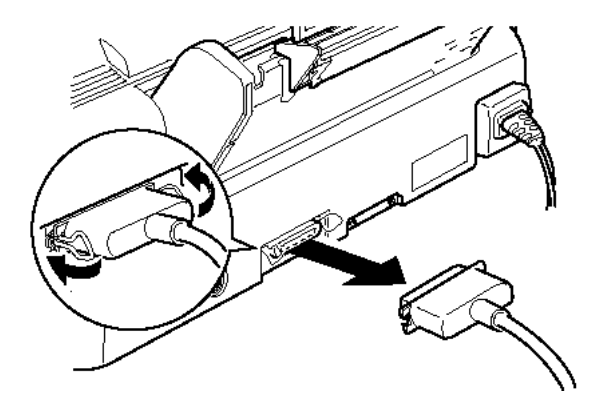

3. Forsikre deg om at det er fylt papir i arkmateren.

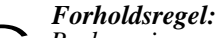

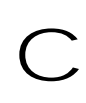

*Bruk papir som er minst 182 mm (7,17 tommer) bredt, for eksempel A4-papir lastet med kortenden først. Ellers vil skrivehodet sprute blekk direkte på valsen, og da kan alle senere dokumenter du skriver ut få blekkflekker.*

4. Hold E-knappen innlasting / utmating inne mens du trykker på Pknappen for strøm slik at skriveren slår seg på. Slipp så begge knappene.

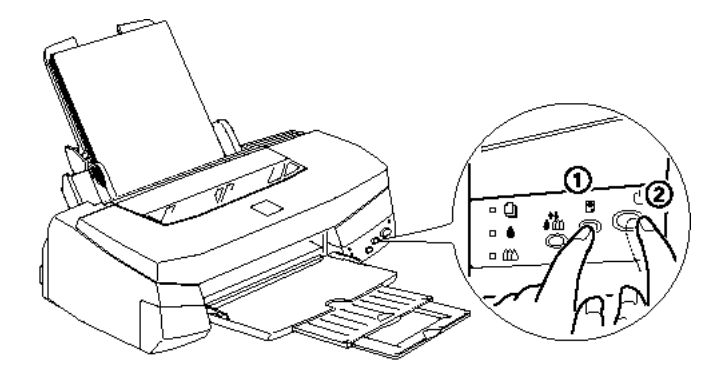

Skriveren skriver ut et kontrollark som viser din skrivers ROMversjon, blekktellerkode, tegntabell og et dysekontrollmønster. Her ser du en typisk utskrift:

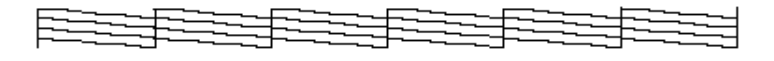

Eksemplene ovenfor er i svart/hvitt, mens testen i realiteten skriver ut i farger.

5. Trykk strømknappen P og slå skriveren av når den har skrevet ut kontrollarket.

## *Problemer og løsninger*

Dette avsnittet deler inn skriverproblemer i fem kategorier:

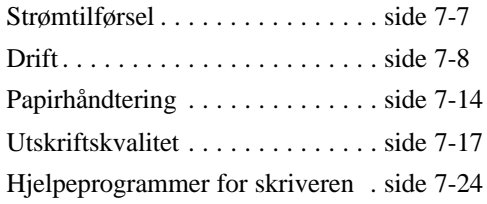

Gå til kategorien som tilsvarer den type problem du har, og se etter beskrivelsen som betegner problemet best. De vanligste årsakene og løsningene står øverst på listen. Prøv dem først, i den rekkefølgen de er beskrevet, til du har løst problemet.

## *Strømtilførsel*

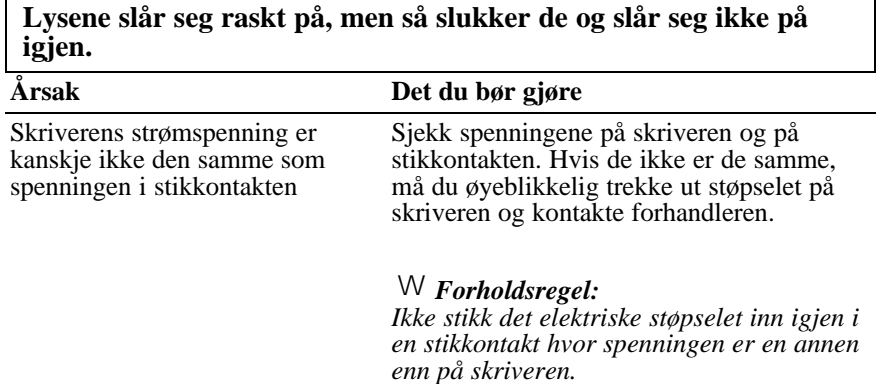

# **Skriveren virker ikke og lysene på kontrollpanelet lyser ikke.**

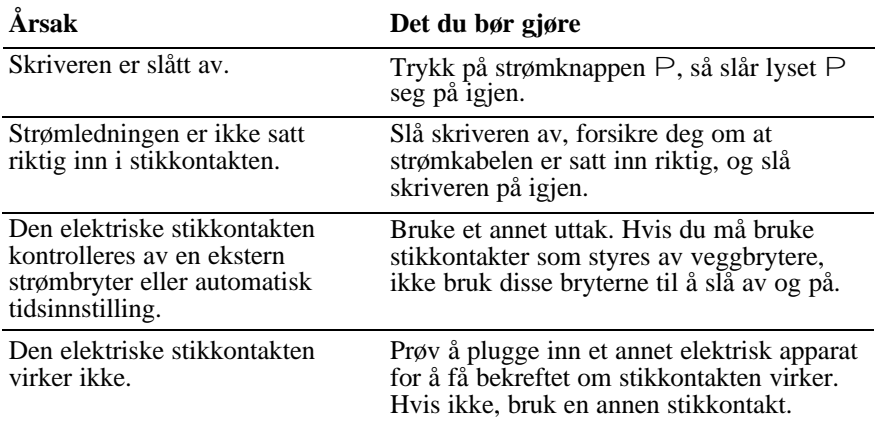

## *Drift*

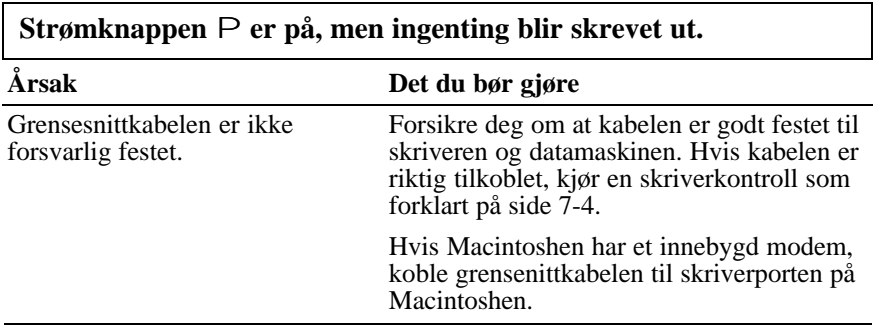

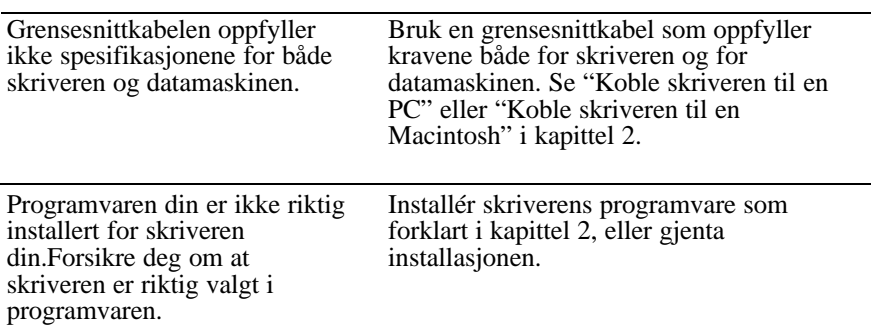

#### **Ingenting blir skrevet ut og lysene på kontrollpanelet er tent eller blinker.**

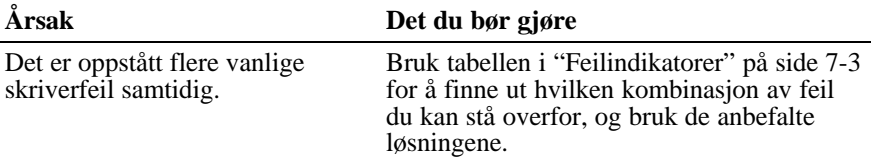

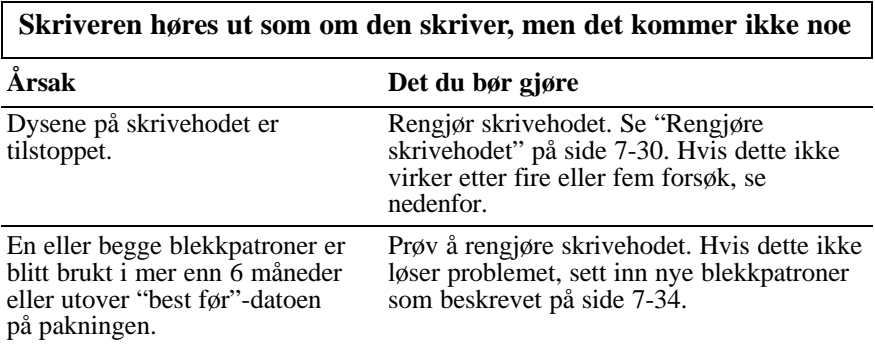

| brukerprogram.                                                                                   |                                                                                                    |
|--------------------------------------------------------------------------------------------------|----------------------------------------------------------------------------------------------------|
| Årsak                                                                                            | Det du bør gjøre                                                                                                    |
| Skriveren din er ikke valgt i<br>programvaren.                                                   | Velg skriveren i skriveroppsettdelen av<br>programvaren.                                                                                                    |
| Grensesnittkabelen oppfyller<br>ikke kravene både fra skriver<br>og datamaskin.                  | Bruk en skriverkabel som oppfyller kravene<br>beskrevet under "Systemkrav" på side 1-4.                                                                                                    |
| Datamaskinen din er ikke<br>100% IMB <sup>®</sup> AT-kompatibel                                  | Velg alternativet Use Print Manager for<br>this port (Bruk Utskriftsbehandling for<br>denne porten) i vinduet Queue (Kø) Setup<br>(Installasjon). Du kommer inn i dette<br>vinduet ved å klikket på ikonet EPSON<br>Spool Manager4 i EPSON-mappen<br>(Windows 95) eller ved å dobbeltklikke på<br>dette ikonet i programgruppen EPSON<br>(Windows 3.1), og velge Setup<br>(Installasjon) fra Kø-menyen.                                                      |
| Minnet i datasystemet ditt er<br>for lite til å kunne behandle<br>datavolumet i dokumentet ditt. | Prøv å redusere bildeoppløsningen i<br>dokumentet i programvaren for<br>bilderedigering.                                                                                                    |
|                                                                                                  | Hvis du kan, installér mer minne i<br>datamaskinen.                                                                                                    |
|                                                                                                  | Velg lavere oppløsning eller færre farger for<br>skjermverdiene, som forklart nedenfor.                                                                                                    |
|                                                                                                  | For Windows 95, velg en lavere oppløsning<br>som verdi for Color Palette (Fargepaletten).<br>Få tilgang til Fargepaletten ved å klikke på<br>Start, peke på Settings (Innstillinger) og<br>velge Control Panel (Kontrollpanel).<br>Dobbeltklikk deretter på ikonet Display<br>(Skjermvisning) og klikk på fanen Settings<br>(Innstillinger). Du finner flere opplysninger<br>om hvordan du gjør disse innstillingene i<br>brukerveiledningen for Windows 95. |

**Selvtesten skrives riktig ut, mens det kommer ingen utskrift fra et brukerprogram.**

For Windows 3.1 dobbeltklikker du ikonet Windows Setup (Windows-installering) i hovedmenyen. Så klikker du på Options (Alternativer) og velger Change System Settings (Endre systemverdier). Nå velger du en lavere verdi for oppløsningen på skjermen fra nedtrekkslisten Display (Skjerm). Du finner flere opplysninger om hvordan du gjør disse innstillingene i brukerveiledningen for Windows 3.1

Hvis du har et hjelpeprogram for innstilling av skjermtilpasning, bruk dette når du legger inn den lavere oppløsningsverdien. Se brukerveiledningen for skjermen din.

For Macintosh velger du Control Panel (Kontrollpanel) fra Apple-menyen, og så velger du Monitors (Skjermer). Velg en lavere oppløsning. Du finner flere opplysninger om hvordan du gjør disse innstillingene i brukerveiledningen for Macintosh.

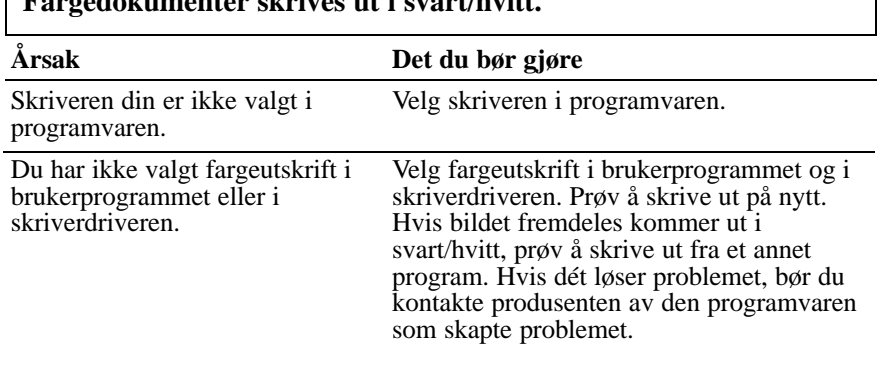

#### **Fargedokumenter skrives ut i svart/hvitt.**

# **Utskriften starter for høyt oppe eller for langt nede på siden.**

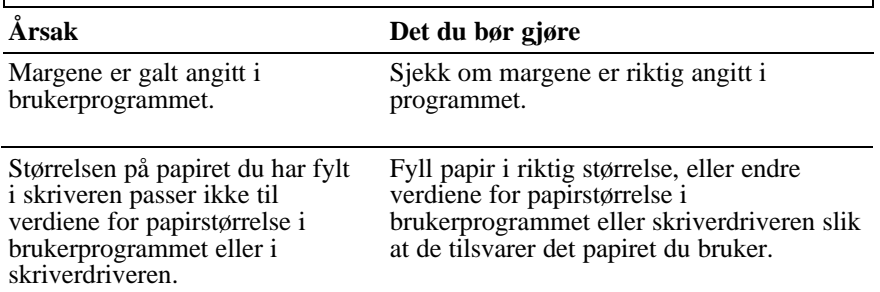

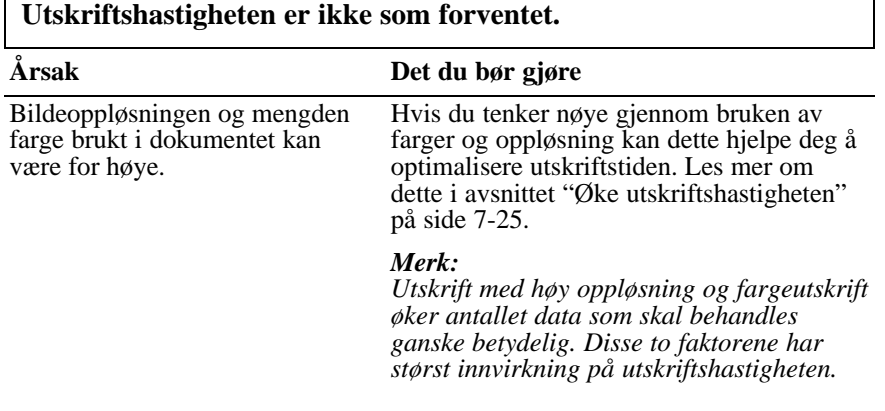

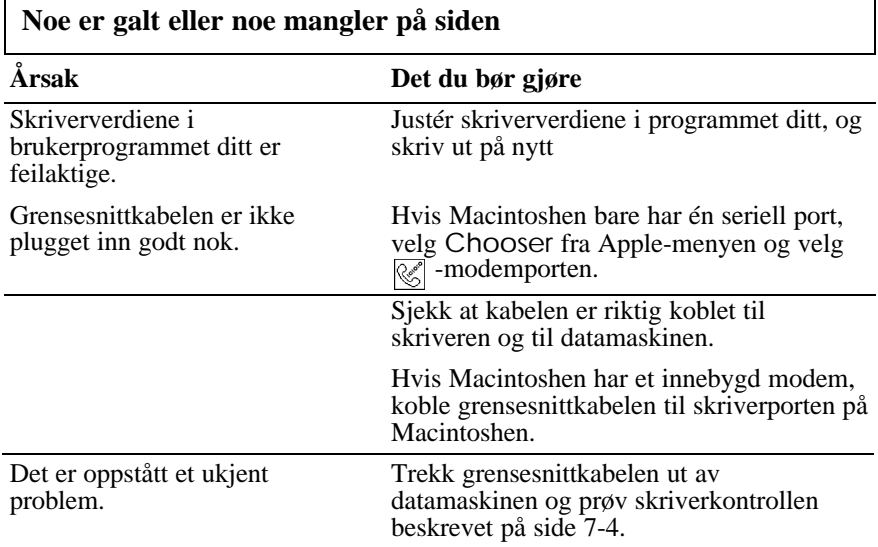

**Skrivehodet flyttet seg helt uventet til posisjonen for bytte av blekkpatroner**

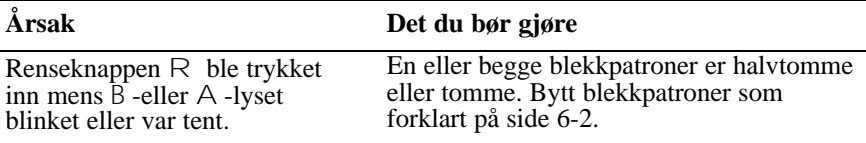

**Skjermbildet New Hardware Found (Ny maskinvare funnet) kommer opp selv om programvaren for skriveren allerede er installert.**

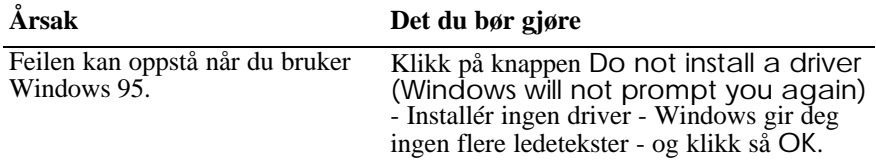

# *Papirhåndtering*

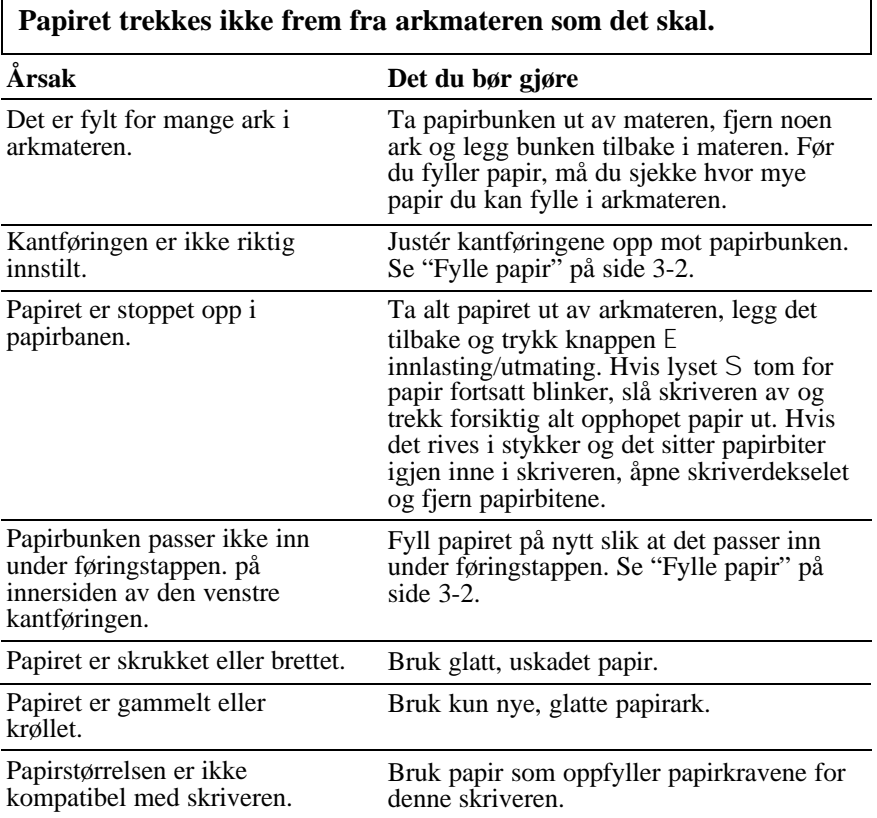

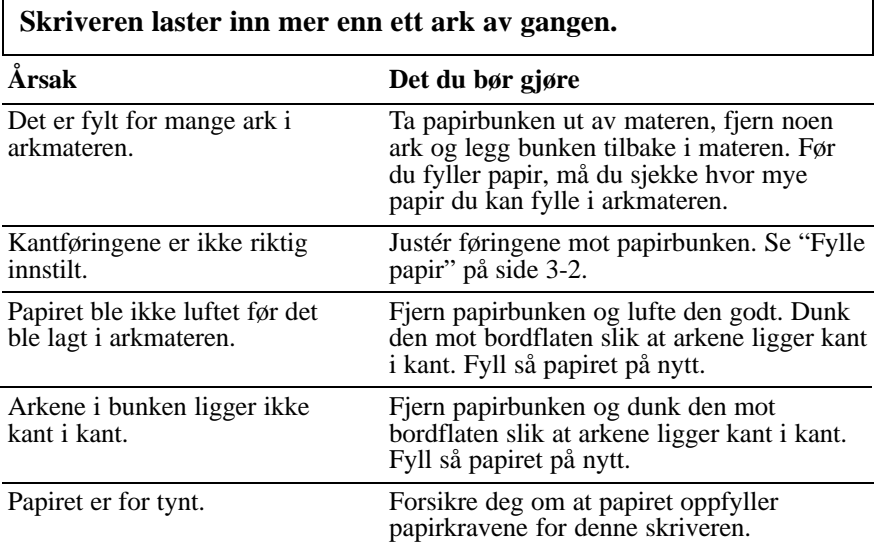

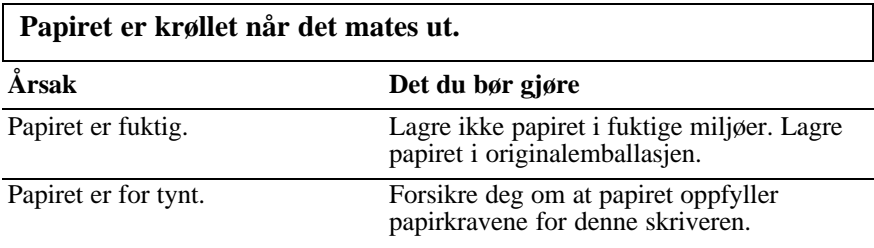

# **Papiret kommer ikke helt ut av skriveren.**

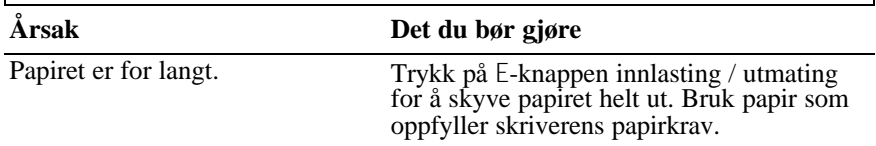

## **Det er ofte problemer med papirmating eller papirstopp.**

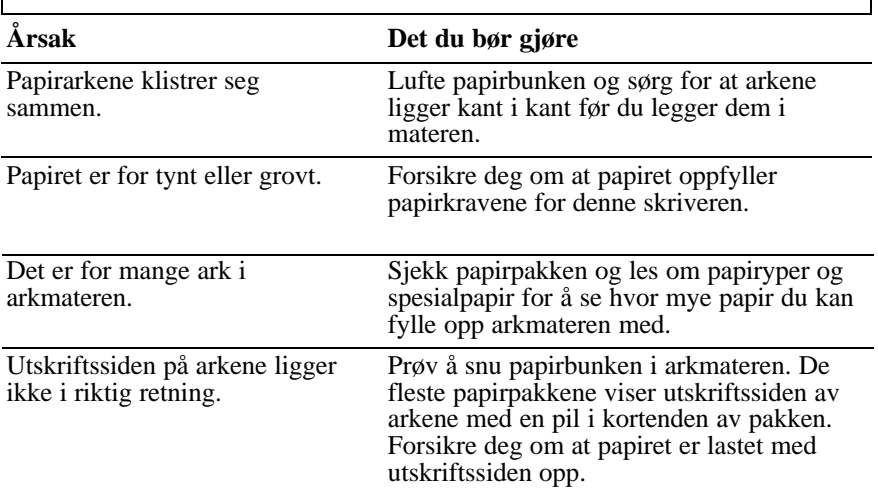

# *Utskriftskvalitet*

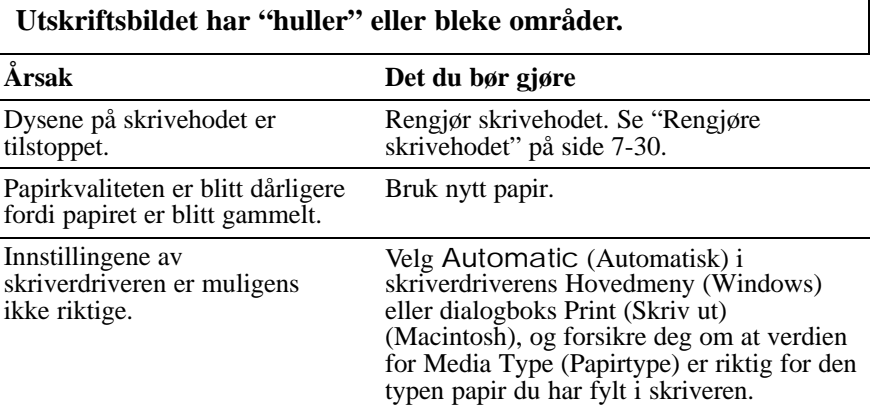

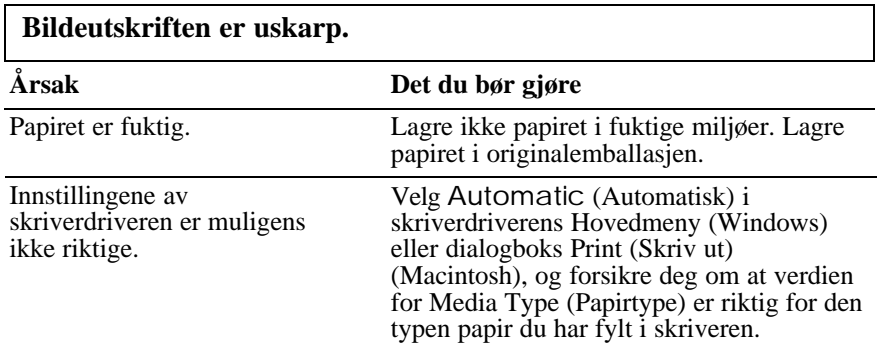

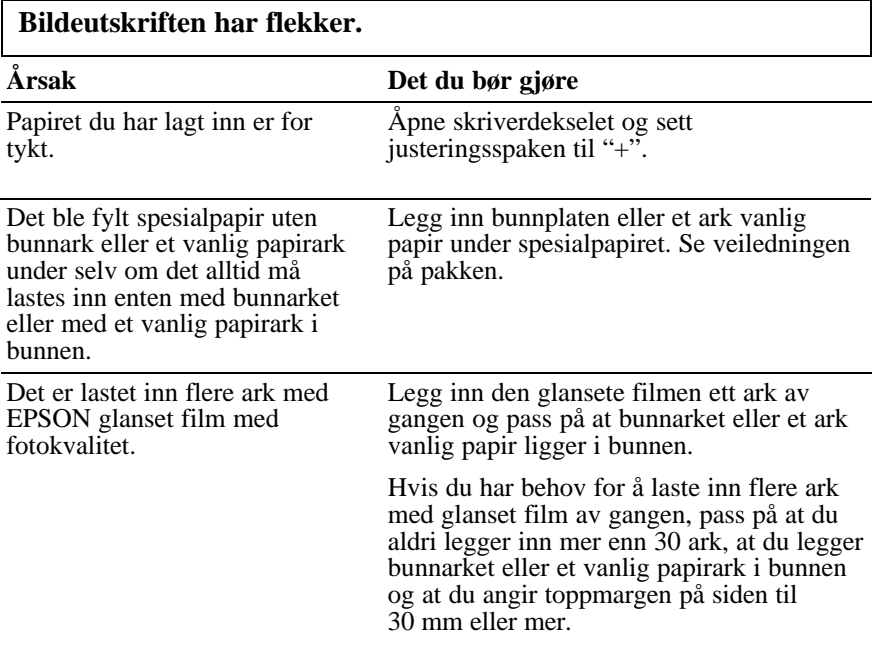
Det er lekket ut blekk på valsen.

Tørk av innsiden på skriveren med en myk og tørr klut, som vist nedenfor (skyggelagt område).

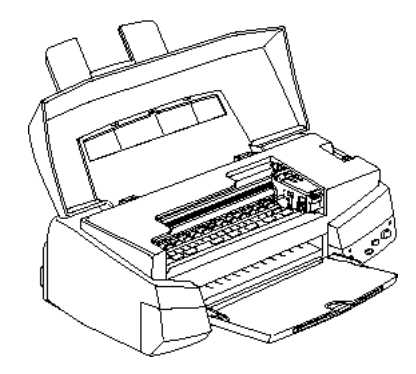

*Advarsel: Vær forsiktig så du ikke berører drivverket inne i skriveren.* w

Dysene på skrivehodet er tilstoppet.

Rengjør skrivehodet. Se "Rengjøre skrivehodet" på side 7-30.

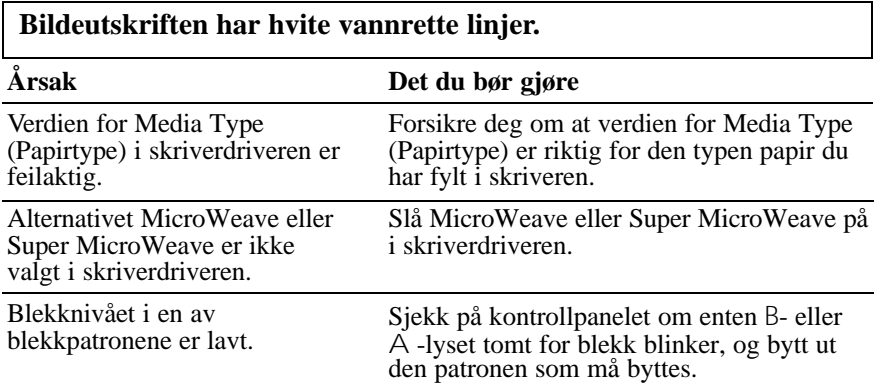

Dysene på skrivehodet er tilstoppet.

Rengjør skrivehodet. Se "Rengjøre skrivehodet" på side 7-26.

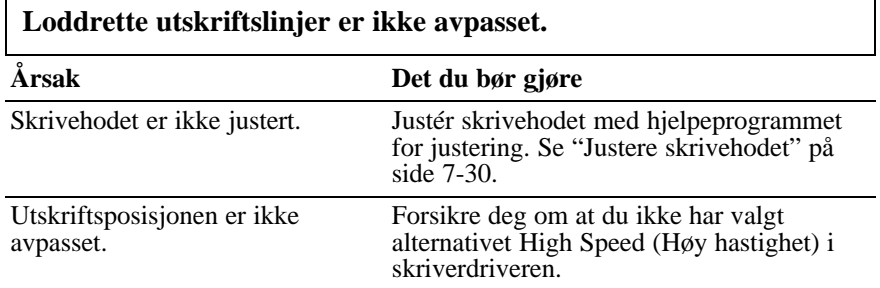

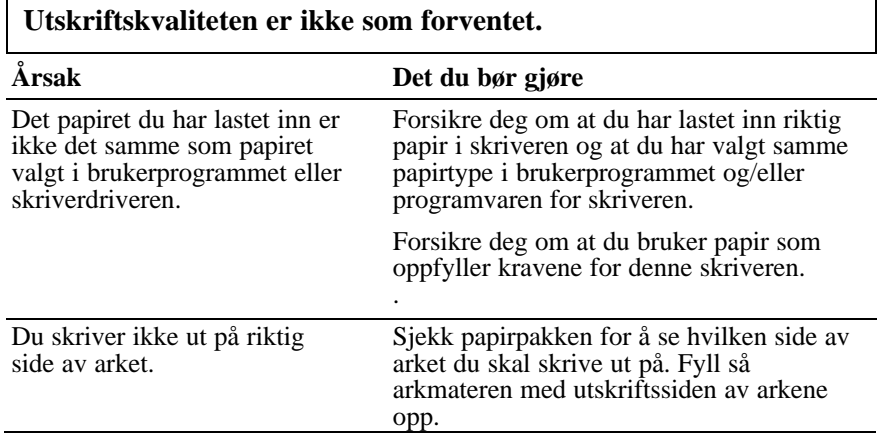

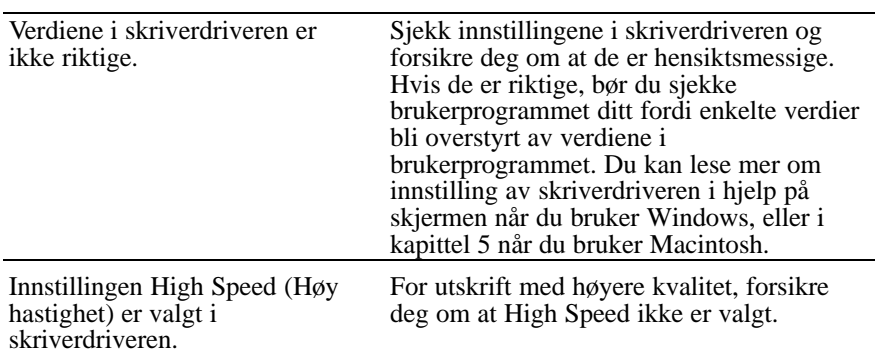

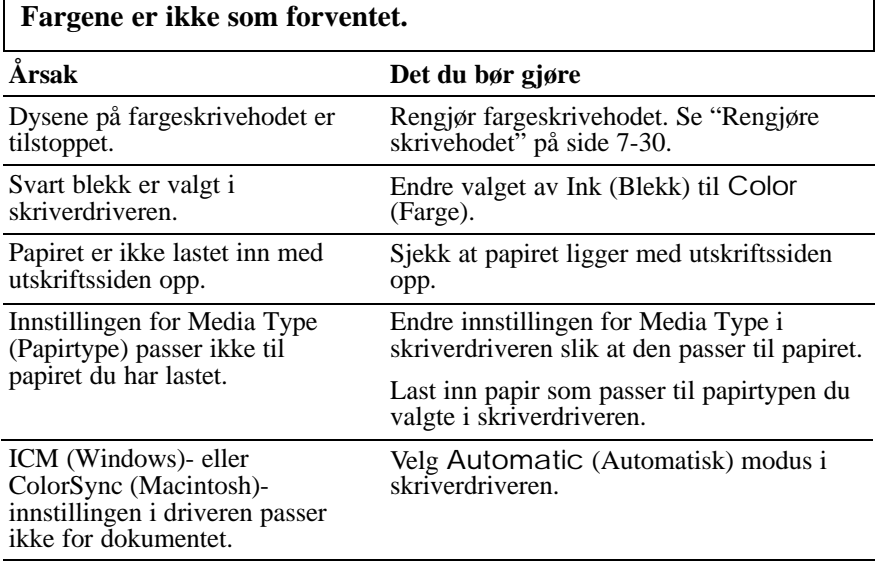

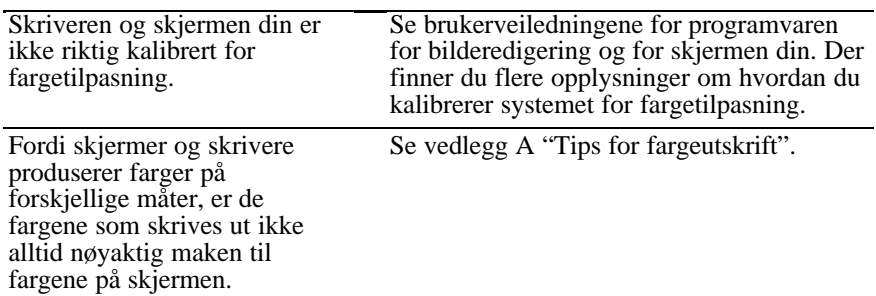

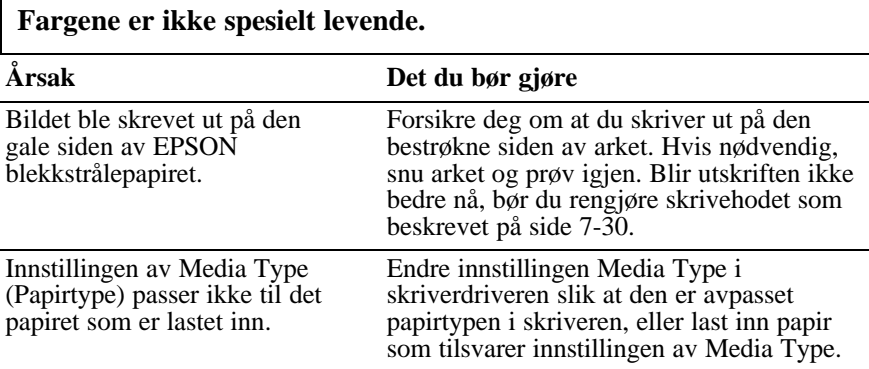

### **Det mangler fargepunkter i utskrift av tegn eller grafikk. Utskriften av fargebildet har "huller" eller bleke områder.**

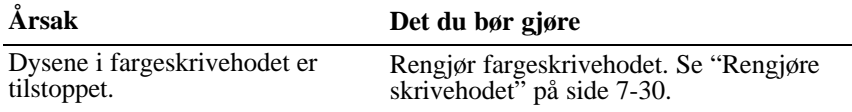

**Det mangler svarte punkter i utskrift av tegn eller grafikk. Utskriften av det svart/hvite bildet er lyst eller blekt.**

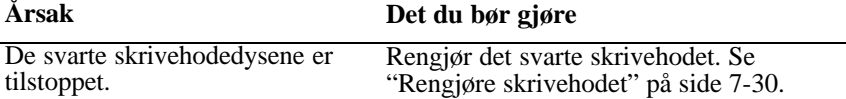

## **Fotografiske bilder ser kornete eller grove ut.**

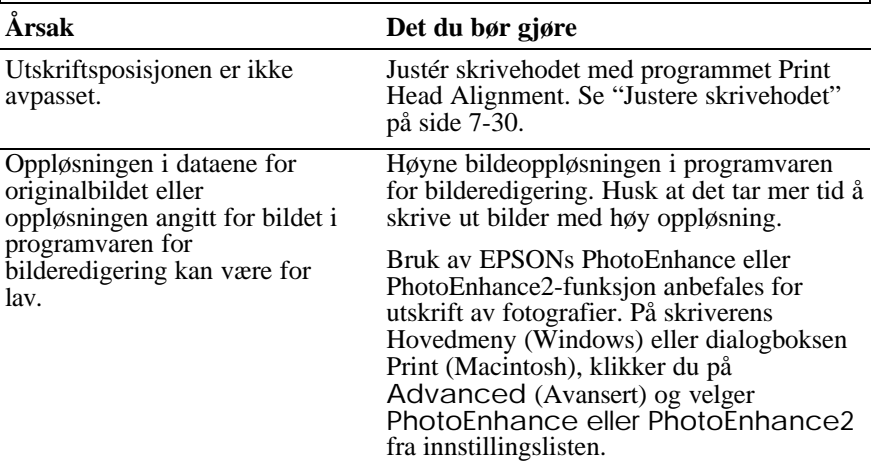

# *Hjelpeprogrammer for skriveren*

### **StatusMonitor-vinduet kommer ikke opp når du bruker Windows 95.**

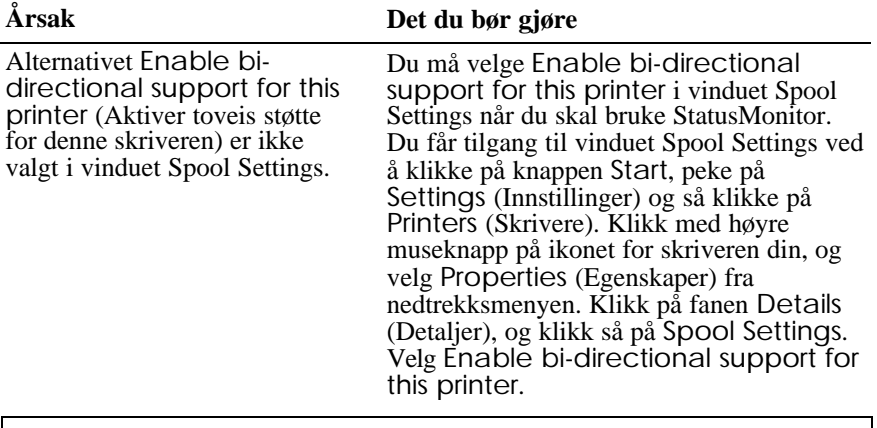

**Når du rengjør skrivehodet med hjelpeprogrammet Head Cleaning (Rengjøre skrivehodet), blir utskriftskvaliteten fremdeles ikke bedre.**

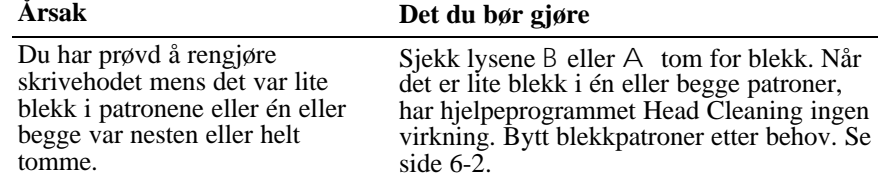

# *Øke utskriftshastigheten*

På samme måte som utskrifter med høy oppløsning krever mer prosessortid, tar det også mer tid å skrive ut farger enn å skrive ut svart/hvitt fordi datamengden i et fargedokument er mye større. Av den grunn er det viktig å være selektiv når du bruker farger, hvis du også vil ha høy utskriftshastighet.

Selv om dokumentet ditt forlanger den høyeste oppløsningen og utstrakt bruk av farger, for eksempel når du skal skrive ut et sammensatt dokument ferdig til avfotografering og med fargebilder inkludert, kan det allikevel være mulig å optimalisere utskriftstiden ved å justere andre utskriftsverdier. Husk at ved å endre enkelte verdier for å øke utskriftshastigheten, kan du samtidig ende opp med dårligere utskriftskvalitet.

Tabellen nedenfor viser de faktorene som har negativ innvirkning på utskriftshastighet og - kvalitet (høyner du den ene, så reduserer du den andre).

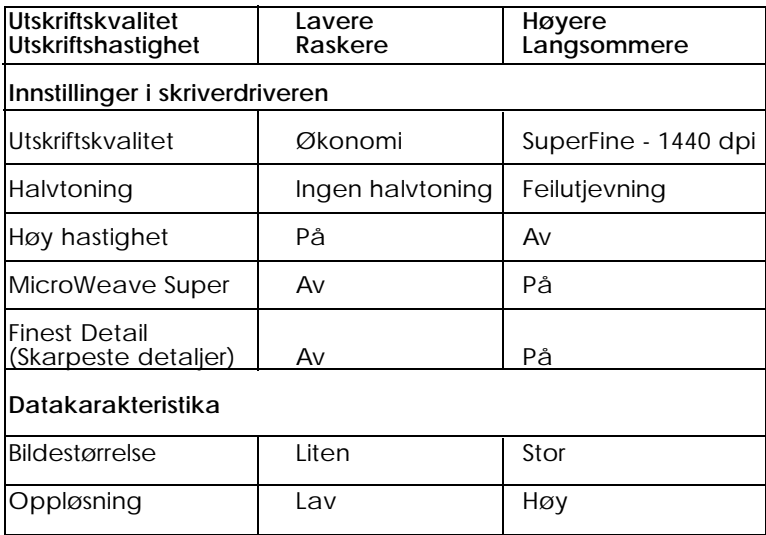

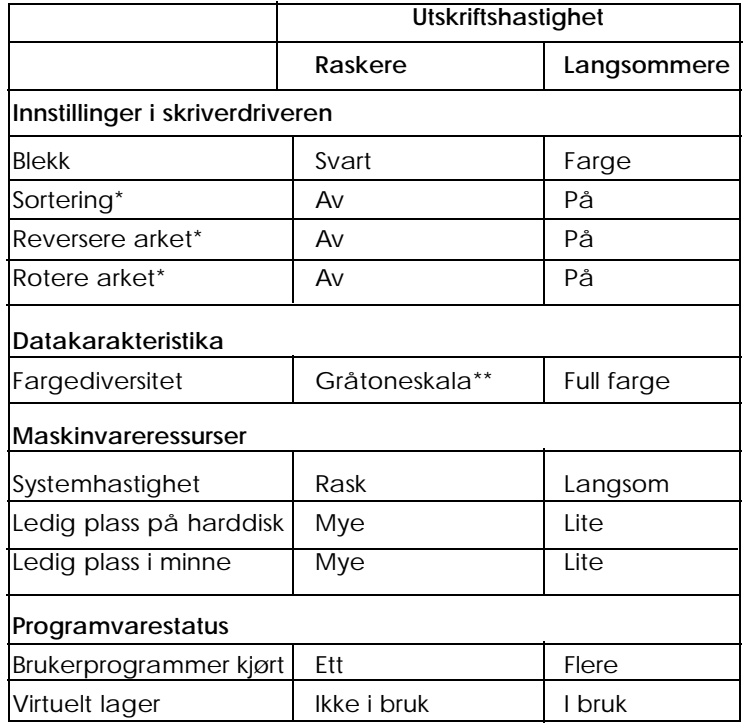

Tabellen nedenfor viser faktorer som kun har med utskriftshastighet å gjøre.

\* Varierer avhengig av programvaren for skriveren og den<br>brukerprogramvaren du benytter.<br>\*\* Gråtoneskala betyr bruk av kun svart blekk for utskrift av forskjellige<br>nyanser av grått, fra helt svart til helt hvitt.

# *Bruke DMA Transfer (DMA-overføring, (for Windows 95))*

Ved å bruke DMA-overføring til å sende utskriftsdata til datamaskinen kan du muligens øke utskriftshastigheten. Dette er kun tilgjengelig på datamaskiner som har en parallellport som støtter ECP-modus. Håndboken for datamaskinen vil ha opplysninger om hvorvidt den støtter ECP-modus og DMA-overføring.

Vil du gjøre DMA-overføring tilgjengelig, se nedenfor.

- 1. Dobbeltklikk ikonet My Computer (Min datamaskin), dobbeltklikk ikonet Printer (Skriver), klikk med høyre museknapp på EPSON Sylus Photo 700 og velg Property (Egenskap). Vinduet for skriverdriveren kommer frem.
- 2. Klikk på fanen Utility (Hjelpeprogrammer) og klikk knappen Speed & Progress (hastighet og fremdrift) i hjelpeprogrammenyen. Dialogboksen Speed & Progress kommer frem.
- 3. Hvis det kommer frem en melding i dialogboksen Speed & Progress (hastighet og fremdrift), sammenlign den med tabellen nedenfor.

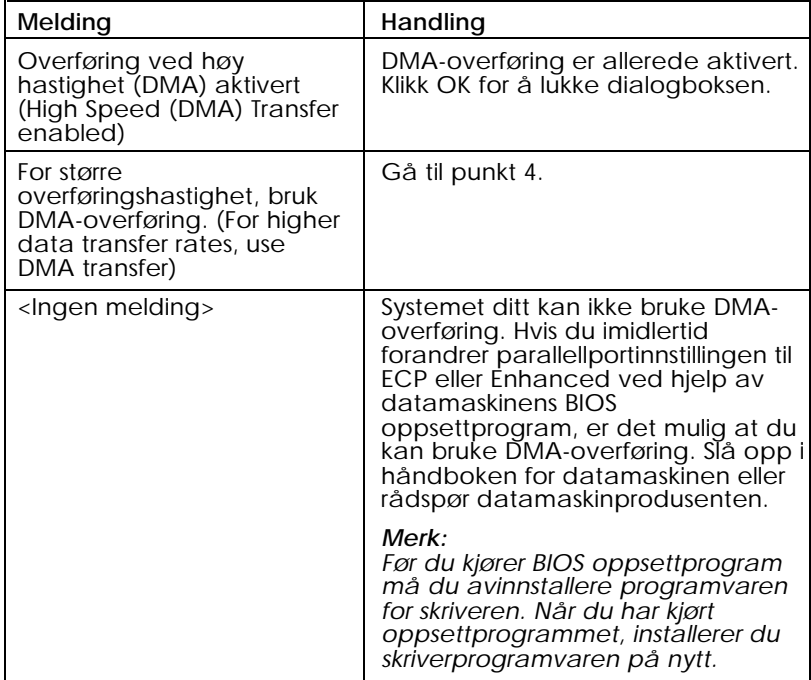

- 4. Dobbeltklikk ikonet Min datamaskin og dobbeltklikk Kontrollpanelet.
- 5. Dobbeltklikk System-ikonet og klikk på fanen Device Manager (Enhetsbehandling).
- 6. Dobbeltklikk ikonene for portene (COM og LPT) og dobbeltklikk LPT1. Hvis du har koblet skriveren til en annen port enn LPT1, dobbeltklikk det aktuelle port-ikonet.

7. Klikk på fanen Resources (Ressurser) og klikk på avkrysningsboksen Use automatic setting (Bruk automatisk innstilling). Noter adressene for Input/Output Range som vises i boksen Resource settings (Ressursinnstillinger)

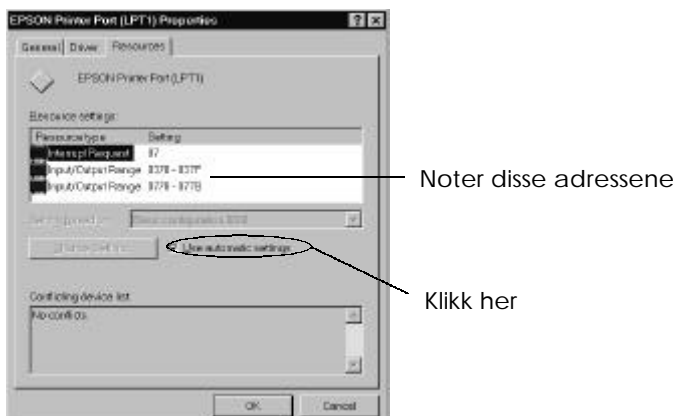

8. Velg en grunnleggende konfigurasjon på listen Settings based on som bruker de samme Input/Output Range adressene som du noterte i steg 7, og forviss deg om at kanalen Direct Memory Access og Interrupt Request numrene er tildelt og vist. Bekreft også at listeboksen Conflicting Devices viser No conflicts (Ingen konflikter)

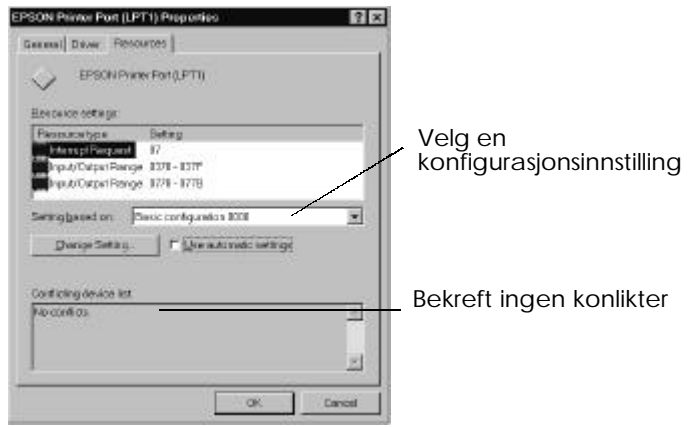

9. Klikk OK for å lagre innstillingene.

*7-28 Feilsøking*

10. Gjenta punkt 1 og 2 på side 7-27 for å bekrefte at DMA-overføring er aktivert.

#### *Merk:*

*Det er mulig at du ikke kan bruke at DMA-overføring på enkelte datamaskiner selv om du har gjort innstillingene som er forklart ovenfor. Be din datamaskinprodusent om informasjon om hvorvidt du kan bruke DMA-overføring på din datamaskin. (DMA - direct memory access, direkte tilgang til minne.)*

## *Avinstallere skriverprogrammet (kun for Windows 95)*

Hvis du trenger å avinstallere EPSON skriverdriver og hjelpeprogammene for Wondows 95, går du frem slik:

- 1. Dobbeltklikk på ikonet Min datamaskin og dobbeltklikk på ikonet Kontrollpanel.
- 2. Dobbeltklikk på Add/Remove Programs (Legg til/Fjern programmer)
- 3. Velg Epson Printer Software for å avinstallere skriverdriveren, eller velg EPSON Status Monitor 2 for å avinstallere hjelpeprogrammet på listen over programvare.
- 4. Klikk på Add/Remove. Hvis du avinstallerer programvare for skriveren, kommer en dialogboks til syne og du må velge skriverikonet for skriveren du ønsker å avinstallere.
- 5. Følg instruksene på skjermen når du avinstallerer programvare.

# *Rengjøre skrivehodet*

Hvis du synes at bildeutskriften er uventet blek eller det mangler punkter i bildet du har skrevet ut, kan det være mulig for deg å løse problemet ved å rengjøre skrivehodet og dermed sikre at dysene avgir blekk på riktig måte.

Du kan rengjøre skrivehodet fra datamaskinen din med hjelpeprogrammet Head Cleaning i programvaren for skriveren, eller fra selve skriveren ved hjelp av knappene på skriverens kontrollpanel.

#### *Merk:*

- q *Rengjøring av skrivehodet forbruker blekk. Unngå unødig blekkforbruk ved kun å rengjøre skrivehodet hvis utskriftskvaliteten blir dårligere. Bruk hjelpeprogrammet Nozzle Check (Dysekontroll) får å få bekreftet at skrivehodet trenger rengjøring.*
- q *Når lysene* B *tomt for svart blekk eller* A *tomt for fargeblekk blinker eller er på, kan du ikke rengjøre skrivehodet. Bytt ut den aktuelle blekkpatronen først.*

Når du skal rengjøre skrivehodet, går du frem slik:

# *Bruke hjelpeprogrammet Head Cleaning (Rengjøre skrivehodet)*

### *For Windows-brukere*

- 1. Forsikre deg om at at skriveren er på, og at B- og A-lysene tom for blekk ikke lyser.
- 2. Gå inn i menyen Utility (Hjelpeprogrammer) som beskrevet i kapittel 4. Klikk så på knappen Head Cleaning (Rengjøre skrivehodet).

3. Følg instruksene på skjermen.

Mens skriveren utfører rengjøringssyklusen, blinker strømlyset P. Det tar ca. to minutter å rengjøre skrivehodet.

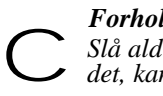

*Forholdsregel:*

*Slå aldri skriveren av mens strømlyset* P *blinker. Gjør du det, kan du skade skriveren.*

4. Når strømlyset P slutter å blinke, klikker du på Print Nozzle Check Pattern (Skriv ut dysekontrollmønster) i dialogboksen Head Cleaning og bruker mønsteret for å få bekreftet at hodet er rent samt for å tilbakestille rengjøringssyklusen.

Kontrollmønster for dysene:

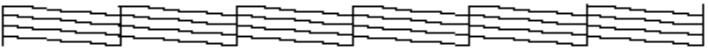

Eksemplet ovenfor er i svart/hvitt, men det reelle kontrollmønsteret skrives i farger.

Hvis du ser av kontrollmønsteret at det mangler segmenter i teststrekene, kan det være nødvendig å gjenta rengjøringen av hodet og skrive ut kontrollmønsteret igjen.

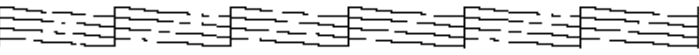

Hvis utskriftskvaliteten ikke er blitt bedre etter at du har gjentatt denne prosessen fire eller fem ganger, kan du prøve de andre anbefalingene i dette kapitlet. Hvis utskriftskvaliteten fremdeles ikke er blitt bedre, bør du kontakte forhandleren.

### *For Macintosh-brukere*

- 1. Forsikre deg om at at skriveren er på, og at B- og A-lysene tom for blekk ikke lyser.
- 2. Velg Utility (Hjelpeprogrammer) fra dialogboksen Print (Skriv ut), og klikk på knappen Head Cleaning (Rengjøre skrivehodet).
- 3. Følg instruksene på skjermen.

Mens skriveren utfører rengjøringssyklusen, blinker strømlyset P. Det tar ca. to minutter å rengjøre skrivehodet.

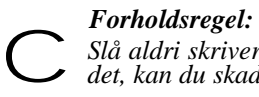

*Slå aldri skriveren av mens strømlyset* P *blinker. Gjør du det, kan du skade skriveren.*

4. Når strømlyset P slutter å blinke, klikker du på knappen Confirmation (Bekreftelse) i dialogboksen Head Cleaning for å skrive ut et kontrollmønster for dysene samt for å tilbakestille rengjøringssyklusen. Se et eksempel på kontrollmønsteret for dysene på side 7-31.

Hvis du ser av kontrollmønsteret at det mangler segmenter i teststrekene, kan det være nødvendig å gjenta rengjøringen av hodet og kjøre ut kontrollmønsteret igjen. Hvis utskriftskvaliteten ikke er blitt bedre etter at du har gjentatt denne prosessen fire eller fem ganger, kan du prøve de andre anbefalingene i dette kapitlet. Hvis utskriftskvaliteten fremdeles ikke er blitt bedre, bør du kontakte forhandleren.

# *Bruke kontrollpanelet*

Når du skal rengjøre skrivehodet med bruk av knappene på kontrollpanelet, går du frem slik:

- 1. Forsikre deg om at at skriveren er på, og at B- og A-lysene tom for blekk ikke lyser.
- 2. Trykk R renseknappen i tre sekunder. Strømlyset % begynner å blinke, og skriveren skyver ut eventuelt papir fra papirbanen og begynner å rengjøre skrivehodet. Rengjøringsprosessen tar ca. 2 minutter.

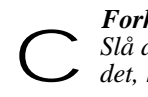

# *Forholdsregel*

*Slå aldri skriveren av mens strømlyset % blinker. Gjør du det, kan du skade skriveren.*

3. Etter at strømlyset P har sluttet å blinke, skriv ut noen få linjer for å få bekreftet at skrivehodet er rent og for å tilbakestille rengjøringssyklusen.

Hvis utskriftkvaliteten ikke er blitt bedre, gjenta steg 2 og skriv så ut noen linjer for å sjekke utdataene. Hvis utskriftskvaliteten ikke er blitt bedre etter at du har gjentatt denne prosessen fire eller fem ganger, kan du prøve de andre anbefalingene i dette kapitlet. Hvis utskriftskvaliteten fremdeles ikke er blitt bedre, bør du kontakte forhandleren.

## *Justere skrivehodet*

Justerer skrivehodets innstilling. Bruk dette hjelpeprogrammet hvis du oppdager dårlig samstilling av loddrette streker i utskriften mens innstillingen High Speed (Høy hastighet) er aktivert i dialogboksen More settings (Flere innstillinger).

#### *Forholdsregel:*

*Før du bruker dette programmet, forsikre deg om at papirer lastet i skriveren er minst 210 mm (8,27 tommer) bredt, for eksempel A4-papir lastet med kortenden først, ellers vil skrivehodet sprute blekk direkte på valsen, og da kan alle senere dokumenter du skriver ut få blekkflekker.* c

### *For Windows-brukere*

- 1. Forsikre deg om at det er lastet A4 eller bredere papir i arkmateren.
- 2. Klikk på fanen Utility (Hjelpeprogrammer) i vinduet for skriverprogramvare. Klikk så på knappen Print Head Alignment (Justering av skrivehoder).
- 3. Følg instruksene på skjermen for justering av skrivehodet.

### *For Macintosh-brukere*

- 1. Forsikre deg om at det er lastet A4 eller bredere papir i arkmateren.
- 2. Klikk på fanen Utility (Hjelpeprogrammer) i dialogboksen Print (Skriv ut). Klikk så på knappen Print Head Alignment (Justering av skrivehoder).
- 3. Følg instruksene på skjermen for justering av skrivehodet.

# *Problemer med blekkpatronen*

Hvis utskriftskvaliteten ikke forbedrer seg etter rengjøring og justering av skrivehodet, kan det være nødvendig å bytte ut den ene eller begge blekkpatronene.

Når du skal skifte ut en blekkpatron mens B- og A-lysene tom for blekk ikke lyser, går du frem som forklart nedenfor.

#### *Forholdsregel:*

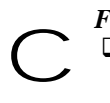

q *Når du først har fjernet en blekkpatron blir den ubrukelig og kan ikke settes inn igjen, selv om det er blekk igjen i den.*

- q *La den gamle blekkpatronen bli sittende i skriveren helt til du skal bytte den ut med en ny.*
- 1. Forsikre deg om at skriveren er slått på. Strømlyset P skal være på, men det skal ikke blinke.
- 2. Senk mottaksbrettet foran på skriveren, og åpne skriverdekselet.
- 3. Hold knappen E innlasting/utmating inne i tre sekunder. Skrivehodet flytter seg utskiftningsposisjonen. Strømlyset P begynner å blinke.

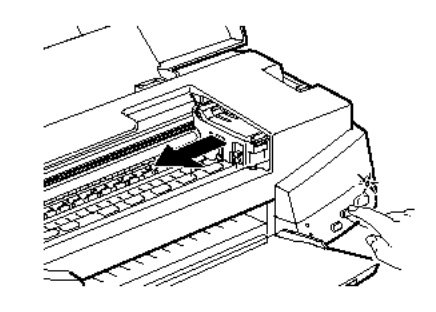

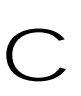

#### *Forholdsregel*

*Flytt ikke skrivehodet manuelt. Trykk alltid inn innlastings- /utmatingsknappen* E *når du flytter hodet, ellers kan du skade skriveren.*

#### *Merk:*

*Skriveren flytter automatisk skrivehodet tilbake i hjemmeposisjon (ytterst til høyre) etter 60 sekunder hvis du ikke har startet utskiftningsprosessen.*

- 4. Løft opp klemmen som holder den patronen du skal bytte. Når du gjør det, løfter patronen seg delvis ut av patronholderen. Når du bytter fargeblekkpatron, løfter du opp den største klemmen på høyre side. Når det er den svarte blekkpatronen du skal bytte ut, løfter du opp den lille klemmen på venstre side.
- 5. Løft patronen ut av skriveren og kast den i en egnet avfallsbeholder. Du må ikke ta den brukte patronen fra hverandre eller prøve å fylle den opp igjen.

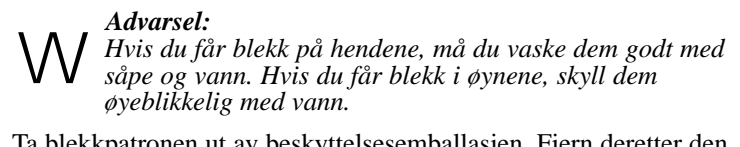

6. Ta blekkpatronen ut av beskyttelsesemballasjen. Fjern deretter den gule forseglingstapen fra patronen som vist nedenfor.

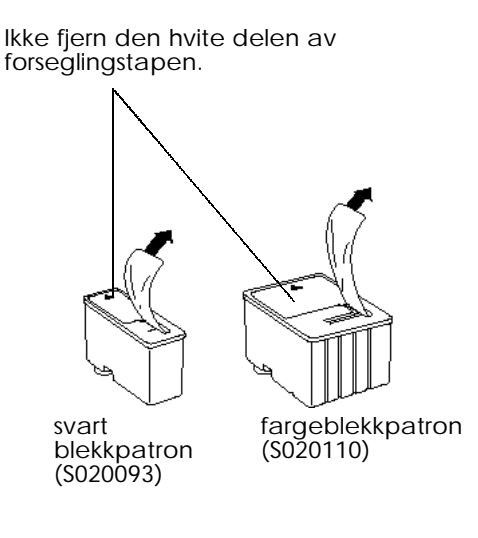

#### *Forholdsregel:*

- q *Du må fjerne de gule forseglingstapene fra patronene. Hvis du prøver å skrive ut med en patron som fremdeles er forseglet, kan den bli ubrukelig. Det er OK å bruke patronen selv om ikke all den gule tapen rives av langs den prikkete linjen* c
	- q *Ikke fjern den hvite delen av forseglingstapen øverst på patronen ellers kan den bli tilstoppet og ubrukelig.*
	- q *Fjern ikke forseglingstapen fra undersiden av patronene, for da vil blekket lekke ut.*
- 7. Legg blekkpatronene ned i patronholderne med etikettene opp og med pilene i retning bakover. Fargeblekkpatronen, som er større, skal være på høyre side og den mindre svarte blekkpatronen på venstre side.
- 8. Trykk patronklemmen ned til den låser seg på plass. Illustrasjonen nedenfor viser hvordan du bytter ut en fargepatron. Når du skal bytte ut en svartblekkpatron, trykker du ned den lille klemmen på venstre side.

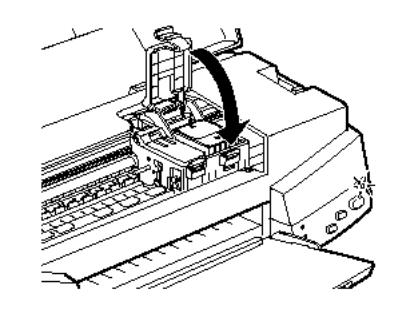

### *Forholdsregel:*

*Når du først har installert blekkpatronene, må du ikke åpne klemmene før du skal skifte ut patronene igjen. Ellers kan* c *patronene bli ubrukelige*

9. Trykk på knappen E innlasting / utmating, og lukk så skriverdekselet. Skriveren flytter skrivehodet og begynner å fylle opp blekkforsyningssystemet. Det tar ca. to minutter å fullføre oppfyllingen.

Når den har fylt opp blekkforsyningen, slutter strømlyset P å blinke.

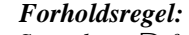

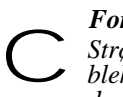

*Strømlyset* P *fortsetter å blinke mens skriveren fyller blekk. Slå aldri skriveren av mens dette lyset blinker. Hvis du gjør det, blir blekket ikke fylt helt opp.*

#### *Merk:*

*Selv om du ikke trykker på knappen* E *innlasting / utmating, flytter skriveren skrivehodet og begynner å fylle blekk ca. 60 sekunder etter at du har satt inn den nye blekkpatronen.*

### *Kontakte senteret for kundestøtte*

Hvis skriveren din ikke fungerer som den skal og du ikke klarer å løse problemene med feilsøkingsprosedyrene i denne håndboken, med hjelp på skjermen og EPSON Answers, bør du be on hjelp fra senteret for kundestøtte.

Vi vil kunne hjelpe deg meget raskere hvis du kan gi oss nøyaktig disse opplysningene:

#### **Skriverens serienummer**

(Du finner skiltet med serienummeret på baksiden av skriveren)

#### **Skrivermodell:**

#### **Merke og modell for datamaskinen din:**

### **Versjon av skriverprogramvaren:**

(Se Versjonmeny)

#### **Den versjonen av Windows (95, 3.1, osv.) du nå bruker:**

#### **Versjon av brukerprogrammer du vanligvis bruker med skriveren**:

#### *Kundestøtte*

Vår avdeling for Kundestøtte kan gi deg disse tjenestene:

- $\Box$  Teknisk informasjon om installasjon, konfigurering og drift av EPSON-produktene dine.
- $\Box$  Sørge for at EPSON-produkter med feil blir reparert i garantiperioden.

For opplysninger om hvordan du kan kontakte vår avdeling for Kundestøtte, vennligst se heftet med Service- og kundestøtteinformasjon som fulgte med EPSON-produktet ditt.

Hvis du ikke har heftet tilgjengelig, kan du få nærmere opplysninger på Faxon Epson tilbakefaksingstjeneste, EPtec Bulletin Board Service (Oppslagstavle) eller på Epsons World Wide Web-side. Se mer om dette på neste side.

#### *Faxon Epson*

Ta kontakt med Faxon Epson tilbakefaksingstjeneste for:

- $\Box$  Litteratur og spesifikasjoner for de nyeste EPSON-produktene.
- $\Box$  Kundestøtteinformasjon, inklusive tips om feilsøking, bryterinnstillinger og informasjon om drivere.

Når du vil bruke Faxon Epson, ringer du +44 1442 227332 fra en tastetelefon. Du blir bedt om å følge en enkel rutine for registrering av det dokumentet du ønsker. Når du har lagt inn ditt eget telefon- og telefaksnummer, fakser Faxon Epson en kopi av dokumentkatalogen til telefaksen din.

Når du har funnet de dokumentene du trenger i katalogen, ringer du Faxon Epson en gang til og legger inn dokumentenes ID-numre. Dokumentene blir så automatisk fakset til deg.

#### *EPtec - Bulletin Board Service (Oppslagstavle)*

Ring Epson Bulletin Board Service på +44 1442 227479 og få opplysninger om de nyeste drivere og hjelpeprogrammer. Det er ikke nødvendig å være medlem. Forsikre deg om at kommunikasjonsprogramvaren din er satt til 8 databits, 1 stoppbit, ingen paritetsbit, ANSI terminalmodusemulering og en modemhastighet på opptil 28,8 Kbps. Nedlastingsprotokoller støttet inkluderer Xmodem, Ymodem og Zmodem. Du finner mer informasjon i dokumentasjonen som fulgte med kommunikasjonsprogramvaren din.

Når du kobler deg til Oppslagstavlen for første gang blir du bedt om å oppgi navn, firmanavn, telefonnummer og et passord (som du selv kan velge).

#### *World Wide Web*

Hvis du kan koble deg til Internett og har en Web Browser (web-leser), får du tilgang til Epsons World Wide Web-side på http://www.epson.com. Her finner du informasjon om de siste EPSON-

produkter, programvaredrivere, samt svar på de spørsmål som oftest stilles (FAQ).

# *Vedlegg A Tips for fargeutskrift* En innføring i farger . . . . . . . . . . . . . . . . . . . . . . . . . . . . . . . . . . . . . . . . . A-2 Bildeoppløsning og bildestørrelse . . . . . . . . . . . . . . . . . . . . . . . . . . . . . . . A-5 **A**

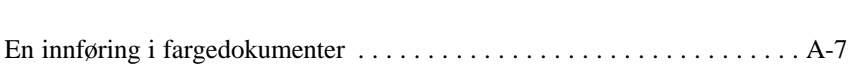

*Tips for fargeutskrift A-1*

# *En innføring i farger*

Dette avsnittet beskriver fargenes grunnleggende faktorer, forholdene mellom farger og hvordan du bruker farger til å høyne kvaliteten på dokumentene du skriver ut.

## *Fargenes faktorer*

Farge består av tre faktorer: Hue (Farge), Saturation (Metning) og Brightness (Lysstyrke).

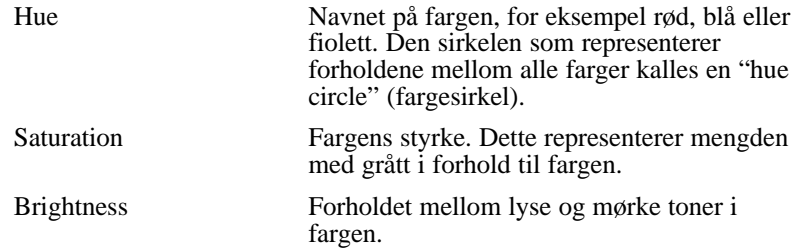

Metoden for gjengivelse av disse egenskapene kalles "the Munsell renotation color system". Både "hue circle" og "Munsell renotation color system" er til hjelp i forståelsen av fargenes egenskaper. Les også Color Guide (Veiledning i farger).

# *Synkronisere skjermfarger og utskriftsfarger*

Skriveren produserer bilder ved å skrive ut ørsmå mønstre av blekkpunkter på papir. Den bruker fargene cyan (C), magenta (M), gul  $(Y)$  og svart  $(K)$  for å skape en sammensmeltningseffekt som får deg til å tro at du ser millioner av farger. Denne typen farger, laget med pigmenter som absorberer noen lysfarger og reflekterer andre, kalles subtraktive farger.

#### *Merk:*

*I teorien burde ren cyan, magenta og gul produsere svart, mens de i realiteten produserer en mudret brunfarge og må kombineres med svart blekk for å oppnå ekte svart (K).*

Skjermen produserer bilder ved å belyse fargefosforer på skjermen med en elektronisk pistol. (Et fosfor er et grunnstoff som avgir lys ved bestråling.) Hvert skjermpunkt (pixel) har tre fargede fosforer: Rødt (R), grønt  $(G)$  og blått  $(B)$ .

Fordi skriveren og skjermen produserer fargebilder på forskjellige måter, og også fordi det er forskjell mellom det fargeregisteret skjermen produserer og stiller til rådighet og det skriveren tilbyr, er ikke bildet på skjermen alltid helt maken til utskriften. Hvis du ønsker å justere, eller kalibrere, fargeutskriften slik at den blir mer lik skjermfargene, vil du antagelig måtte eksperimentere med verdiene i skriverdriveren.

I tillegg kan du få programvare for fargebehandling fra en rekke produsenter av programvare og skjermer, som hjelper deg til å avstemme fargene i skjerm og utskrift så meget som mulig. Les om fargeavstemming i brukerveiledningen for programvaren for bilderedigering.

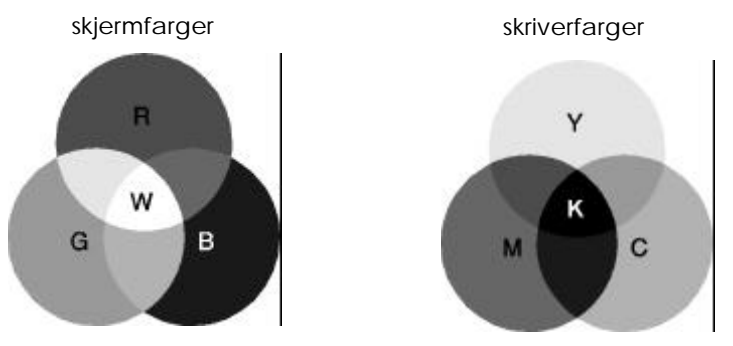

Det fargeregisteret som kan vises frem:

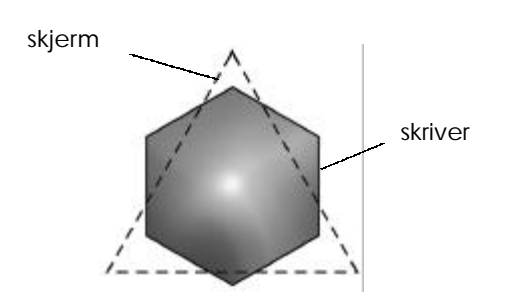

#### *Merk:*

*Når du skriver ut et skannet bilde kan det være vanskeligere å avstemme farger. Fordi skannere lager de originale bildedataene ved hjelp av CMYK, blir dataformatet i bildet ditt endret to ganger.*

# *Fargeutskriftsprosessen*

En skriver produserer fargebilder ved å skrive ut ørsmå mønstre av fargepunkter ved hjelp av CMYK-fargene, som forklart i forrige avsnitt. Fordi svært mange blekkstråleskrivere ikke kan skrive ut forskjellige sjatteringer av de tre primærfargene, må de bruke en halvtonemetode for å kunne gjengi millioner av farger eller fargeoverganger. Se nedenfor.

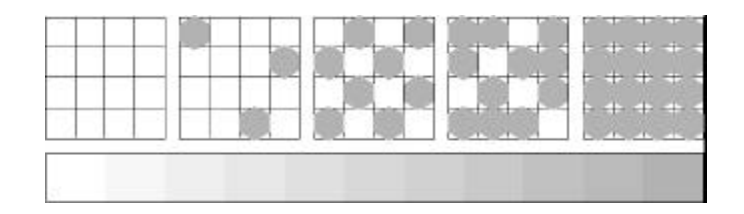

De vanligste halvtonemetodene er punktblanding og feilutjevning.

# *Dithering (punktblanding)*

Dithering organiserer de individuelle punktene i forskjellige blekkfarger i velordnede mønstre for å skape et inntrykk av nøytrale farger. Metoden egner seg for utskriftsdokumenter som inneholder store områder med ubrutte farger, for eksempel stolpediagrammer og grafiske fremstillinger.

# *Error diffusion (feilutjevning)*

Feilutjevning plasserer individuelle punkter i forskjellige farger helt vilkårlig, for å skape et inntrykk av nøytrale farger. Gjennom vilkårlig plassering av punkter kan skriveren komme frem til glimrende farger og raffinerte fargeoverganger. Denne metoden passer godt til utskrift av dokumenter som inneholder grafikk eller fotografier med mange små detaljer.

# *Bildeoppløsning og bildestørrelse*

Oppløsningen i originalbildet påvirker utskriftskvaliteten. Man kan si at jo høyere oppløsning, dess bedre utskriftskvalitet. Husk imidlertid at jo høyere oppløsningen er, dess lenger tar det å behandle og skrive ut et dokument.

Generelt er størrelsen på utskriftsbildet omvendt proporsjonal med bildeoppløsningen, som vist nedenfor. Jo større bildet er, dess lavere er bildeoppløsningen. Omvendt, jo mindre bildet er, dess høyere er bildeoppløsningen.

#### *Merk:*

*Noen brukerprogrammer har en funksjon som kan korrigere dette forholdet.*

300 skjermpunkter

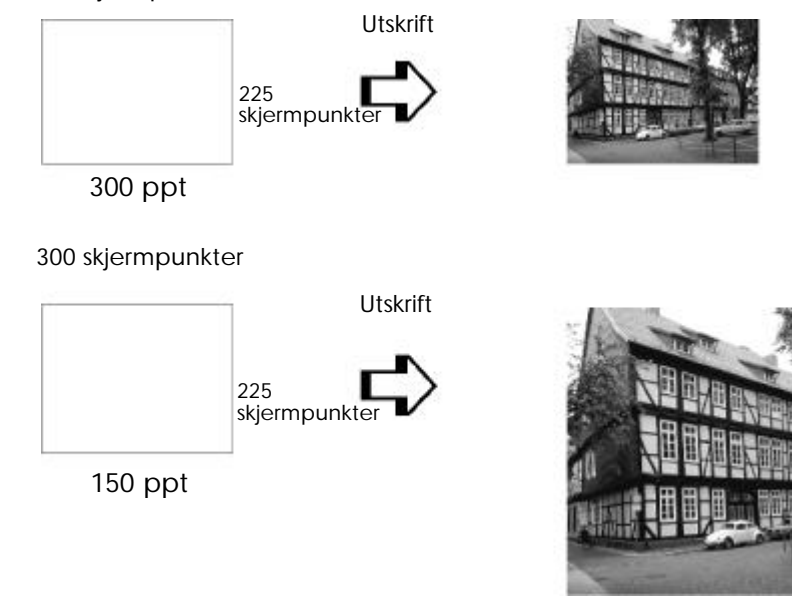

### 400 skjermpunkter

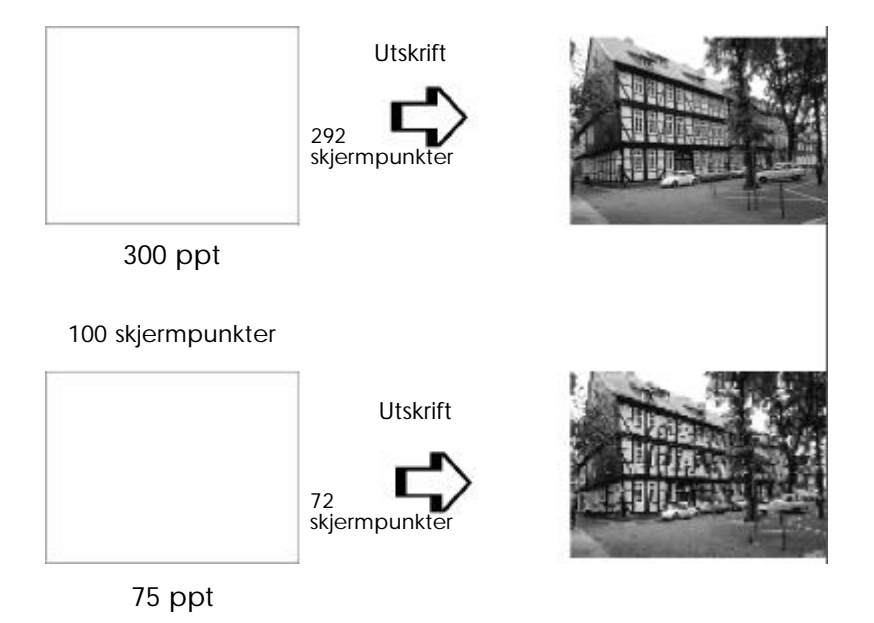

Fordi det å øke bildestørrelsen betyr å minske bildeoppløsningen, må du passe på at utskriftskvaliteten eller fargetonen ikke blir forringet når du jobber med bilder som "limes inn" i dokumenter laget med programvare for tekstbehandling. Hvis du vil unngå problemer med utskriftskvalitet og fargetoner, bør du endre bildets størrelse og oppløsning i grafikkprogrammet før du kopierer det inn i dokumentet ditt.

## *En innføring i fargedokumenter*

Til hjelp når du skal bruke farger for å maksimere det inntrykket dokumentet gjør på leserne, og avgjøre faktorene hvem, hva, når, hvor, hvorfor og hvordan i fargeutskrift.

### *HVEM er leserne og HVA er ditt formål*

Formålet med dokumentene dine er å kommunisere informasjon, meninger eller følelser til én eller flere personer, og også å oppnå resultater. Derfor må du først tenke over hvem det er som skal se denne jobben: Kunder, arbeidskamerater eller andre, og hva formålet ditt er: Gi råd, selge, tilby, osv.

#### *For eksempel:*

*Et markedsføringstilbud med store mengder sterke og lysende farger vil ikke nødvendigvis gjøre inntrykk på et konservativt revisorfirma, men derimot overbevise en produsent av musikkvideoer.*

### *NÅR bør du bruke farger*

Selv om farger kan få et hvert dokument til å se bedre ut, bør du avgjøre når farger medvirker til forståelsen av dokumentet og når de bare distraherer leseren. Av og til er det best å fremlegge en seriøs forretningsmelding uten tilleggsfarger. (Husk at svart og hvitt også er farger.)

#### *For eksempel:*

*Et jobbtilbud til en potensiell medarbeider gjør seg best i svart/hvitt, mens en liste med sikkerhetsregler får mer oppmerksomhet når den er i farger.*

### *HVOR vil farger være mest hensiktsmessige i dokumentet*

Hvis du bruker farger på hver eneste side eller på hele sider, kan det være at du mister fordelene ikke bare av det inntrykket farger gjør, men simpelthen hele klarheten og lesbarheten i dokumentet. Når farger blir brukt på en konsekvent og strategisk måte, gjør de det mindre monotont å lese en tekst enn om den hadde vært bare svart og hvit.

#### *Merk:*

- q *Unngå å legge inn for mange fargebilder, -tabeller eller -ikoner på en side.*
- q *Tilpass størrelsen på fargebildene slik at de ikke tar luven fra tekst eller grafikk.*
- q *Unngå å bruke for mye farget tekst. Den er vanskeligere å lese enn svart-på-hvitt eller hvitt-på-svart.*

### *HVORFOR bruke farger*

Farger gir økt interesse og klarhet, og får dokumentene til å virke lettere å forstå. På samme måte som du bruker skriftsnitt og grafikk for å gjøre dokumenter tiltrekkende og få dem til å vekke oppmerksomhet, gir farger en ekstra visuell tolkning av dokumentet, som påvirker leseren.

#### *For eksempel:*

*En overhead-presentasjon av salgsresultater pr. område blir meget mer interessant og lettere å huske hvis du viser tallene med fargegrafikk og diagrammer.*

### *HVORDAN velge farger*

- $\Box$  Bruk bare én av fargene i en "hue circle", for å gi dokumentet en enhet. Endre metning eller lysstyrke for ekstra interesse.
- **Q** Bruk kontrasterende farger, så blir dokumentet mer av en blikkfanger.

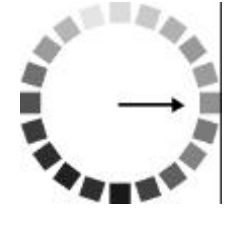

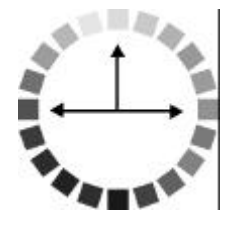

 $\Box$  Bruk av komplementærfarger i dokumenter er vanligvis ikke å anbefale.

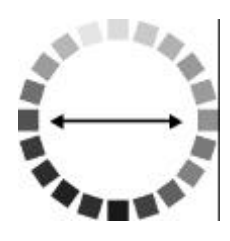

 $\Box$  Sett en regel for bruk av farger gjennom hele dokumentet.

### *Merk:*

*Du kan lese mer om fargesirkelen (hue circle) i Color Guide (Veiledning i farger).*

*A-8 Tips for fargeutskrift*